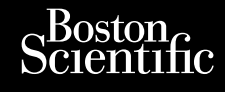

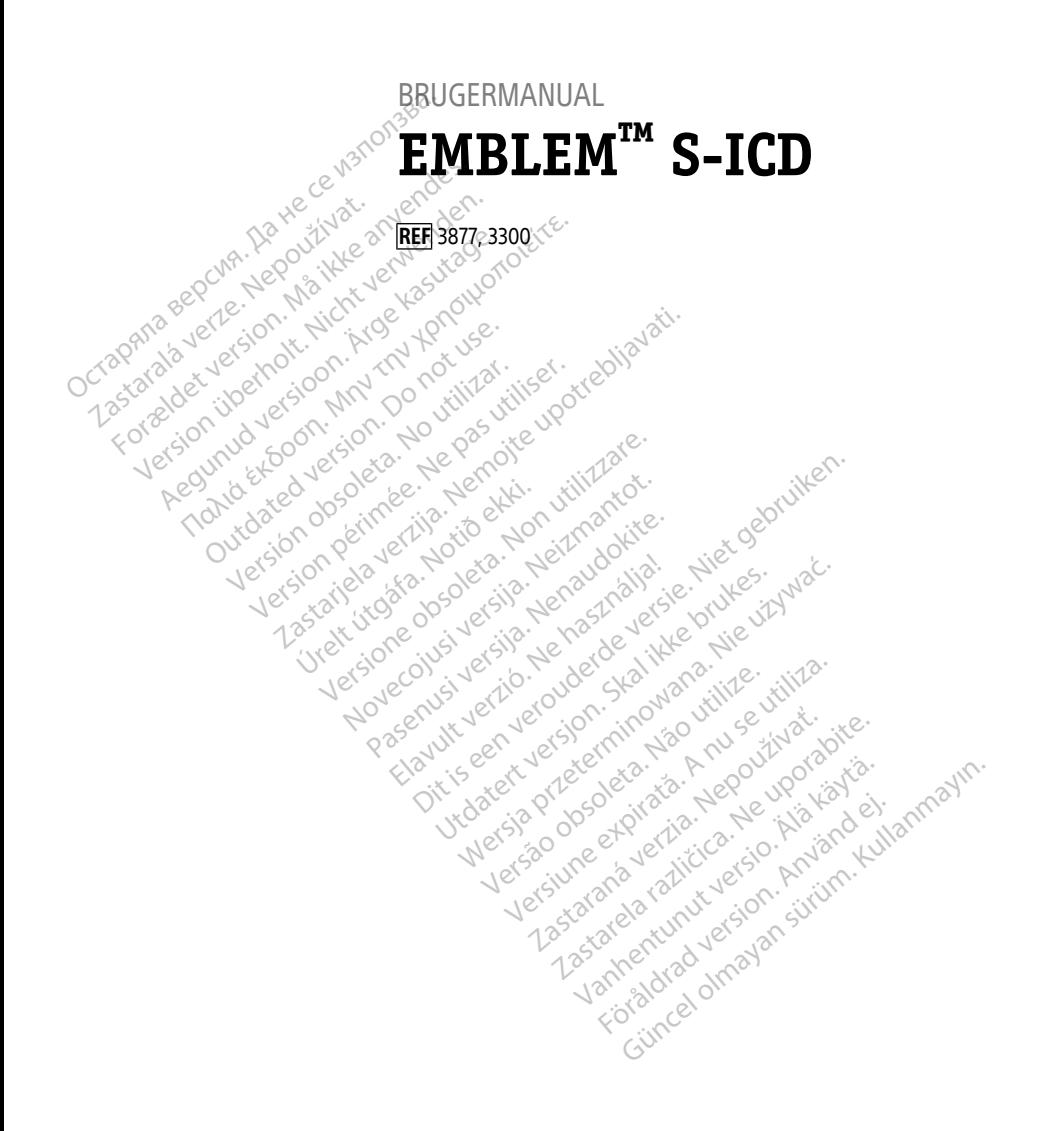

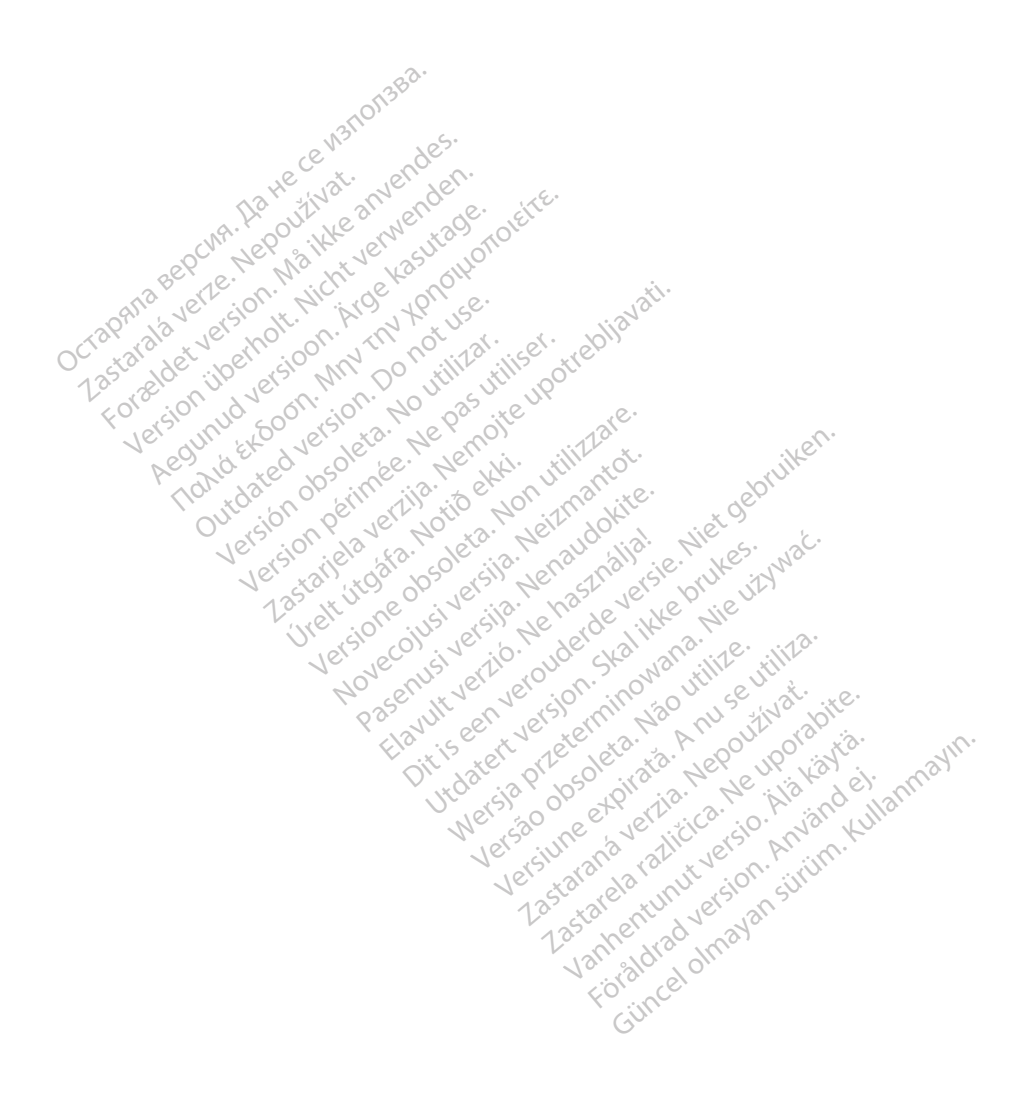

# **Indholdsfortegnelse**

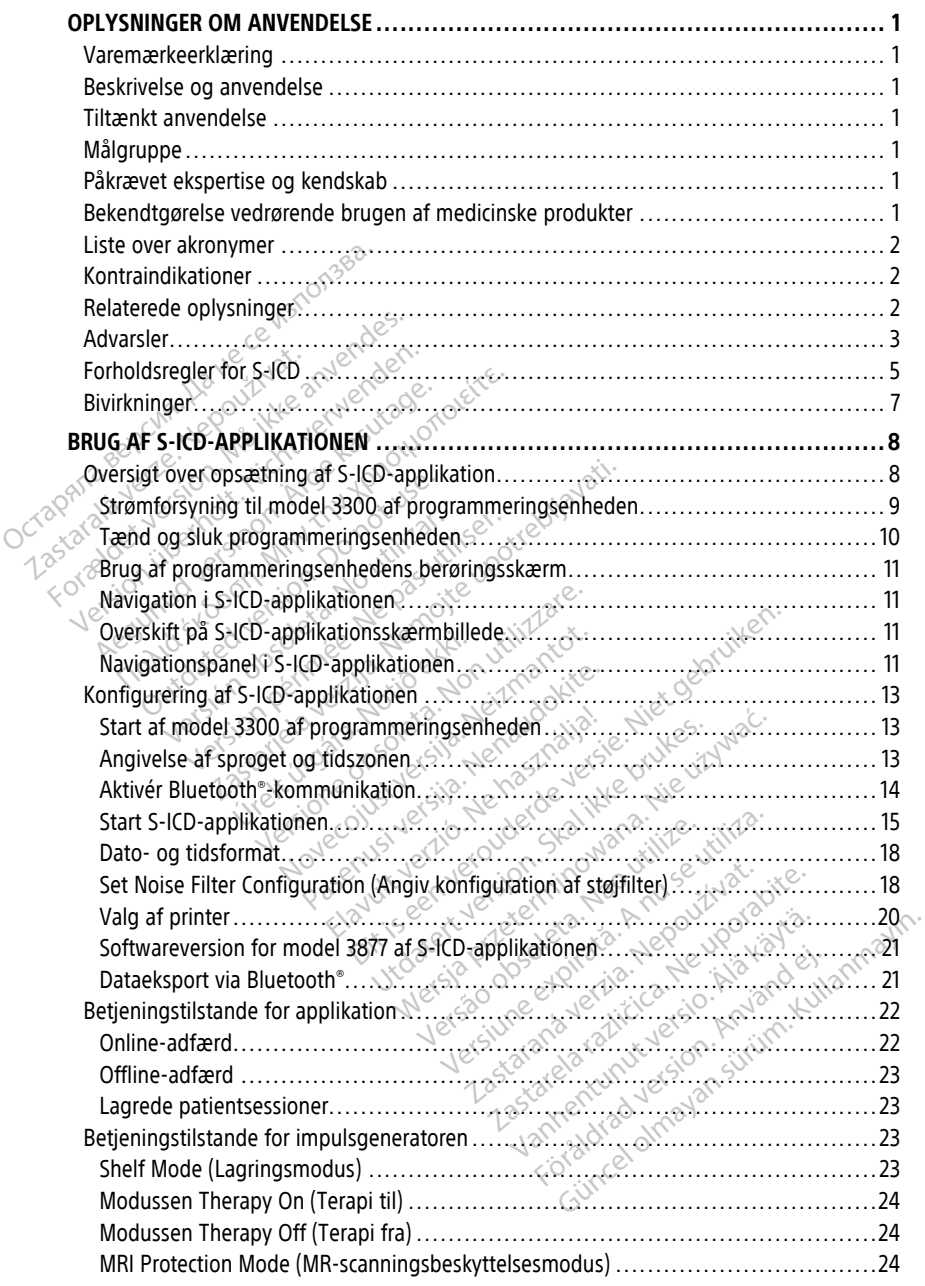

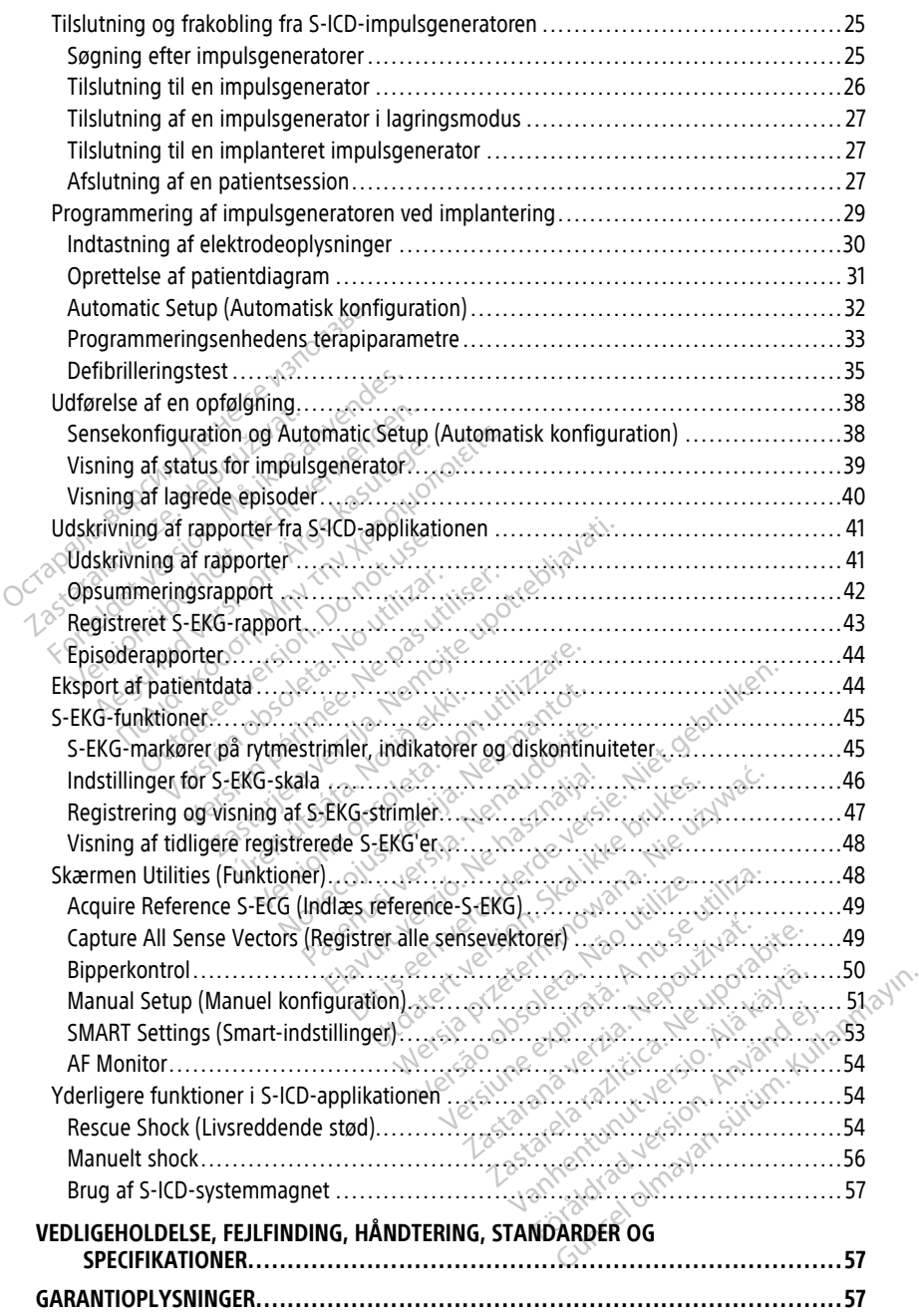

# <span id="page-4-0"></span>**OPLYSNINGER OM ANVENDELSE**

# <span id="page-4-1"></span>**Varemærkeerklæring**

Følgende er varemærker, som tilhører Boston Scientific Corporation eller et af virksomhedens associerede selskaber: AF Monitor, EMBLEM, ImageReady, LATITUDE, LATITUDE NXT, Quick Start, ZIP og ZOOM.

Bluetooth® er et registreret varemærke tilhørende Bluetooth SIG.

DisplayPort er et varemærke tilhørende Video Electronics Standards Association (VESA).

# <span id="page-4-2"></span>**Beskrivelse og anvendelse**

Følgende brugermanualer beskriver LATITUDE-programmeringssystemet til brug med S-ICD-impulsgeneratorer: **Beskrivelse og anvende**<br>
Følgende brugermanualer beskrive<br>
ICD-impulsgeneratorer:<br>
1. Brugermanual til LATJTUDE<sup>T&</sup><br>
2. Brugermanual til *EMBLEM*<br>
Disse manualer er også tilgængeli<br>
WWW.bostonscientific-elabeling.co<br>
Mode

- 1. Brugermanual til LATITUDE™-programmeringssystemet (model 3300)
- 2. Brugermanual til EMBLEM™ S-ICD-applikationen (model 3877)

Disse manualer er også tilgængelige online på: www.bostonscientific-elabeling.com.

Model 3300 af programmeringsenheden er programmeringsenheden for LATITUDEprogrammeringssystemet, der er et bærbart system, der anvendes til at styre hjerterytmen, og som er beregnet til brug sammen med specifikke Boston Scientific-systemer, dvs. implanterbare impulsgeneratorer (PG'er), elektroder og ledninger. Model 3300 af programmeringsenheden er programmeringsenheden for LATITUDE-<br>programmeringssystemet, der er et bærbart system, der anvendes til at styre hjerterytmog som er beregnet til brug sammen med specifikke Boston Scie The Eugermanual til EMI<br>2. Brugermanual til EMI<br>2. Brugermanual til EMI<br>2. Disse manualer er også til<br>2. Model 3300 af programme<br>2. Model 3300 af programme<br>2. Stockholmer berednet til bru Følgende brugermanualer beskriver L<br>
ICD-impulsgeneratorer:<br>
1. Brugermanual til LATITUDE<sup>TM-</sup>pr<br>
2. Brugermanual til LATITUDE<sup>TM-pr</sup><br>
2. Brugermanual til LMBLEM<sup>TM</sup> S-IC<br>
Disse manualer er også tilgængelige<br>
www.bostonsc CD-Impulsgeneratorer.<br>1. Brugermanual til EMBLEM<sup>TM</sup>-Prog<br>2. Brugermanual til EMBLEM<sup>TM</sup> S-ICD<br>Disse manualer er også tilgængelige or<br>Wiw.bostonscientific-elabeling.com<br>Model 3300 af programmeringsenhede<br>programmeringssyst Brugermanual til EMBLEM <sup>m.</sup> S-ICD-3<br>See manualer er også tilgængelige onli<br>See manualer er også tilgængelige onli<br>W. bostonscientific-elabeling.com.<br>Journal and programmeringsenheden<br>Seemmeringssystemet, der er et bærk<br>So Brugermanual til LATITUDE™-programmerii<br>Brugermanual til EMBLEM™ S-ICD-applikati<br>manualer er også tilgængelige online på:<br>bostonscientific-elabeling.com.<br>I 3300 af programmeringsenheden er prog<br>ammeringssystemet, der er e O af programmeringsenheden e<br>
eringssystemet, der er et bærbe<br>
beregnet til brug sammen med<br>
bare impulsgeneratorer (PG er),<br>
t**ilizar.**<br>
programmeringssystemet er be<br>
ation med implanterbare Bosto af programmeringsenheden er programmeringsenheden er progressiveregnet til brug sammen med specifieren.<br>Version periodiser.<br>Ne produkseneratorer (PG'er), elektroniser.<br>Nextan periodiser.<br>Ne pas utiliser.<br>Nextan med implant

# <span id="page-4-3"></span>**Tiltænkt anvendelse**

kommunikation med implanterbare Boston Scientific-systemer. Den benyttede software styrer alle kommunikationsfunktioner for PG'en. Detaljeret vejledning i brug af softwaren er anført i den tilhørende produktdokumentation til den PG, der interrogeres. er ugså ingængenge omme på.<br>
entific-elabeling.com.<br>
Sprogrammeringsenheden er programmerings<br>
ssystemet, der er et bærbart system, der anvignet til brug sammen med specifikke Boston<br>
mpulsgeneratorer (PG'er), elektroder o endelse<br>
Immeringssystemet er beregnet til brug i<br>
Inde implanterbare Boston Scientific-system<br>
Inikationsfunktioner for PG'en. Detaljere<br>
Independent version Scientific i den<br>
Note<br>
Independent til brug af sundhedsper Speneratorer (PG er), elektroder og le Pasystemet er beregnet til brug i hanterbare Boston Scientific-systemetrikinnen for PG en. Detaljeret i<br>Produktdokumentation til den PG<br>Pregnet til brug af sundhedspers<br>Reregnet til brug af sundhedspers terbare Boston Scientific-system<br>
unktioner for PG'en. Detaljeret<br>
oduktdokumentation fil den PC<br>
egnet til brug af sundhedspers<br>
f enhed og/eller opfølgningsp Erijd der Kriekkroader gig realinigen.<br>Die einer er beregnet til brug i hospitals eller klinik<br>bare Böston Scientific-systemer. Den benyttede<br>ditioner for PG'en. Detaljeret vejledning i brug af<br>suktokumentation til den PG, re Boston scientific-systemer, Den between the foreign of the formulation fill den PG, der internet<br>Indokumentation fill den PG, der internet<br>It til brug af sundhedspersonale, der eed<br>Og/eller.opfølgningsprocedurer.<br>It **ke** Boston Scientific-systemer. Den benytted<br>
Per for PG'en: Detaljeret vejledning i brug a<br>
kumentation til den PG, der interrogeres.<br>
U brug af sundhedspersonale, der er udda<br>
Tog/eller.opfølgningsprocedurer.<br>
Endskab<br>
b til

# <span id="page-4-4"></span>**Målgruppe**

Denne brugermanual er beregnet til brug af sundhedspersonale, der er uddannet i og har erfaring med implantering af enhed og/eller opfølgningsprocedurer.

# <span id="page-4-5"></span>**Påkrævet ekspertise og kendskab**

Brugere skal have grundigt kendskab til elektroterapi af hjertet. Kun kvalificerede medicinske specialister, der har den nødvendige viden om korrekt brug af enheden, må bruge den. Frug af sundhedspersonale, der<br>Veller opfølgningsprocedurer.<br>N**äskab** obsoleta.<br>Näskab obsoleta. Kun kardige. **Expirata School School School School School School School School School School School School School School School School School School School School School School School School School School School School School School Sc Fsundhedspersonale, der er udd<br>Propfølgningsprocedurer.**<br> **kab**<br> **ktroterapi af hjerfet. Kun kvalifice**<br> **ktroterapi af hjerfet. Kun kvalifice**<br> **dige viden om korrekt brug af er**<br> **2008** In production and the contract the product of the product of the product of the product of the product of the product of the product of the product of the product of the product of the product of the product of the product Vanheimer version.<br>Vanhender version. Alan käytä.<br>Viden om korrekt brug af enheder<br>Viden om korrekt brug af enheder<br>ges under konstant lægetilsyn. Urigt af medicinsk personale ved hja

#### **Lægetilsyn**

LATITUDE-programmeringssystemet må kun bruges under konstant lægetilsyn. Under en procedure skal patienten monitoreres kontinuerligt af medicinsk personale ved hjælp af en overflade-EKG-skærm. pl af hjerfet. Kun kvalificerede<br>Jen om korrekt brug af enheden<br>Sunder konstant lægetilsyn. Und<br>af medicinsk personale ved hjæl af hjerfet, Kun kvalificerede Naman<br>Sin korrekt brug af enheden, må<br>Sin korrekt brug af enheden, må<br>Sin konstant lægetilsyn. Under en<br>medicinsk personale ved hjælp af en

# <span id="page-4-6"></span>**Bekendtgørelse vedrørende brugen af medicinske produkter**

Nationale forordninger kan kræve, at brugeren, producenten eller producentens repræsentant udfører og dokumenterer sikkerhedstests af enheden under installation. De kan også kræve, at producenten eller dennes repræsentant uddanner brugerne i den korrekte brug af enheden og dens tilbehør.

Hvis du ikke kender de gældende nationale regler for dit land, skal du kontakte den lokale Boston Scientific-repræsentant.

## <span id="page-5-0"></span>**Liste over akronymer**

Følgende liste over akronymer er anvendt i hele denne vejledning.

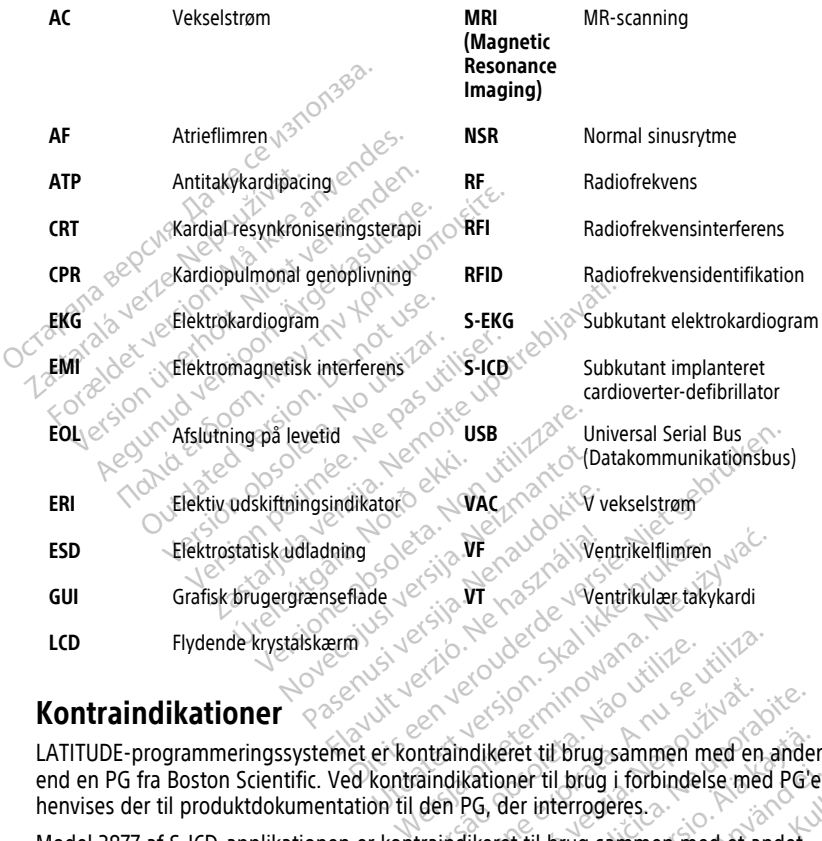

# <span id="page-5-1"></span>**Kontraindikationer**

LATITUDE-programmeringssystemet er kontraindikeret til brug sammen med en anden PG henvises der til produktdokumentation til den PG, der interrogeres. Versão de Standardo de Standardo de Standardo de Standardo de Standardo de Standardo de Standardo de Standardo de Standardo de Standardo de Standardo de Standardo de Standardo de Standardo de Standardo de Standardo de Stan Versium a numerical state of the state of the state of the state of the state of the state of the state of the state of the state of the state of the state of the state of the state of the state of the state of the state o Alikeret til brug sammen med en ande<br>Kationer til brug i forbindelse med PG<br>PG, der interrogeres.<br>ATITUDE-programmeringssystemet fra<br>ATITUDE-programmeringssystemet fra<br>Inktioner er kontraindiceret for brug me Vanhendelige Technischen und ein anderer til brug i forbindelse med PG'e<br>Vanhendelige interrogeres.<br>The interrogeres.<br>The programmeringssystemet framerier version.<br>The programmeringssystemet framerier of the programmerings Brug sammen med en anden PG<br>Ubrug i forbindelse med PG'en,<br>errogeres.<br>Surug sammen med et andet<br>programmeringssystemet fra<br>Kontraindiceret for brug med S-

end en PG fra Boston Scientific. Ved kontraindikationer til brug i forbindelse med PG'en,<br>
henvises der til produktdokumentation til den PG, der interrogeres.<br>
Model 3877 af S-ICD-applikationen er kontraindikeret til brug Model 3877 af S-ICD-applikationen er kontraindikeret til brug sammen med et andet programmeringssystemet end model 3300 af LATITUDE-programmeringssystemet fra Boston Scientific.

Unipolær stimulation og impedansbaserede funktioner er kontraindiceret for brug med S-ICD-systemet.

# <span id="page-5-2"></span>**Relaterede oplysninger**

Før S-ICD-systemet tages i brug, skal man læse og følge alle instruktioner, advarsler og forholdsregler i denne vejledning, brugermanualen til LATITUDE-programmeringssystemet (model 3300) og i vejledningerne til de andre systemkomponenter, herunder den relevante brugervejledning til den gældende værktøjer til S-ICD-impulsgenerator, subkutane elektrode og instrumenterne til indføring af elektroder.

Denne manual kan indeholde referenceoplysninger om impulsgeneratormodelnumre, der i øjeblikket ikke er godkendt til salg i alle lande. En komplet liste over modelnumre, der er godkendt i dit område, fås ved at kontakte din lokale salgsrepræsentant. Nogle modelnumre har færre funktioner. For disse enheder bør der ses bort fra beskrivelserne af utilgængelige funktioner. Beskrivelserne i denne manual gælder for enheder på alle niveauer, medmindre andet er anført.

Der henvises til ImageReady™ MR m/forbehold S-ICD-systemets tekniske guide til MRscanning (herefter kaldet Teknisk guide til S-ICD-scanning) for oplysninger om MRscanning. Denne manual er også tilgængelig online på www.bostonscientific-elabeling. com.

# <span id="page-6-0"></span>**ADVARSLER**

Yderligere advarsler, der er specifikke for Model 3300-programmeringsenheden, er beskrevet i Brugermanual til LATITUDE-programmeringssystem. Scanning. Denne manual er også t<br>
com.<br> **ADVARSLER**<br>
Yderligere advarsler, der er specificies<br>
beskrevet i *Brugermanual til LATIT*<br>
Yderligere advarsler, der er specificies<br>
Tekniske manualer for læger<br>
Centerelt om advar Yderligere advarsler, der eineskrevet i Brugermanual<br>
Yderligere advarsler, der eine Tekniske manualer for læg<br>
Zastaralder for læg<br>
Zastaralder for læg<br>
Zastaralder advarsler<br>
Zastaralder advarsler ADVARSLER<br>
Yderligere advarsler, der er specifikke<br>
beskrevet i *Brugermanual til LATITUD*<br>
Yderligere advarsler, der er specifikke<br>
Tekniske manualer for læger.<br>
Generelt om advarsler for S-JCD<br>
& Konnektorkontakter. Vderligere advarsler, der er specifikke frekriske industriere advarsler, der er specifikke frekriske manualer for læger.<br>Verligere advarsler, der er specifikke frekriske manualer for læger.<br>Generelt om advarsler for S-JCD-

Yderligere advarsler, der er specifikke for S-ICD-impulsgeneratoren, er beskrevet i S-ICD Tekniske manualer for læger. Skrevet i *Brugermanual til LATITUDE-p*<br>
erligere advarsler, der er specifikke for<br>
kniske manualer for dæger<br>
erligere.<br> **Alexander for S-ICD-sy<br>
Konnektorkontakter.**<br>
eventuelt tilgængelige konnektorkontakter.<br>
eventuelt Igere advarsler, der er specifikke for Model.<br>
evet i *Brugermanual til LATITUDE-programi*<br>
Igere advarsler, der er specifikke for S-ICD-il<br>
ske manualer for læger.<br>
Prelt om advarsler for S-ICD-systeme<br>
Konnektorkontakter

#### **Generelt om advarsler for S-ICD-systemet**

#### • **Konnektorkontakter.**

!

Du må ikke samtidig røre ved patienten og LATITUDE-programmeringssystemets eventuelt tilgængelige konnektor eller fritlagte ledere. elt om advarsler for S-ICD-sy<br>nnektorkontakter.<br>A Du må ikke samtidig røre ved<br>eventuelt tilgængelige konnektor<br>siologiske signaler. Version observation of the Samtidig revel of the Samtidig revel of the Samtidig revel of the Samtidig revel of the Samtidig revel of the Samtidig revel of the Samtidig revel of the Samtidig revel of the Samtidig revel of t

#### • **Fysiologiske signaler.**

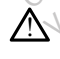

Anvendelse af LATITUDE-programmeringssystemet sammen med fysiologiske signaler, der er lavere end den minimalt detekterbare amplitude, kan forårsage unøjagtige resultater. Version period par la Tipica de la Caracterister.<br>
Version périod par la Caracterister.<br>
Version périod périod par la Caracterister.<br>
Version périod périod périod périod périod périod périod périod périod périod périod pér Representation of the Samuel Contract and Warsler for S-ICD-systemet<br>
The international version of the Samuel Contract of the Samuel Contract upon<br>
The international version of the Samuel Contract of the Samuel Contract of Enginaler.<br>
Enginaler.<br>
Andelse af LATITUDE-program<br>
Latitude resultater.<br>
Andelse resultater.<br>
Andelse resultater. ikke samtidig røre ved patienten og LATIT<br>Jelt tilgængelige konnektor eller fritlagte le<br>**ignaler.**<br>Melse af LATITUDE-programmeringssystem<br>re, der er lavere end den minimalt detekter<br>tige resultater.<br>**Trammeringssystemet s** November 1994<br>
November 1994<br>
Explicit version of the minimal detektor<br>
The statistics of the minimal detektor<br>
The constraints of the statistics of the detector<br>
The construction and the statistics of the construction and er.<br>
If LATITUDE-programmeringssystemet<br>
re lavere end den minimalt detekterbistitater.<br>
Sultater.<br>
merringssystemet skal blive ude<br>
ngsenheden er ikke sterling kan ikke Elavult verzion al article avere end den minimalt detektert<br>Elater:<br>
Elater:<br>
Fingssystemet skal blive ude<br>
Elemeden er ikke-steril og kan ikke<br>
Steril zone i et implantationsmiljø lige konnektor eller fritlagte ledere.<br>
TUDE-programmeringssystemet sammen med fysiologie<br>
TUDE-programmeringssystemet sammen med fysiologie<br>
TUDE-programmeringssystemet skal blive uden for det sterile on<br>
Reden er ikke st DE-programmeringssystemet sammen mend den minimalt detekterbare amplitude<br>
Experience skal blive uden for det s<br>
den er ikke steril og kan ikke steriliseres.<br>
2006 fet implantationsmilje.<br>
Trammeringssystemet programmeringssystemet sammen med fysiold den minimalt detekterbare amplitude, kan for der sterile controller skal blive uden for det sterile controller in er ikke-sterilog kan ikke steriliseres. Lad ikke en programmerings

• **LATITUDE-programmeringssystemet skal blive uden for det sterile område.**

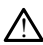

Programmeringsenheden er ikke-steril og kan ikke steriliseres. Lad ikke enheden komme ind i en steril zone i et implantationsmiljø.

#### • **Placering af LATITUDE-programmeringssystemet.**

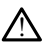

Brug af Model 3300 Programmeringsenheden ved siden af eller oven på andet E-programmeringssystemet skal blive uden for det sterile område.<br>Programmeringsenheden er ikke-sterilog kan ikke steriliseres. Lad ikke enheden<br>komme ind i en steril zone i et implantationsmiljø.<br>Brug af LATITUDE-programme nødvendig, skal dette udstyr og andet udstyr observeres for at kontrollere, om det fungerer normalt. The Skal blive uden for det sterile<br>
Ke-sterilog kan ikke steriliseres. Lad ikke<br>
i implantationsmiljø.<br>
Eringssystemet:<br>
The ingssystemet:<br>
The sterilog siden af eller oven the<br>
Tresultere i ukorrekt drift. Hvis en sådan Steril og kan ikke steriliseres. Lad ikke<br>plantationsmiljø.<br>**ngssystemet.**<br>ingsenheden ved siden af eller oven<br>sultere i ukorrekt drift. Hvis en sådan<br>andet udstyr observeres for at kontro Prilog kan ikke steriliseres. Lad ikke enhantationsmiljø.<br>
Starela različica.<br>
Starela različica.<br>
Starela različica.<br>
Starela različica.<br>
Here i ukorrekt drift. Hvis en sådan anvenet udstyr observeres for at kontrollere, Valement<br>
Vanhement<br>
Reden ved siden at eiler over på and<br>
Lukorrekt drift. Hvis en sådan anven<br>
udstyr observeres for at kontrollere, o<br>
Redusikkert, Förden ved siden af eller oven på ande<br>ukorrekt drift. Hvis en sådan anvend<br>styr observeres for at kontrollere, om<br>usikkert. meter olmayan sürüm. Kullanmayın ve bir altınmayının bir altınmayının bir altınmayının bir altınmayının bir altınmayının bir altınmayının bir altınmayının bir altınmayının bir altınmayının bir altınmayının bir altınmayının

• **LATITUDE-programmeringssystemet er MR usikkert.**

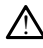

LATITUDE-programmeringssystemet er MR usikkert og skal forblive udenfor MRscanningslokaliteter af Zone III (og højere) som defineret i American College of Radiology's Guidance Document for Safe MR Practices1. Under ingen omstændigheder må LATITUDE-programmeringssystemet bringes ind i MRscanningslokalet, kontrolrummet eller MR-scanningslokaliteter med Zone III- eller IVområder.

#### • **Backupdefibrilleringsbeskyttelse.**

!

Eksternt defibrilleringsudstyr og medicinsk personale uddannet i kardiopulmonal genoplivning (CPR) skal være umiddelbart tilgængelige under implantation og opfølgende tests. Hvis en induceret ventrikulær takyarytmi ikke standses inden for kort tid, kan dette medføre patientens død.

#### • **Komponentkompatibilitet.**

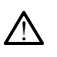

!

Alle implanterbare komponenter i Boston Scientific S-ICD er udelukkende beregnet til brug med S-ICD-systemet fra Boston Scientific eller Cameron Health. Tilslutning af komponenter i S-ICD-systemet til en ikke-kompatibel komponent er ikke testet og kan resultere i manglende levering af livreddende defibrilleringsterapi. optelgende tests. Hyis en l<br>
kort tid, kan dette medføre<br>
en komponentkompatibilitet.<br>
Alle implanterbare komponenter i S-ICD-systemet<br>
komponenter i S-ICD-systemet<br>
kan resultere i manglende **Zastar Alle implanterbare**<br> **Zastar ling med S-ICD-s**<br>
komponenter i S-ICD-s<br>
kan resultere i ma<br>
kan resultere i ma<br>
A Brugen af flere im Komponentkompatibilitet.<br>
Alle implanterbare komponent<br>
brug med S-ICD-systemet fra i<br>
komponenter i S-ICD-systemet<br>
kan resultere i manglende leve<br>
(Componenter i manglende leve<br>
(Component flere impuls generator)<br>
Brugen Maille implanterbare komponenter<br>
brug med S-ICD-systemet fra Bo<br>
komponenter i S-ICD-systemet ti<br>
kan resultere i manglende leverit<br>
kan resultere i manglende leverit<br>
Interaktion med impulsgeneratore<br>
impulsgeneratoren.<br>

#### • **Interaktion med impulsgeneratoren.**

Brugen af flere impulsgeneratorer kan medføre interaktion mellem impulsgeneratorerne, hvilket kan føre til skader på patienten eller manglende terapilevering. Test hvert system individuelt og i kombination for at forhindre uønskede interaktioner. Der henvises til vejledningen til den relevante S-ICDimpulsgenerator for yderligere oplysninger. Allen indication and supporter is sometime.<br>
Allen grad S-ICD-systemet tris loss temperature is the same supporter is supported to the system of the same of the contract of the contract of the contract of the contract of t Me implanterbare komponenter i Boston Scient<br>
brug med S-ICD-systemet fra Boston Scient<br>
komponenter i S-ICD-systemet til en ikke-k<br>
kan resultere i manglende levering af livre<br>
raktion med impulsgeneratoren.<br>
Prugen af fl **Iktion med impulsgeneratoren.**<br>
Brugen af flere impulsgeneratoren.<br>
impulsgeneratoren.<br>
impulsgeneratoren.<br>
impulsgeneratoren.<br>
De not use interaktioner. Der henvis<br>
impulsgenerator for yderligere oph Brugen af flere impulsgeneratorer kan med<br>Brugen af flere impulsgeneratorer kan med<br>mpulsgeneratorer. Der henvises til sk<br>terapilevering. Test hvert system individuel<br>impulsgenerator for yderligere oplysninger<br>pentialer. There is a start of the control of the control of the control of the control of the control of the control of the control of the control of the control of the control of the control of the control of the control of the con é interaktioner. Der henvises ti ratorerne, hvilket kan føre til skader på paradentieraktioner. Der henvises til vejledningen<br>Test hvert system individuelt og i komteraktioner. Der henvises til vejledningen<br>Vator for yderligere oplysninger.<br> $\mathbf{P}(\mathbf{X}|\$ rt system individuelt og Pkombination for at forhindre<br>Der henvises til vejledningen til den relevante S-ICD-<br>erligere oplysninger.<br>Albeit gebruiken.<br>Dit is een versier myopotentialer, hvilket kan resultere is een versier

#### **Kliniske overvejelser**

• **Myopotentialer.**

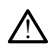

S-ICD-systemet kan muligvis registrere myopotentialer, hvilket kan resultere i over/ under-sensing $\mathcal C$ ER SHOP SHOP SHOP SHOP SUPPORT OF STATE SUPPORT OF STATE SUPPORT OF STATE SUPPORT OF SUPPORT OF SUPPORT OF SUPPORT OF SUPPORT OF SUPPORT OF SUPPORT OF SUPPORT OF SUPPORT OF SUPPORT OF SUPPORT OF SUPPORT OF SUPPORT OF SUPPO aktioner. Der henvises til vejledningen<br>In for vderligere oplysninger.<br>
En andere oplysninger.<br>
En andere oplysninger.<br>
Let kan muligvis registrere myopotentiale Renaudokite. Nenaudokite. Elavult verzió. Ne használja:<br>Pelos de sija Nemasználja:<br>muligvis registere myopotentiale:<br>Senult verzió. Nemasználja:<br>Senult verzió. Nemasználja: Utdatert version. Skal ikke brukes. Wersja product version. Skal ikke brukes. Werstermine gistrere myopotentialer, hyliket kan resulter

#### **Implantation**

• **Høj shockelektrodeimpedans.**

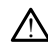

yergon sürüm. Kullanmayın

#### • **Skade på øvre ekstremiteter.**

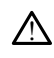

Under arytmiinduktion kan induktionsstrømmen og det efterfølgende shock medføre en kraftig sammentrækning af pectoralis major, som kan trykke med voldsom kraft på skulderledet samt på clavicula. Dette kan i kombination med en fastspændt arm medføre skade på clavicula, skulder og arm, herunder dislokation og fraktur. Zastaraná verzia. Nepoužívať.<br>Zastaraná vezečná vezečná vezečná vezečná vezečná vezečná vezečná vezečná vezečná vezečná vezečná vezečná veze<br>Zastarela različica. Nepoužívať vezečná vezečná vezečná vezečná vezečná vezečná v Vanhentunut version. Föråldrad version.<br>Föråldrad version. Använd efter för version.<br>För som kan trykke med voldsom kraft.<br>Kombination. Med en fastspærd arr

1. Kanal E, et al., American Journal of Roentgenology 188:1447-74, 2007

#### • **Undgå shock ved implantation.**

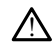

Kontrollér, at enheden er i Shelf mode (Lagringstilstand) eller Therapy Off (Terapi fra) for at forhindre levering af uønskede shock til patienten eller den person, der håndterer enheden under implantatproceduren.

#### **Programmering af enheden**

#### • **Sensejusteringer.**

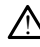

Kontrollér altid, at sensingen er korrekt efter enhver justering af senseparametre eller modificering af den subkutane elektrode.

#### • **Programmering for supraventrikulære takyarytmier (SVT'er).**

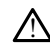

Vurder, om enheden og de programmerede parametre er velegnede til patienter med supraventrikulære takyarytmier, da disse kan initiere uønsket terapi fra enheden. The Programmering for suprave<br>
The Vurder, om enheden of<br>
The distribution<br>
Postimplantation<br>
Postimplantation<br>
Postimplantation<br>
Consider the contract of the Construction<br>
Bigger (Bigger (Bigger) kam m Wilder, once<br>
med supraver<br>
Renheden.<br>
Postimplantation<br>
Sexet & Beeper (Bipper) For Winder, om enheden og der med supraventrikulære falter en anvenden.<br>
Postimplantation.<br>
Postimplantation.<br>
Postimplantation.<br>
Aå ikke for bipper efter en anvendes.<br>
Sa ikke magnetfel (Bipper) kam multiger (Bipper).<br>
Må

#### **Postimplantation**

!

• **Lydstyrke for bipper efter en MR-scanning.**

Beeper (Bipper) kam muligvis ikke længere bruges efter en MR-scanning. Kontakt med det stærke magnetfelt fra en MR-scanner kan forårsage permanent tab af lydstyrke for Beeper (Bipper). Denne kan ikke genoprettes, heller ikke efter at MRscannermiljøet forlades, og MRI Protection Mode (MR-scanningsbeskyttelsesmodus) afsluttes. Før en MR-scanningsprocedure udføres, skal en læge og patient afveje fordelene ved MR-scanningsproceduren ift. risikoen for at miste funktionen Beeper<br>(Bipper). Det anbefales kraftigt at følge patienter på LATITUDE NXT (et fiernsystem til (Bipper). Det anbefales kraftigt at følge patienter på LATITUDE NXT (et fjernsystem til dstyrke for bipper efter en MR-scanning.<br>
Beeper (Bipper) kam muligvis ikke længere bruges efter en MR-scanning. Kontakt<br>
med det stærke magnetfelt fra en MR-scanner kan forårsage permanent tab af<br>
scannermiljøet forlades, det på det kraftigste at monitorere enhedens funktion ved en planlagt opfølgning på klinikken hver tredje måned. Version Einlegen<br>
Manufacturier Enkyster (State)<br>
Postimplantation<br>
Postimplantation<br>
Postimplantation<br>
Postimplantation<br>
Postimplantation<br>
Postimplantation<br>
Postimplantation<br>
Postimplantation<br>
Postimplantation<br>
Postimplan Experiment version. American version.<br>
According to the start of the start of the start of the start of the start of the start of the start of the start of the start of the start of the start of the start of the start of t med supraventrikulære takyarytmier.<br>
Implantation<br>
Lydstyrke for bipper efter en MR-scanning<br>
Med det stærke magnetfelt fra en MR-scanning<br>
Med det stærke magnetfelt fra en MR-scanning<br>
Med det stærke magnetfelt fra en MR-Suppose (Bipper) kam muligvis ikke lændet et stærke magnetfelt fra en MR-<br>
Vydstyrke for Beeper (Bipper). Denne kan starlenter (Bipper). Denne kan en pas utiliser. For en MR-scanningsprocedure<br>
(Bipper). Det anbefales kraf **For bipper efter en MR-scanning.**<br> **For bipper efter en MR-scanning.**<br>
Every (Bipper) kam muligvis ikke længere bruges er<br>
led det stærke magnetfelt fra en MR-scanner kan for<br>
dsfyrke for Beeper (Bipper). Denne kan ikke g ittes. Før en MR-scanningsproce<br>elene ved MR-scanningsproce<br>per). Det anbefales kraftigt at<br>entstyring) efter en MR-scanning<br>på det kraftigste at monitorere<br>kken hver tredje måned. Versioner (Bipper). Denne kan ikke germiliget forlades, og MRI Protection Model<br>
S. Før en MR-scanningsprocedure udføres<br>
S. Før en MR-scanningsprocedure intrisker<br>
D. Det anbefales kraftigt at følge patienter<br>
S. Det anbe For en MR-scanningsprocedure udføres,<br>
wed MR-scanningsproceduren ift: risiko<br>
let anbefales kraftigt at følge patienter<br>
ring) efter en MR-scanning, hvis de ikke<br>
kraftigste at monitorere enhedens fun<br>
wer tredje måned.<br> Format and the kratigation and the action of the patient of the patient of the patient of the aftigste at monitorere enhedens funkt<br>tredje maned.<br>The implantation of the state of the statigate at monitorere enhedens funkt<br> ades, og MRI Protection Mode (MR-scanningsbeskyttel<br>
Scanningsprocedure udføres, skal en læge og patien<br>
scanningsproceduren ift: risikoen for at miste funktion<br>
The Kraftigt at følge patienter på LATITUDE NXT (et fje<br>
re

• **Magnetrespons ved dyb implantatplacering (kun S-ICD).**

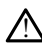

Ved patienter med en S-ICD-impulsgenerator med dyb implantatplacering (større afstand mellem magnet og impulsgenerator) fremkalder anvendelse af en magnet muligvis ikke en magnetrespons. I dette tilfælde kan magneten ikke anvendes til at inhibere terapien. Fler en MR-scanning, hvis de ikke<br>gste at monitorere enhedens funk<br>edje måned.<br>Vb **implantatplacering (kun 1988)**<br>ed en S-ICD-impulsgenerator med<br>magnet og impulsgenerator) frem<br>magnetrespons. I dette tilfælde k t monitorere enhedens funktion ved en paned.<br>
monitorere enhedens funktion ved en p<br>
molantatplacering (kun S-ICD).<br>
S-ICD-impulsgenerator med dyb implantater og impulsgenerator) fremkalder anvernettes.<br>
Lette tilfælde kan Werstanding, hyls de ikke allerede bliver det. Elementorere enhedens funktion ved en planlagt<br>
lantarplacering (kun S-ICD).<br>
ICD-impulsgenerator med dyb implantatplacering (kun S-ICD).<br>
ICD-impulsgenerator med dyb implanta Versão obsoleta. Não utilize. atplacering (kun S-ICD).<br>
Impulsgenerator med dyb implantatplacer<br>
pulsgenerator fremkalder anvendelse affis. I dette tilfælde kan magneten ikke an<br>
Se utiliza. A nu se utilization ikke anvendelse af<br>
en magnet over S-ICD-Experientor med dyb implantatplace Experience data implantatplacering (senerator) fremkalder anvendelse af en mette tilfælde kan magneten ikke anvendelse af en mette.<br>
Experience of the uporabite. Ne upon the senerator of the senerator of the senerator of t Guinea sürüm. Kullanmayın.<br>Güncel olmayın. Kullanmayın.<br>Auto Kullanmayın. Kullanmayın.<br>Güncel olmayın. Kullanmayın.

# • **Magnetrespons (kun S-ICD).**

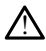

Vær forsigtig ved placering af en magnet over S-ICD-impulsgeneratoren, da det suspenderer detektionen af arytmi og terapirespons. Ved fjernelse af magneten genoptages detektionen af arytmi og terapirespons. Vanhende kan magneten ikke anvende<br>Vanhende kan magneten ikke anvende<br>Vanhende versions. Ved fjernelse af magne<br>Vanhenspirespons. Provider and the property of the state of the state of the state of the state of the state of the state of the state of the state of the state of the state of the state of the state of the state of the state of the state o

# <span id="page-8-0"></span>**FORHOLDSREGLER**

Yderligere forholdsregler, der er specifikke for Model 3300-programmeringsenheden, er beskrevet i Brugermanual til LATITUDE-programmeringssystem.

Yderligere forholdsregler, der er specifikke for S-ICD-impulsgeneratoren, er beskrevet i S-ICD Tekniske manualer for læger.

- Implantation
	- **Driftstemperatur.** Lad impulsgeneratoren nå op på en driftstemperatur i området 25-45 °C (77-113 °F) inden anvendelse af telemetrikommunikation, programmering eller implantation af impulsgeneratoren, da kraftige temperaturudsving kan påvirke enhedens indledende funktionalitet.
	- **Bekræft kommunikation med PG ved implantation.** Bekræft, at programmeringsenheden kommunikerer med den tiltænkte S-ICDimpulsgenerator.
- Programmering af enheden
	- **Programmeringssystem.** Anvend kun det relevante LATITUDEprogrammeringssystem udstyret med den relevante software til programmering af specifikke PG'er fra Boston Scientific.
- **Programmeringsenheden skal blive uden for det sterile område..** Programmeringsenheden er ikke-steril og kan ikke steriliseres. Den skal blive  $\otimes$  uden for det sterile område. $\circ$ programmeringsenhede<br>
af specifikke PG'er fra Bost<br>
Programmeringsenhede<br>
Programmeringsenheden<br>
Programmeringsenheden<br>
Kun brüge model 3203 af S-• Programmeringssystem.<br>• Programmeringssystem.<br>• programmeringssystem.ud<br>• af specifikke PG'er fra Bost<br>• Programmeringsenheden.<br>• Programmeringsenheden.<br>• Programmeringsenheden.<br>• Constant of det sterile område.<br>• Strug • Programmeringssystem, Anv<br>
programmeringssystem, udstyr<br>
af specifikke PG'er fra Boston S<br>
Programmeringsenheden er ik<br>
Programmeringsenheden er ik<br>
verden for det sterile område<br>
Skun bruge model 3203 af S-ICD-<br>
kun bru Frequentier PG'er fra Boston Science<br>
Frogrammeringsenheden skal<br>
Programmeringsenheden er ikke<br>
Pictor of the sterile område.<br>
Serug af model 3203 af S-ICD-te<br>
kun bruge model 3203 af S-ICD-te<br>
programmeringssystemet.<br>
Se
	- **Brug af model 3203 af S-ICD-telemetrihovedet.** Til S-ICD PG-telemetri må du kun bruge model 3203 af S-ICD-telemetrihovedet sammen med LATITUDE-
	- **Nøjagtighed af dato og klokkeslæt.** Manglende evne til at åbne en ekstern tidsserver kan medføre afvigelser i programmeringsenhedens klokkeslæt. Som klokkeslættet og datoen manuelt. Alexander Puer Tra Boston Scientifics<br>
	Programmeringsenheden er ikke-steril og<br>
	Diden for det sterile område.<br>
	Harger af model 3203 af S-ICD-telemetril<br>
	kun bruge model 3203 af S-ICD-telemetril<br>
	programmeringssystemet.<br>
	N Brug af model 3203 af S-ICD-television.<br>Universion. Do notel 3203 af S-ICD-television.<br>Diversion. Do notel 3203 af S-ICD-television.<br>Diversion. Do notelevision. Do notelevision.<br>Datastick band diversion. Do notelevision.<br>D I bruge model 3203 af S-ICD-telemetri<br>Grammeringssystemet.<br> **Jagtighed af dato og klokkeslæt.** Maserver kan medføre afvigelser i program<br>
	kup kan du kontakte Boston Scientific<br>
	Keslættet og datoen manuelt.<br> **Jentidata (S-I** det sterile omrade.<br>
	model 3203 af S-ICD-telemetrihovedet. Til :<br>
	je model 3203 af S-ICD-telemetrihovedet sam<br>
	meringssystemet.<br>
	shed af dato og klokkeslæt. Manglende evn<br>
	r kan medføre afvigelser i programmeringser<br>
	ratet af dato og klokkeslæt. Manglende<br>
	Emedføre afvigelser i programmering<br>
	u kontakte Boston Scientific-repræser<br>
	og datoen manuelt.<br>
	(S-ICD). Der kan gemmes datafiler for<br>
	ingsenheden, og der skal tages pass<br>
	ineringsenheden
	- **Patientdata (S-ICD).** Der kan gemmes datafiler for op til halvtreds (50) patienter i programmeringsenheden, og der skal tages passende forholdsregler for at sikre programmeringsenheden mod uautoriseret adgang.
- backup kan du kontakte Boston Scientific-repræsentanten for at indstille<br>
klokkeslættet og datoen manuelt.<br> **Patientdata (S-ICD)**. Der kan gemmes datafiler for op til halvtreds (50) p<br>
i programmeringsenheden, og der skal – Slet alle S-ICD-patientdata fra programmeringsenheden ved at vælge knappen Purge All Data (Slet alle data) på skærmen Stored Patient Sessions (Lagrede patientsessioner), inden programmeringsenheden sendes, eller på noget tidspunkt, hvor programmeringsenheden er uden for din direkte kontrol. atoen manuelt.<br>
•). Der kan gemmes datafiler for comheden, og der skal tages passen<br>
ngsenheden mod uautoriseret ad<br>
•)-patientdata fra programmerings<br>
e All Data (Slet alle data) på skær<br>
rede patientsessioner), inden pro Der kan gemmes datatiler for denemies datatiler for density and the season of the season of the programmerings<br>atientdata fra programmerings<br>All Data (Slet alle data) på skær<br>de patientsessioner), inden pro<br>noget tidspunkt afvigelser i programmeringsenhedens klokkeslæ<br>
Boston Scientific-repræsentanten for at indstille<br>
manuelt.<br>
The manuelt.<br>
The manuelt.<br>
The manuelt is expected version of the halves (50)<br>
Ien, og der skal tages passende fo Examples datatuer for op tij halvtreds (50)<br>
(a) og der skal tages passende forholdsregler<br>
Eden mod uautoriseret adgang.<br>
Utdata fra programmeringsenheden ved at va<br>
ta (Slet alle data) på skærmen Stored Patter<br>
tientsess Versliet alle data) på skærmen Stored Patie<br>Sessioner), inden programmeringsenheden<br>Spunkt, hvor programmeringsenheden<br>Indelse til kendte Bluetooth<br>Penheder f<br>Indelse til kendte Bluetooth<br>Penheder f<br>Druge en skærmpen, skal
	- Der må kun oprettes forbindelse til kendte Bluetooth®-enheder for at reducere risikoen for at overføre patientdata til utilsigtede printere eller enheder. Xt, hyor programmeringsenheden er ucht, hyor programmeringsenheden er ucht at patientdata til utilsigtede printere elle<br>
	er en skærmpen, skal du sørge for, at c<br>
	er en skærmpen, skal du sørge for, at c<br>
	af andre genstande Vandte Bluetooth<br>
	Vendte Bluetooth<br>
	Ventdata til utilsigtede printere elle<br>
	Skærmpen, skal du sørge for, at d<br>
	Skærmpen, skal du sørge for, at d<br>
	The genstande kan beskadige<br>
	The programmeringsenheden, ska<br>
	Trisikoen for s
	- **Brug af skærmpen.** Hvis du vil bruge en skærmpen, skal du sørge for, at det er en kapacitiv skærmpen Anvendelse af andre genstande kan beskadige berøringsskærmen. För anderson Ferneder för at<br>Fördada til utilsigtede printere eller<br>Förgrad kan beskadige<br>Förögrammeringsenheden, skal<br>Fikoen for skadelige angreb. e Bluetooth<sup>9</sup>-enheder for at<br>ata til utilsigtede printere eller<br>mpen, skal du sørge for, at det er<br>enstande kan beskadige<br>cogrammeringsenheden, skal<br>pen for skadelige angreb.<br>areversioner installeret. Se
	- **USB-enheder.** USB-enheder, der er tilsluttet programmeringsenheden, skal krypteres og kontrolleres for at begrænse risikoen for skadelige angreb.
	- **Software.** Sørg for, at du har de seneste softwareversioner installeret. Se brugermanualen til LATITUDE-programmeringssystemet, model 3300, for at få oplysninger om foretagelsen af en softwareopdatering. Som backup kan den lokale Boston Scientific-repræsentant levere softwareopdateringer ved hjælp af et USB-drev.
- **Wi-Fi.** Wi-Fi-forbindelse er ikke tilladt i Indonesien som følge af specifikke konfigurationskrav.
- **Magnethåndtering.** Anbring ikke en magnet oven på programmeringsenheden.
- **Patienter hører lydsignaler fra deres S-ICD-enhed.** Patienter skal vejledes i straks at kontakte deres læge, hvis de hører toner fra deres S-ICD-enhed.
- **Konverteringstest.** En vellykket VF- eller VT-konvertering under arytmikonverteringstest er ikke nogen garanti for, at konverteringen vil ske efter operationen. Vær opmærksom på, at ændringer i patientens tilstand, medicinering og andre faktorer kan ændre defibrilleringstærsklen (DFT), hvilket kan medføre ikke-konvertering af arytmien efter indgrebet. Kontrollér med en konverteringstest, at patientens takyarytmier kan detekteres og bringes til ophør af impulsgeneratorsystemet, hvis patientens status er ændret, eller der er omprogrammeret parametre.
- **Høj shockimpedans.** En rapporteret shockimpedansværdi på mere end 110 ohm fra et leveret shock kan indikere en suboptimal placering af systemet. Både impulsgeneratoren og elektroden skal placeres med stor omhyggelighed direkte på fascia uden underliggende adipøst væv. Adipøst væv kan øge impedansen betydeligt for strømbanen for højspændingsshock. meddere ikke-konverteringstest, at pa<br>
af impulsgeneratorsyste<br>
omprogrammeret parar<br> **Maj shockimpedans. E**<br> **Maj shockimpedans. E**<br> **Maj shockimpedans. Explorance in the parary of the strain inpulsgeneratore in the parar** Example of the telever of the telever of the telever of the telever of the telever of the telever of the telever of the telever of the telever of the telever of the telever of the telever of the telever of the telever of t For example of the state of the state of the state of the state of the state of the state of the state of the state and the state of the state version. The state of the state of the state of the state of the state of the s University of the Hatalleties of the Hatalleties of the Hatalleties of the Magneticide Control of the Magnetic School and the Version of the Version of the Version of the Version of the Version of the Version of the Versio Alexander Hayanov Hayanov Aegustine Computer and the term of the set of the set of the set of the set of the set of the set of the set of the set of the set of the set of the set of the set of the set of the set of the set - Høj shockimpedans. En rapporteret s<br>fra et leveret shock kan indikere en su<br>impulsgeneratoren og elektroden skal<br>(βå fascia uden underliggende adipost<br>betydeligt for strømbanen for højspæ<br>(betydeligt for strømbanen for
	- **Lav shockimpedans.** En rapporteret shockimpedansværdi på mindre end 25 ohm fra et leveret shock kan indikere et problem med enheden. Det leverede shock kan være blevet kompromitteret, og/eller al senere terapi fra enheden kan være kompromitteret. Hvis der observeres en rapporteret impedansværdi på mindre end 25 ohm, skal det kontrolleres, at enheden fungerer korrekt. betydeligt for strømbanen for<br>Lav shockimpedans. En rappo<br>Johm fra et leveret shock kan in<br>shock kan være blevet komprovære kompromitteret. Hvis der<br>mindre end 25 ohm, skal det k<br>ljømæssige risici og risici ved med<br>Priektr Lav shockimpedans. En rapporteret sohm fra et leveret shock kan indikere<br>shock kan være blevet kompromittere<br>være kompromitteret. Hvis der observ<br>mindre end 25 ohm, skal det kontrolle<br>mæssige risici og risici ved medicinsk scia uden underliggende adipøst væv. Adipøs<br>deligt for strømbanen for højspændingsshock<br>hockimpedans. En rapporteret shockimpeda<br>fra et leveret shock kan indikere et problem n<br>kan være blevet kompromitteret, og/eller al<br>ko
	- Miljømæssige risici og risici ved medicinsk terapibehandling
- **Elektrokauterisation.** Elektrokauterisation kan inducere ventrikulære arytmier og/eller ventrikelflimren og kan forårsage uhensigtsmæssige shock og inhibering af post-shockpacing, og det kan resultere i uventet adfærd for programmeringsenhedens skærm og funktionalitet. Hvis elektrokauterisation er medicinsk påkrævet, skal du opretholde en afstand på mindst 30 cm (12 in) mellem elektrokauterisationsudstyret og programmeringsenheden og dens tilknyttede komponenter. Tilsvarende skal denne samme afstand opretholdes mellem programmeringsenheden og dens tilknyttede komponenter og patienten under følgende procedurer. end 25 ohm, skal det kont<br>e risici og risici ved medicir<br>**kauterisation.** Elektrokaut<br>r ventrikelflimren og kan fo<br>ing af post-shockpacing, og<br>nmeringsenhedens skærm<br>nsk påkrævet, skal du opret Være blever kompfommteret, og/elle<br>promitteret. Hvis der observeres en r<br>d 25 ohm, skal det kontrolleres, at en<br>isici og risici ved medicinsk terapiber<br>**uterisation.** Elektrokauterisation kan<br>entrikelflimren og kan forårsa 25 ohm, skal det kontrolleres, at en<br>1 og risici ved medicinsk terapibeh<br>**erisation.** Elektrokauterisation kan<br>trikelflimren og kan forårsage uhen<br>1 post-shockpacing, og det kan rest<br>ingsenhedens skærm og funktiona<br>ikrævet og risici ved medicinsk terapibehal<br>**sation.** Elektrokauterisation kan in<br>elffimren og kan forårsage uhens<br>ost-shockpacing, og det kan resuli<br>semhedens skærm og funktionali:<br>ævet, skal du opretholde en afsta<br>kauterisations tion. Elektrokauterisation kan i<br>limren og kan forårsage uhens<br>-shockpacing, og det kan resul<br>nhedens skærm og funktionali<br>et, skal du opretholde en afsta<br>derisationsudstyret og program<br>nenter. Tilsvarende skal denne<br>nerin t. Hvis der observeres en rapporteret impedants<br>skal det kontrolleres, at enheden fungeret korre<br>ci ved medicinsk terapibehandling<br>n. Elektrokauterisation kan inducere ventrikulær<br>iren og kan forårsage uhensigtsmæssige sho n og kan forårsage uhensigtsmæssig<br>Ikpacing, og det kan resultere i uvent<br>ens skærm og funktionalitet. Hvis ele<br>lal du opretholde en afstand på mind<br>ationsudstyret og programmeringsen<br>er. Tilsvarende skal denne samme afs<br>g ektrokauterisation kan inducere ventrikulæ<br>og kan forårsage ühensigtsmæssige shock<br>acing, og det kan resultere i uventet adfæ<br>s skærm og funktionalitet. Hvis elektrokau<br>du opretholde en afstand på mindst 30 ci<br>onsudstyret Versätelse en alsand på minister<br>Sudstyret og programmeringse<br>Isvarende skal denne samme af<br>neden og dens tilknyttede komprocedurer.<br>National state skal sekter skal skal state skal af sterilt. Telemetrihovedet skal af<br>At s
	- **Model 3203 af S-ICD-telemetrihovedet sendes ikke-sterilt.** Model 3203 af S-ICD-telemetrihovedet sendes ikke-sterilt. Telemetrihovedet pakkes ud af emballagen, inden det bruges. Hvis telemetrihovedet skal anvendes i et sterilt område, skal det lægges i et sterilt intraoperativt probehylster (model 3320) under anvendelsen. Se brugermanualen til LATITUDE™ programmeringssystemet, model 3300, for at få oplysninger om rengøring.<br>**inger** etter at formalisk andre at formalisk andre at formalisk andre at formalisk andre at formalisk andre at f pretholde en afstand på mindst 30 c<br>dstyret og programmeringsenheden<br>arende skal denne samme afstand o<br>den og dens tilknyttede komponente<br>redurer<br>**rihovedet sendes ikke-sterilt.** Moc<br>kke-sterilt. Telemetrihovedet pakkes<br>fe Pade skal denne samme afstand<br>
	1 og dens tilknyttede komponent<br>
	Urer:<br>
	2 - sterilt Telemetrihovedet pakke<br>
	vis telemetrihovedet skal anvencilt<br>
	intraoperativt probehylster (m<br>
	inualen til LATITUDE<sup>TM</sup><br>
	1 3300, for at få op Ne skal denne samme arstand optett<br>g dens tilknyttede komponenter og<br>ere sedet sendes ikke-sterilt. Model 32<br>terilt. Telemetrihovedet pakkes ud a<br>telemetrihovedet skal anvendes i e<br>intraoperativt probehylster (model 3<br>alen **Vanheimer version version and the sendes ikke-sterilt. Model 32**<br>Vanhender ikke-sterilt. Model 32<br>Vanhentunovedet skal anvendes i ei<br>Traoperativt probehylster (model 3<br>Pentil LATITUDE<sup>TM</sup> **Sendes ikke-sterilt.** Model 320<br>
	Telemetrihovedet pakkes ud af<br>
	metrihovedet skal anvendes i et sperativt probehylster (model 33<br>
	til *LATITUDE*<br>
	for at få oplysninger om rengørin **endes ikke-sterilt.** Model 3203 af S-<br>elemetrihovedet pakkes ud af<br>trihovedet skal anvendes i et sterilt<br>erativt probehylster (model 3320)<br>dATITUDE<sup>TM</sup>-S<br>at få oplysninger om rengøring.<br>mod programmering af de

# <span id="page-10-0"></span>**Bivirkninger**

Følgende er de mulige bivirkninger, der er forbundet med programmering af de impulsgeneratorer, som er beskrevet i denne vejledning.

- **Asystoli**
- Atriel arytmi
- **Bradykardi**
- **Takykardi**
- Ventrikulær arytmi

Enhver alvorlig hændelse, der måtte forekomme ift. denne enhed, skal rapporteres til Boston Scientific og den relevante, lokale tilsynsmyndighed.

# <span id="page-11-0"></span>**BRUG AF S-ICD-APPLIKATIONEN**

# <span id="page-11-1"></span>**Oversigt over opsætning af S-ICD-applikation**

<span id="page-11-2"></span>Dette afsnit indeholder en beskrivelse af telemetrihoved- og strømtilslutningerne til model 3300 af programmeringsenheden samt den grundlæggende navigation i S-ICDapplikationen.

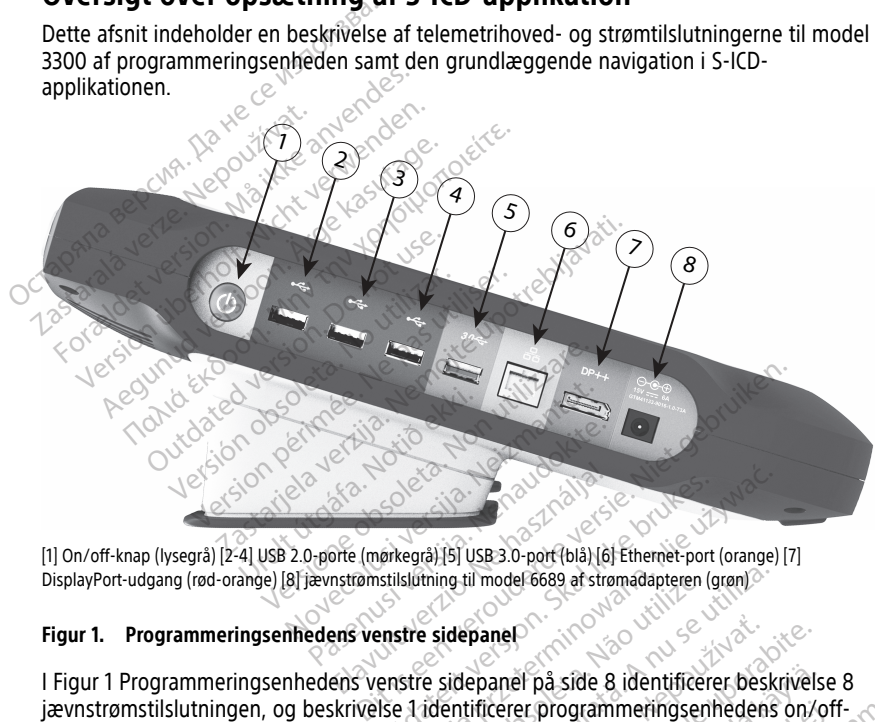

DisplayPort-udgang (rød-orange) [8] jævnstrømstilslutning til model 6689 af strømadapteren (grøn)

#### **Figur 1. Programmeringsenhedens venstre sidepanel**

I Figur 1 Programmeringsenhedens venstre sidepanel på side 8 identificerer beskrivelse 8 jævnstrømstilslutningen, og beskrivelse 1 identificerer programmeringsenhedens on/offknappen. Etislating all SI USB 3.0-port (blå) [6] Ethernet-port (orange)<br>Skilslating til model-6689 af strømadapteren (grøn)<br>Skal ikke brukes. Nie užywać i skal ikke brukes. Nie užywać.<br>Nie užywać. ming til model 6689 af strømadapteren (grøn) panel på side 8 identificerer beskrivel El på side 8 identificerer beskrivels programmeringsenhedens on/or side 8 identificerer beskrivelse 8<br>bgrammeringsenhedens on/off- roading<br>side of the contract of the culture.<br>and the distribution of the culture.<br>and distribution of the culture.

<span id="page-12-1"></span>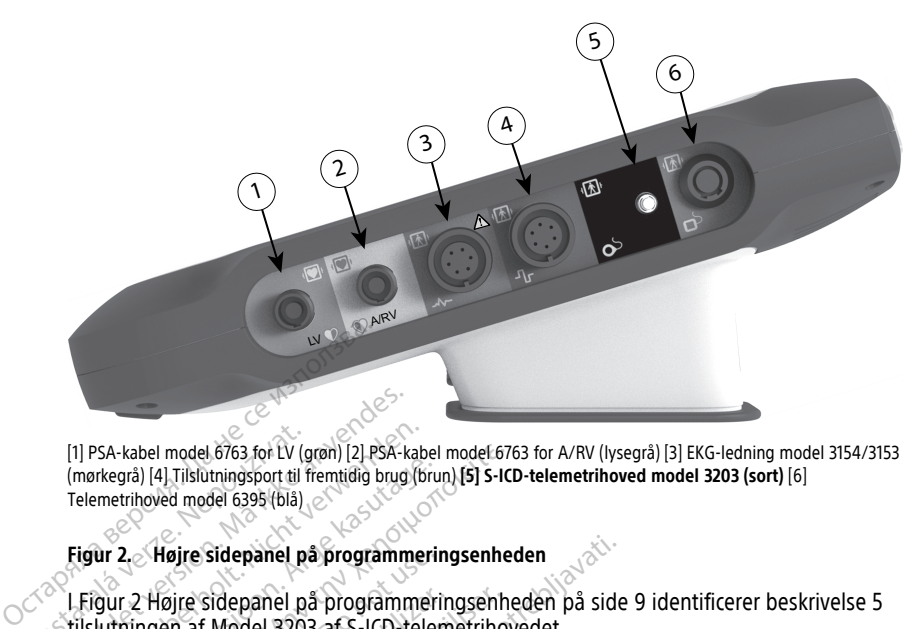

[1] PSA-kabel model 6763 for LV (grøn) [2] PSA-kabel model 6763 for A/RV (lysegrå) [3] EKG-ledning model 3154/3153 (mørkegrå) [4] Tilslutningsport til fremtidig brug (brun) **[5] S-ICD-telemetrihoved model 3203 (sort)** [6] Telemetrihoved model 6395 (blå) Telemetrihoved af Aodel 3203 af S-ICD-telemetrihovedet.<br>
Telemetrihoved model 6395 (bia)<br>
Telemetrihoved model 6395 (bia)<br>
Telemetrihoved model 6395 (bia)<br> **Figur 2. Højre sidepanel på programmeringsenheden**<br>
2. Højre side [1] PSA-kabel model 6763 for LV (grøn) [2] PSA-kabel model 6763 for LV (grøn) [2] PSA-k<br>(mørkegrå) [4] Tilslutningsport til fremtidig brug<br>Telemetrihoved model 6395 (blå)<br>(Figur 2. Højre sidepanel på programm<br>Lilslutningen (1) PSA-kabel model 6763 for LV (grøn) [2] PSA-kabel model 6763 for LV (grøn) [2] PSA-kabel model 6395 (blå)<br>Telemetrihoved model 6395 (blå)<br>Figur 2, Møjre sidepanel på programme<br>Figur 2, Højre sidepanel på programme<br>tilsl -kabel model 6763 for LV (grøn) [2] PSA-kabel model 67<br>
grå) [4] Tilslutningsport til fremtidig brug (brun) [5] S-IC<br>
trihoved model 6395 (blå)<br>
2. Højre sidepanel på programmeringsenher<br>
r. 2 Højre sidepanel på programmer

#### **Figur 2. Højre sidepanel på programmeringsenheden**

I Figur 2 Højre sidepanel på programmeringsenheden på side 9 identificerer beskrivelse 5 Frequency (Article)<br>
Alexander Change (Article)<br>
Alexander Change (Article)<br>
Alexander Change (Article)<br>
Change in the Sidepanel på programmeri<br>
Change of Model 3203 af S-ICD-tele<br>
Change of Model 3203 af S-ICD-tele<br>
Chang

#### <span id="page-12-0"></span>**Strømforsyning til model 3300 af programmeringsenheden**

Model 3300 af programmeringsenheden er primært beregnet til at betjenes, mens den er sluttet til vekselstrøm via den eksterne strømforsyning, men den kan også betjenes ved hjælp af batteristrøm, hvis det interne batteri er tilstrækkeligt opladt. Højre sidepanel på programmeri<br>
Højre sidepanel på programmeri<br>
noten af Model 3203 af S-ICD-teler<br> **Outsyning til model 3300 af programmeringsenheden**<br>
Dekselstrøm via den eksterne st<br>
Dekselstrøm via den eksterne batteri øjre sidepanel på programmeringsenhen<br>
Sen af Model 3203 af S-ICD-telemetriho<br> **Syning til model 3300 af program**<br>
0 af programmeringsenheden er prime<br>
ekselstrøm via den eksterne strømfors<br>
atteristrøm, hvis det interne b sidepanel på programmeringsenheden<br>Idepanel på programmeringsenheden på side<br>Model 3203 af S-ICD-telemetrihovedet.<br>**Ing til model 3300 af programmeringse**<br>programmeringsenheden er primært beregne<br>Strøm via den eksterne str Il **model 3300 af programmerin**<br>ammeringsenheden er primært beren<br>in via den eksterne strømforsyning, m<br>i, hvis det interne batteri er tilstrækkeden genoplades, når den er sluttet<br>den ikke er i brug, anbefales det, at j<br>er Imeringsenheden er primært beregia.<br>Jacob det interne strømforsyning, m<br>Wis det interne batteri er tilstrækken<br>Jacob det interne batteri er sluttet<br>the genoplades, når den er sluttet<br>tilske er i brug, anbefales det, at pe<br> Seise af programmsringseimeaeri<br>Senheden er primært beregnet til at betjenes, meksterne strømforsyning, men den kan også betjinterne batteri er tilstrækkeligt opladt.<br>Ditterne strømforsyning, men den kan også betjinterne b

Programmeringsenheden genoplades, når den er sluttet til vekselstrøm via den eksterne strømforsyning. Når den ikke er i brug, anbefales det, at programmeringsenheden fortsat er tilsluttet den eksterne strømforsyning for at opretholde tilstrækkelig batteriopladning. ogrammeringsenheden er r<br>røm via den eksterne strøm<br>øm, hvis det interne batter<br>nheden genoplades, når d<br>år den ikke er i brug, anbe<br>ssterne strømforsyning for<br>Se Brugermanual til LATIT den eksterne strømforsyning, met<br>s det interne batteri er tilstrækkeli<br>genoplades, når den er sluttet til<br>kke er i brug, anbefales det, at pr<br>titremforsyning for at opretholde i<br>germanual til LATITUDE<sup>ng</sup>-program<br>inger om noplades, når den er sluttet til<br>er i brug, anbefales det, at proforsyning for at opretholde<br>proforsyning for at opretholde<br>manual til LATITUDE<sup>m</sup>-program<br>der om opstart og batterioplad<br>lle S-ICD-sessionsdata kan gå t<br>ivis dues, har den er sluttet til versetstupring, anbefales det, at programmering<br>brug, anbefales det, at programmeringssy:<br>fixing for at opretholde tilstrækkelig<br>al til LATITUDE<sup>nu</sup>-programmeringssy:<br>m opstart og batteriopladn

**BEMÆRKNING:** Se Brugermanual til LATITUDE™-programmeringssystem (Model 3300) for at få komplette oplysninger om opstart og batteriopladning.

**BEMÆRKNING:** De aktuelle S-ICD-sessionsdata kan gå tabt, hvis enheden er inaktiv i en periode på 45 minutter, og hvis programmeringsenheden ikke er sluttet til vekselstrøm.

Når programmeringsenheden er tændt, og S-ICD-applikationen kører, vises indikatoren for batteristatus i øverste højre hjørne af skærmen med angivelse af den omtrentlige opladningsstatus for programmeringsenhedens batteri. Se Figur 3 S-ICD-applikationens opstartsskærm med [batteristatusikon](#page-13-1) på side 10. es, når den er sluttet til vekselstrøm via de<br>ug, anbefales det, at programmeringsenh<br>ning for at opretholde tilstrækkelig batter<br>til LATITUDE<sup>ru</sup>-programmeringssystem (N<br>opstart og batteriopladning.<br>--sessionsdata kan gå Examble Programmeringssy<br>start og batteriopladning.<br>essionsdata kan gå tabt, hvis er<br>immeringsenheden ikke er slutt.<br>t, og S-ICD-applikationen kører,<br>på side 10. VITUDE "-programmeringssystem (I<br>Int og batteriopladning<br>sionsdata kan gå tabt, hvis enheden<br>meringsenheden ikke er sluttet til ve<br>og S-ICD-applikationen kører, vises in<br>ermen med angivelse af den omtren<br>edens batteri. Se Alternative and the entity of the entity of the entity of the set of the set of the set of the median median median of the set of the set of the set of the set of the set of the set of the set of the set of the set of the Senheden ikke er sluttet til veksels<br>Vanhelikationen kører, vises indikationen kører, vises indikationen kører, vises indikationen kører, vises indikationen kører, vises indikationen kører, vises indikationen kører (1998)<br> Politicationen. Kører, vises indikato Güncel of the two supplies of the supplies of the supplies of the supplies of the supplies of the supplies of the supplies of the supplies of the supplies of the supplies of the supplies of the supplies of the supplies of

- Alle fire søjler lyser (grønt) Batteriet er 100 % opladt
- Tre søjler lyser (grønt) Batteriet er 75 % opladt
- To søjler lyser (gult) Batteriet er 50 % opladt
- En søjle lyser (rødt) Batteriet er 25 % opladt

S-ICD-applikationen viser én af følgende alarmskærme og -tekst, når programmeringsenhedens batterikapacitet gradvist falder.

- Orienterende batteriadvarselsskærm for programmeringsenhed "Programmeringsenhedens batteri ≤ 25 % – Batterikapaciteten er xx %.2Det anbefales at finde en vekselstrømkilde."
- Batteriadvarselsskærm for programmeringsenhed "Programmeringsenhedens batteri ≤ 10 % – Batterikapaciteten er xx %. Tilslut straks programmeringsenheden til vekselstrøm for at sikre, at systemet fungerer."
- Kritisk batteriadvarselsskærm for programmeringsenhed "Programmeringsenhedens batteri ≤ 5 % – Batterikapaciteten er xx %. Tilslut straks programmeringsenheden til vekselstrøm for at sikre, at systemet fungerer. Programmeringsenheden slukkes automatisk inden for 60 sekunder."

<span id="page-13-1"></span>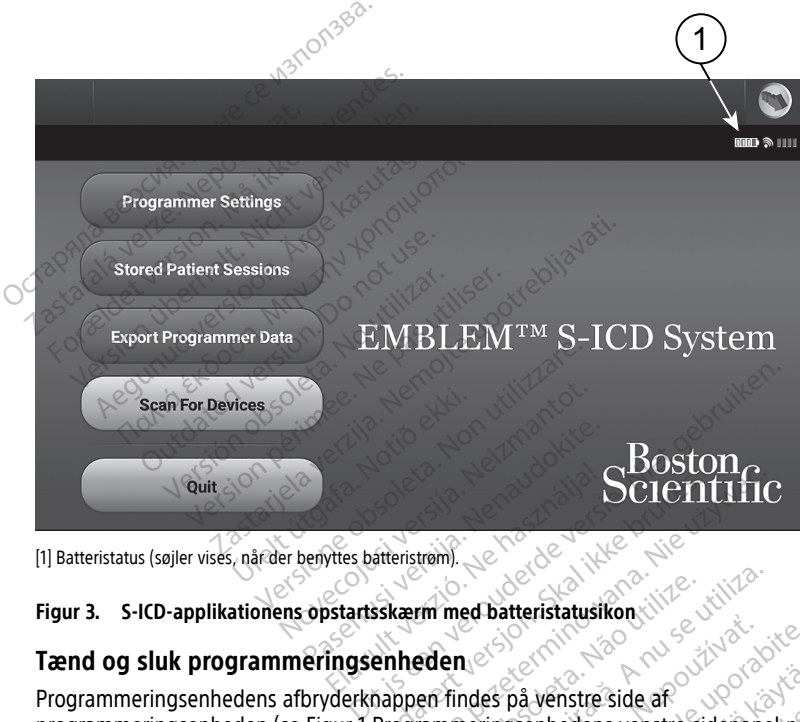

#### **Figur 3. S-ICD-applikationens opstartsskærm med batteristatusikon**

#### <span id="page-13-0"></span>**Tænd og sluk programmeringsenheden**

Programmeringsenhedens afbryderknappen findes på venstre side af programmeringsenheden (se Figur 1 Programmeringsenhedens venstre sidepanel på side [8](#page-11-2)). Tryk på knappen, og slip den for at tænde eller slukke for programmeringsenheden.3 Scientific Fin med batteristatusikon

**BEMÆRKNING:** Vælg knappen Quit (Afslut) på hovedskærmen for S-ICD-applikationen (Figur 3 S-ICD-applikationens opstartsskærm med batteristatusikon på side 10) for at slukke for S-ICD-applikationen. Dette returnerer brugeren til programmeringsenhedens hovedmenu Figur 4 Hovedmenu for model 3300 af programmeringsenheden på side 13. Example of the state is a state of the state of the state of the state of the state of the state of the state is depended to the state state is a state that is a state is the state of the state is a state of the state is a på venstre side af<br>Senhedens venstre sidepanel på<br>Senhedens venstre sidepanel på<br>Ilukke for programmeringsenhede<br>vedskærmen for S-ICD-applikatior<br>atteristatusikon på side 10) for at :<br>programmeringsenheden på side weistie side ander Sidepanel på side<br>inhedens venstre sidepanel på side<br>dskærmen for S-ICD-applikationer<br>eristatusikon på side 10) for at sl<br>programmeringsenhedens<br>ogrammeringsenheden på side 1. mstre side af<br>
edens venstre sidepanel på side

2. "xx" erstattes med procentangivelsen for den faktiske resterende batteriopladning.<br>3. Afslut ICD-sessionen, før du slukker programmeringsenheden.

Afslut ICD-sessionen, før du slukker programmeringsenheden.

**BEMÆRKNING:** Model 3300 af programmeringsenheden kan bruges med batteri eller vekselstrøm. Se brugermanualen til LATITUDE-programmeringssystemet, model 3300, for at få vejledning i opladning af batteriet og brug kun med batteristrøm.

#### <span id="page-14-0"></span>**Brug af programmeringsenhedens berøringsskærm**

Programmeringsenheden er udstyret med en LCD-berøringsskærm. Al interaktion med programmeringsenheden udføres ved at røre med en finger på de relevante steder på skærmen. Rul gennem lister på skærmen ved at lade fingeren glide op og ned på listen. Der vises et skærmtastatur, når angivelsen af tekst er påkrævet.

**BEMÆRKNING:** Brug kun fingrene eller en kapacitiv skærmpen på programmeringsenhedens berøringsskærm.

#### <span id="page-14-1"></span>**Navigation i S-ICD-applikationen**

Applikationens grafiske brugergrænseflade (GUI) gør det lettere at administrere og styre S-ICD-systemet. Med navigationspanelet og ikoner øverst på skærmen kan brugeren navigere på programmeringssoftwareskærme. Der vises endvidere et kontinuerligt subkutant elektrokardiogram (S-EKG) nederst på skærmen under Online (aktiv) kommunikation med impulsgeneratoren. programmeringsenhedens berørin<br>
Navigation i S-ICD-applikatio<br>
Applikationens grafiske brugergra<br>
ICD-systemet. Med navigationspare<br>
navigere på programmeringssoftw<br>
subkutant elektrokardiogram (S-EK<br>
kommunikation med imp Population is graduated in the navigation of the main subkutant elektrokardiogram<br>
subkutant elektrokardiogram<br>
kommunikation med impused<br>
Subsets the S-ICD-application end<br>
Subsets of the programment Applikationens grafiske brugergrænse<br>ICD-systemet. Med navigationspanele<br>navigere på programmeringssoftware<br>subkutant elektrokardiogram (S-EKG)<br>kommunikation med impulsgenerator<br>Overskift på S-ICD-applikations:<br>Mår S-ICD-a Reprindent Walke Brusselander<br>
ICD-systemet. Med navigationspanelet<br>
subkutant elektrokardiogram (S-EKG) na<br>
subkutant elektrokardiogram (S-EKG) na<br>
kommunikation med impulsgeneratore<br>
Overskift på S-ICD-applikationssk<br>
Nå vigere på programmeringssoftwareska<br>
bkutant elektrokardiogram (S-EKG) ned<br>
mmunikation med impulsgeneratoren.<br>
Verskift på S-ICD-applikationsska<br>
F S-ICD-applikationen er Offline (inaktion)<br>
der gemte offline-sessioner vi Systemet, wed navigationspanelet og ikoner<br>ere på programmeringssoftwareskærme. D<br>trant elektrokardiogram (S-EKG) nederst på<br>nunikation med impulsgeneratoren.<br>Skift på S-ICD-applikationsskærmbill<br>-ICD-applikationen er Offl

#### <span id="page-14-2"></span>**Overskift på S-ICD-applikationsskærmbillede**

Når S-ICD-applikationen er Offline (inaktiv kommunikation), viser skærmens sidehoved indikatoren for programmeringsenhedens batteristatus. **ift på S-ICD-applikationsska**<br>D-applikationen er Offline (inaktionen for programmeringsenheden)<br>emte offline-sessioner viser skær<br>tientnavner er skær flentnavner<br>api til/fra applikationen er Offline (inaktiv kommunister offline sessioner viser skærmens stater<br>
Inte offline sessioner viser skærmens stater<br>
Interviser. No utiliser.<br>
Versioner viser skærmens stater.<br>
Versionen er Online (aktiv ko S-ICD-applikationsskærmbillede

Under gemte offline-sessioner viser skærmens sidehoved: Exercisioner viser skærmens sidehoved

- Patientnavn
- Terapi til/fra
- Programmeringssenhedens batteristatusindikator Urelt útgáfa.<br>Urgssenhedens batteristatur<br>Konen er Online (aktiv kom

Når S-ICD-applikationen er Online (aktiv kommunikation), viser skærmens sidehoved:<br>
Terapi til/fra aktiv kommunikation), viser skærmens sidehoved:<br>
Patientnavn • Programmeringssenhedens batteristatusindikator<br>
Mår S-ICD-applikationen er Online (aktiv kommunikation), viser skærmer<br>
Patientnavn<br>
Patientnavn<br>
Patientens hjerterrekvens November 1974 Elas batteristatusindikator<br>Aline (aktiv kommunikation), viser skærmens side<br>Mascos de Sal ikke brukes.<br>Ne had ikke brukes. Skal ikke brukes. Nie używać.<br>Ne had ikke brukes. Skal ikke brukes. Nie używać.<br>Ne had ikke brukes maikator, wiser skærmens sidehoved:<br>humikation), viser skærmens sidehoved:<br>Die Skarp versie. Niet visitiza.<br>Die Skarp versie. Niet gebruiken.<br>The Skarp versie. New York of all annoyin.

- Terapi til/fra
- Patientnavn
- Patientens hjertefrekvens
- Versão de Campanhille
- Skærmtitel
- Ikon for livsreddende stød

#### <span id="page-14-3"></span>**Navigationspanel i S-ICD-applikationen**

Alexander er den primære navigationspanelet er den primære navigationspanelet er den primære navigationsmetode på applikationens onlineskærme. Panelet findes langs den øverste kant på applikationens skærm, og den tilsvarende skærm vises med det valgte ikon fremhævet. Følgende tabel indeholder en liste over ikonerne og deres tilsvarende beskrivelser. Version of the product of the product of the product of the product of the product of the product of the product of the product of the product of the product of the product of the product of the product of the product of t Experimental verzia. Nepoužívať<br>Nepoužívať verzia. Nepoužívať verzia.<br>Nepoužívať verzia. Nepoužívať verzia.<br>Nepoužívať verzia. Nepoužívať verzia.<br>Nepoužívať verzia. Nepoužívať verzia. Exametode på applikationens onlines Vanhender version version Föräldrad version. Använd ej. Ke is the poor in the state of the state of the state of the state of the state of the state of the state of the state of the state of the state of the state of the state of the state of the state of the state of the state

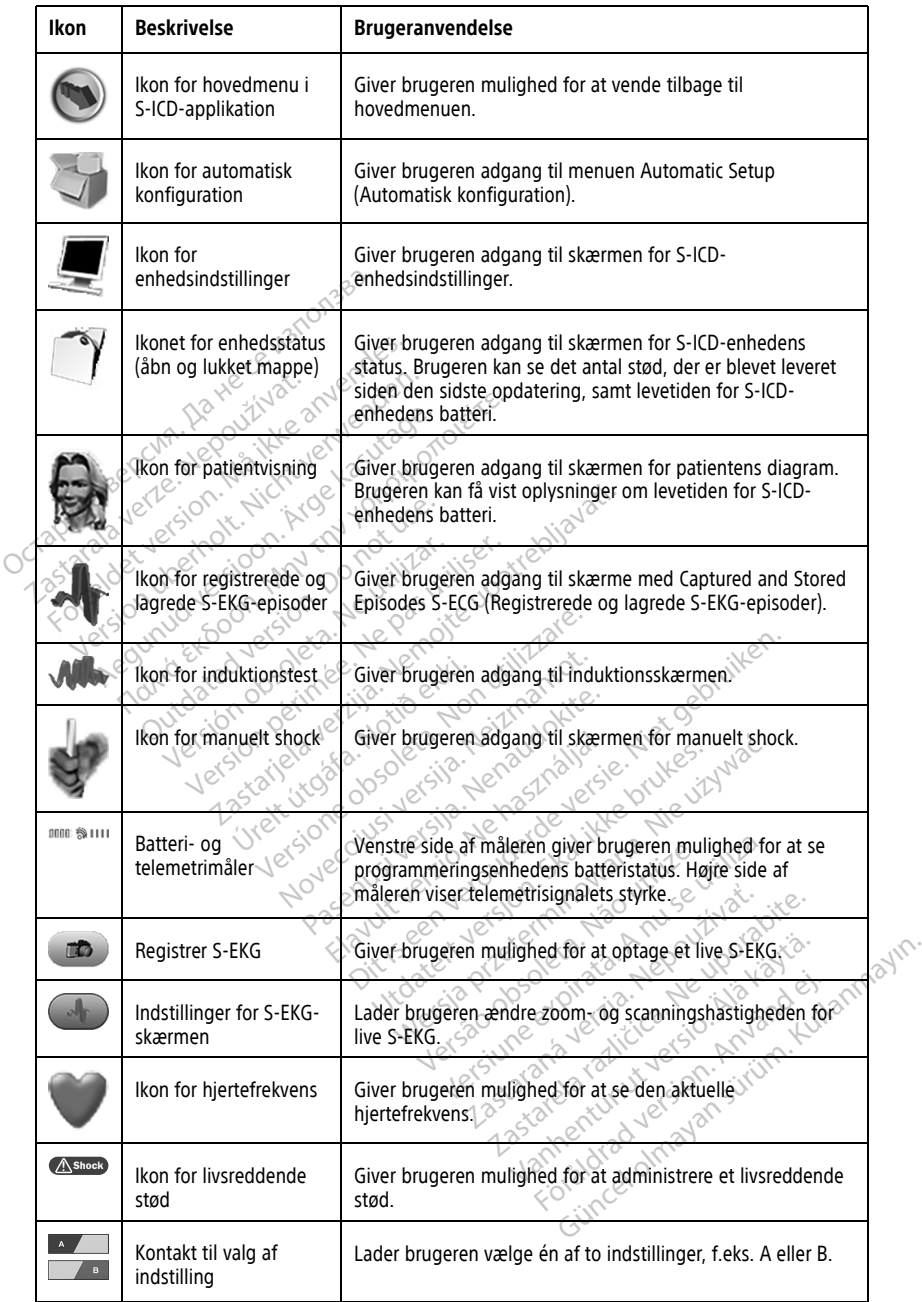

#### **Tabel 1. Beskrivelser af ikoner**

# <span id="page-16-0"></span>**Konfigurering af S-ICD-applikationen**

#### <span id="page-16-1"></span>**Start af model 3300 af programmeringsenheden**

<span id="page-16-3"></span>Tænd for programmeringsenheden for at få vist hovedmenuen.

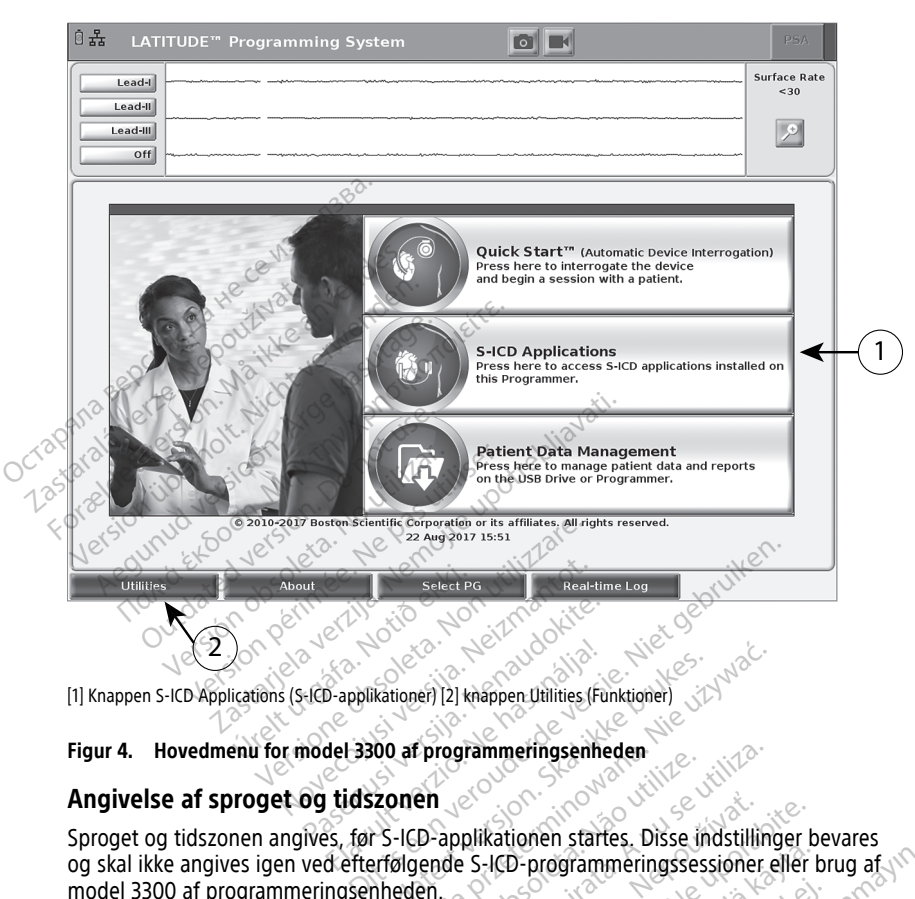

[1] Knappen S-ICD Applications (S-ICD-applikationer) [2] knappen Utilities (Funktioner)

#### <span id="page-16-2"></span>**Angivelse af sproget og tidszonen**

Sproget og tidszonen angives, før S-ICD-applikationen startes. Disse indstillinger bevares og skal ikke angives igen ved efterfølgende S-ICD-programmeringssessioner eller brug af model 3300 af programmeringsenheden. Elavultationer)<br>Elavultationer (2) khappen Utilities (Fig.<br>1961 - 1970<br>S. før S-ICD-applikationen star<br>S. før S-ICD-applikationen star<br>d. efterfølgende S-ICD-program Example: 21 khappen Utilities (Funktioner) Experimental (Funktioner)<br>
International Programmeringsenheden<br>
The Programmeringsenheden<br>
The Programmeringsenheden<br>
The Programmeringssessioner<br>
Experimental Control (Minimizal Programmeringssessioner)<br>
Experimental Prog Programmenngsemeder<br>Papplikationen startes. Disse i<br>Jende S-ICD-programmeringsse:<br>Pen (mm/dd/åååå eller dd/mm/<br>CD-applikationen. Se "Dato- og Experimentale experimentale experimentale experimentale states. Disse indistilling the S-ICD-programmeringssessioner<br>
(mm/dd/aaaaa eller dd/mm/aaaaa) c<br>
- applikationen. Se "Dato- og tidsfor plikationen startes. Disse indstilli<br>S-ICD-programmeringssessionen<br>Ann/dd/åååå eller dd/mm/åååå]<br>pplikationen. Se "Dato- og tidsfo<br>A kationen startes. Disse indstillinger<br>ICD-programmeringssessioner eller<br>ICD-programmeringssessioner eller<br>Ikationen. Se "Dato- og tidsformat"<br>Contammeringsenheden skal du væ

**BEMÆRKNING:** Formaterne for datoen (mm/dd/åååå eller dd/mm/åååå) og tiden (12 timer eller 24 timer) angives i selve S-ICD-applikationen. Se "Dato- og tidsformat" på side [18](#page-21-0). a. I hovedmenuen til model 3300 af programmeringsenheden skal du vælge kan du vælge kan du vælge kan du vælge kan den utilities (Funktioner) nederst til verstre på skærmen. Föräldrad version.<br>Föräldrad version. Använda version. Använd eg.<br>Föräldrad version. Använd efter version. Använd version.<br>Föräldrad version. Använd efter version.<br>Föräldrad version. Güncel oleh punani eta disponenti eta disponenti eta disponenti eta disponenti eta disponenti eta disponenti e<br>Sai eller dal/mm/åååå) og tiden (12<br>en. Se "Dato- og tidsformat" på side<br>meringsenheden skal du vælge<br>nstre på

- 1. **Angiv sproget**
	- knappen Utilities (Funktioner) nederst til venstre på skærmen.
	- b. Vælg fanen Setup (Opsætning).
	- c. Vælg sprogpanelet, og vælg derefter det ønskede sprog som vist i følgende figur.

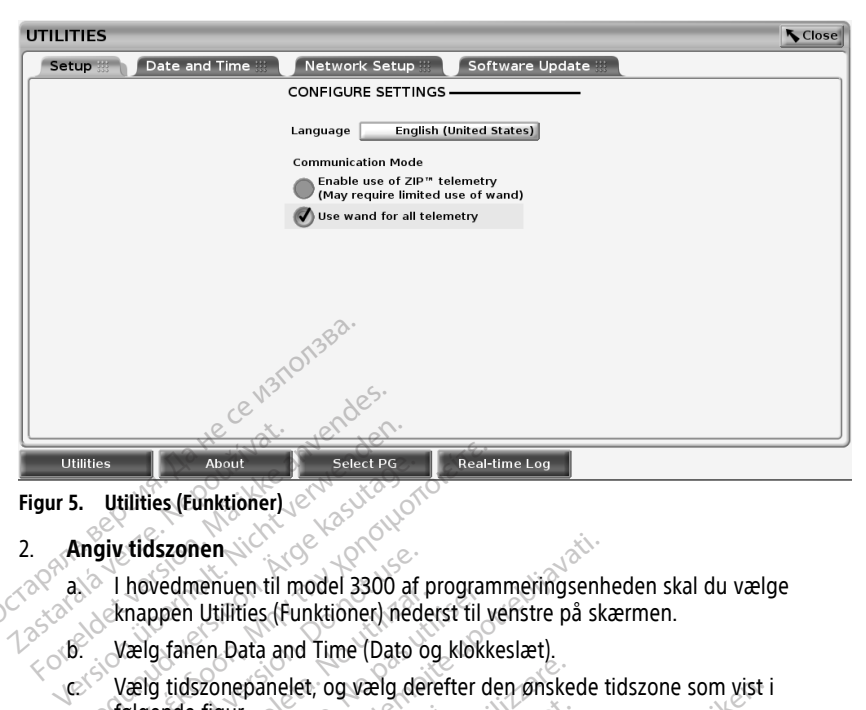

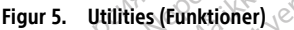

### 2. **Angiv tidszonen**

 $\sim$  a. I hovedmenuen til model 3300 af programmeringsenheden skal du vælge<br>I and Schnappen Utilities (Funktioner) nederst til venstre på skærmen.<br>I and I wald far part i andre knappen Utilities (Funktioner) nederst til venstre på skærmen.

b. Vælg fanen Data and Time (Dato og klokkeslæt).<br>Les Vælg tidszonepanelet, og vælg derefter den and Vælg tidszonepanelet, og vælg derefter den ønskede tidszone som vist i følgende figur. About<br>
Hitles (Funktioner)<br>
About<br>
About<br>
Aegunud version.<br>
Anappen Utilities (Funktioner)<br>
Anappen Utilities (Funktioner) nederst til<br>
Aegunud version.<br>
Aegunud version.<br>
Aegunud version.<br>
Aegunud version.<br>
Aegunud versio The Material Contact of the Material Contact of the Material Contact of the Material Contact of the Material Contact of the Material Contact of the Material Contact of the Material Contact of the Material Contact of the Ma

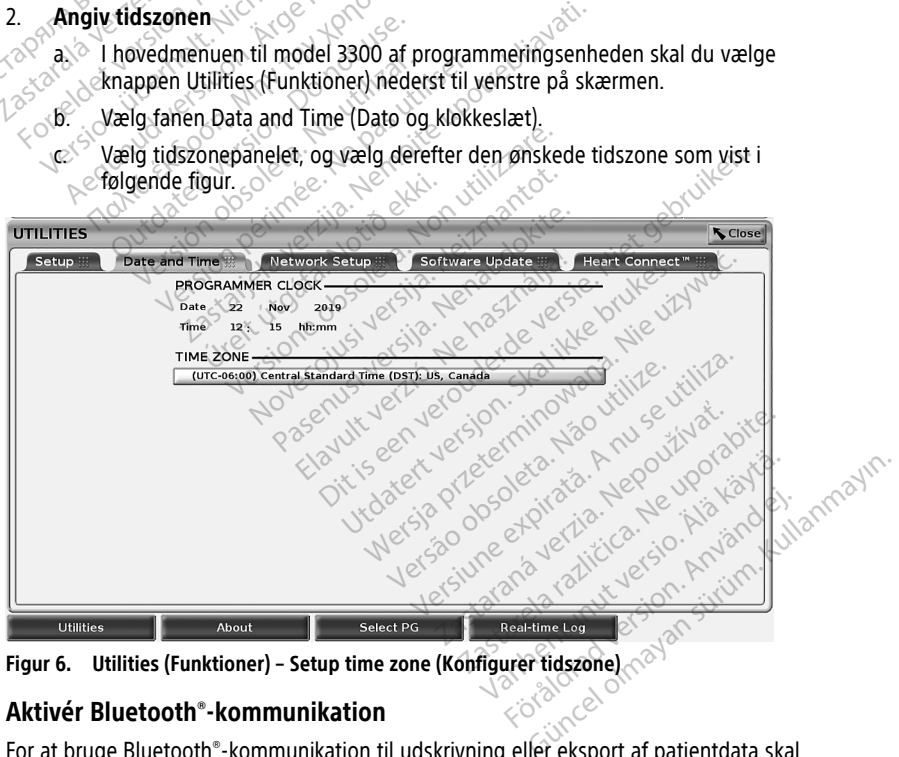

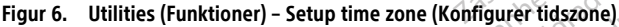

#### <span id="page-17-0"></span>**Aktivér Bluetooth®-kommunikation**

For at bruge Bluetooth®-kommunikation til udskrivning eller eksport af patientdata skal dette aktiveres ved hjælp af menuen Utilities (Funktioner) på model 3300 af programmeringsenheden.

**BEMÆRKNING:** Printere, der er direkte tilsluttet programmeringsenheden med et USBkabel, kræver ikke Bluetooth®-kommunikation.

**BEMÆRKNING:** Eksport af patientdata ved hjælp af Bluetooth® kræver, at Bluetooth® kommunikation er aktiveret.

- 1. Vælg fanen Utilities (Funktioner) i programmeringsenhedens hovedmenu.
- 2. I menuen Utilities (Funktioner) skal du vælge fanen Bluetooth® og derefter markere afkrydsningsfeltet Enable Bluetooth (Aktivér Bluetooth) som vist i Figur 7 [Menuen](#page-18-1) Utilities (Funktioner) – med [afkrydsningsfeltet](#page-18-1) Enable Bluetooth® (Aktivér Bluetooth) [valgt](#page-18-1) på side 15.

<span id="page-18-1"></span>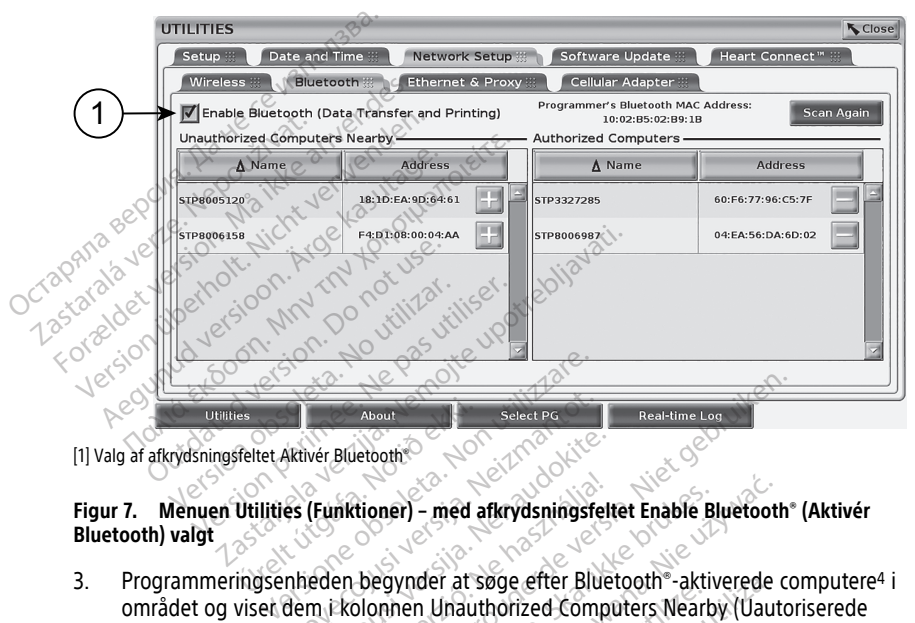

[1] Valg af afkrydsningsfeltet Aktivér Bluetooth®

# **Figur 7. Menuen Utilities (Funktioner) – med afkrydsningsfeltet Enable Bluetooth® (Aktivér Bluetooth) valgt** Ester aktivér Bluetooth<br>
feltet Aktivér Bluetooth<br>
Utilities (Funktioner) – med<br>
ingsenheden begynder at 1

3. Programmeringsenheden begynder at søge efter Bluetooth®-aktiverede computere4 i området og viser dem i kolonnen Unauthorized Computers Nearby (Uautoriserede computere i nærheden). About<br>Aktiver Bluetoother<br>Ses (Funktioner) – med afkrydsningsfe<br>Inheden begynder at søge efter Bluet<br>Diem i kolonnen Unauthorized Comeden). Ver Bluetooth<br>
(Funktioner) – med afkrydsningsfel<br>
eden begynder at søge efter Blue<br>
m. Ekolonnen Unauthorized Comp<br>
en)<br>
oth - kommunikation og giver dig Finder) – med afkrydsningsfel<br>Elen begynder at søge efter Blue<br>Ekolonnen Unauthorized Comp<br>Sextemmunikation og giver dig<br>Tere patientdata fra S-ICD-appl Nieut Contract Computer Select PG<br>
Heal-time Log<br>
Heal-time Log<br>
Heal-time Log<br>
Discrete version of the Bluetooth<br>
Discrete version of the Bluetooth<br>
Responder at sage efter Bluetooth<br>
Responder at Sample Computers Nearby ner) – med afkrydsningsfeltet Enable Brukes.<br>
Egynder at søge efter Bluetooth - aktiviser<br>
Innen Unauthorized Computers Nearb<br>
Immunikation og giver dig mulighed i<br>
Tradition.<br>
Tradition.<br>
Tradition.<br>
Tradition.<br>
Tradition r) – med afkrydsningsfeltet Enable Bluetoot<br>
mder at søge efter Bluetooth<br>
munikation og giver dig mulighed for at ki<br>
inntilata fra S-ICD-applikationen.<br>
The principal state of the Bluetonic Control of the Bluetonic Contr

Disse trin aktiverer Bluetooth®-kommunikation og giver dig mulighed for at konfigurere en Bluetooth-printer og eksportere patientdata fra S-ICD-applikationen.

Se "Valg af [printer"](#page-23-0) på side 20 for at få oplysninger om konfiguration af en Bluetooth® printer. Se "Dataeksport via Bluetooth®" på side 21 for at autorisere en computer til at modtage eksporterede patientdata ved hjælp af Bluetooth®. Unauthorized Computers Near<br>
Il Anauthorized Computers Near<br>
Inikation og giver dig mulighed<br>
Itdata fra S-ICD-applikationen.<br>
Toplysninger om konfiguration<br>
Toplysninger om konfiguration<br>
This på side 21 for at autorisere at søge efter Bluetooth<sup>-</sup>-aktiverede<br>
mauthorized Computers Nearby (Uau<br>
vation og giver dig mulighed for at k<br>
ata fra S-ICD-applikationen.<br>
plysninger om konfiguration af en B<br>
plysninger om konfiguration af en B<br>
plysn ion og giver dig mulighed for at<br>a fra S-ICD-applikationen.<br>Sninger om konfiguration af en Eside 21 for at autorisere en comp<br>fip af Bluetooth.<br>Fra fanen Programmer Utilities<br>fra skærmen S-ICD Printer Setup The giver dig mulighed for at konfiguration<br>a S-ICD-applikationen.<br>Linger om konfiguration af en Blueto<br>e 21 for at autorisere en computer ti<br>af Bluetooth.<br>a fanen Programmer Utilities<br>a skærmen S-ICD Printer Setup (Ops **Salary America School School School School School School School School School School School School School School School School School School School School School School School School School School School School School Sch** For at autorisere en computer til<br>För at autorisere en computer til<br>Jetooth.<br>Förgrammer Utilities<br>Förmen S-ICD Printer Setup (Opsa

**BEMÆRKNING:** Printere kan konfigureres fra fanen Programmer Utilities (Programmeringsenhedens funktioner) eller fra skærmen S-ICD Printer Setup (Opsætning af S-ICD-printer). Eapplikationen.<br>
The Samplikationen.<br>
The Norfiguration of en Bluetoothes.<br>
The Sample of the Setup (Opsætning<br>
The Sample of Sample of Contrary Contrary<br>
The Sample of The Setup (Opsætning<br>
The Sample of The Sample of The

#### <span id="page-18-0"></span>**Start S-ICD-applikationen**

- 1. Med model 3203 af telemetrihovedet tilsluttet, og model 3300 af programmeringsenheden tændt, skal du vælge knappen S-ICD Applications (S-ICD-
- 4. 3300-programmeringsenheden genkender kun Bluetooth®-aktiverede computere og printere.

applikationer) i hovedmenuen. Se Figur 4 [Hovedmenu](#page-16-3) for model 3300 af [programmeringsenheden](#page-16-3) på side 13.

- 2. Når panelet S-ICD Applications (S-ICD-applikationer) vises, skal du vælge ikonet S-ICD Device Programmer Application (Applikation til programmeringsenhed for S-ICDenhed).
- 3. Dialogboksen Start Application (Start applikation) vises, når applikationen indlæses, hvorefter opstartsskærmen til EMBLEM™ S-ICD-systemet vises.

**BEMÆRKNING:** Det tager ca. 30 sekunder at indlæse S-ICD-applikationen. I løbet af denne tid vises meddelelsen Start Application (Start applikation) og et ikon med et timeglas på skærmen efterfulgt af en stor Boston Scientific-tekstvisning.

Følgende figur illustrerer opstartssekvensen.

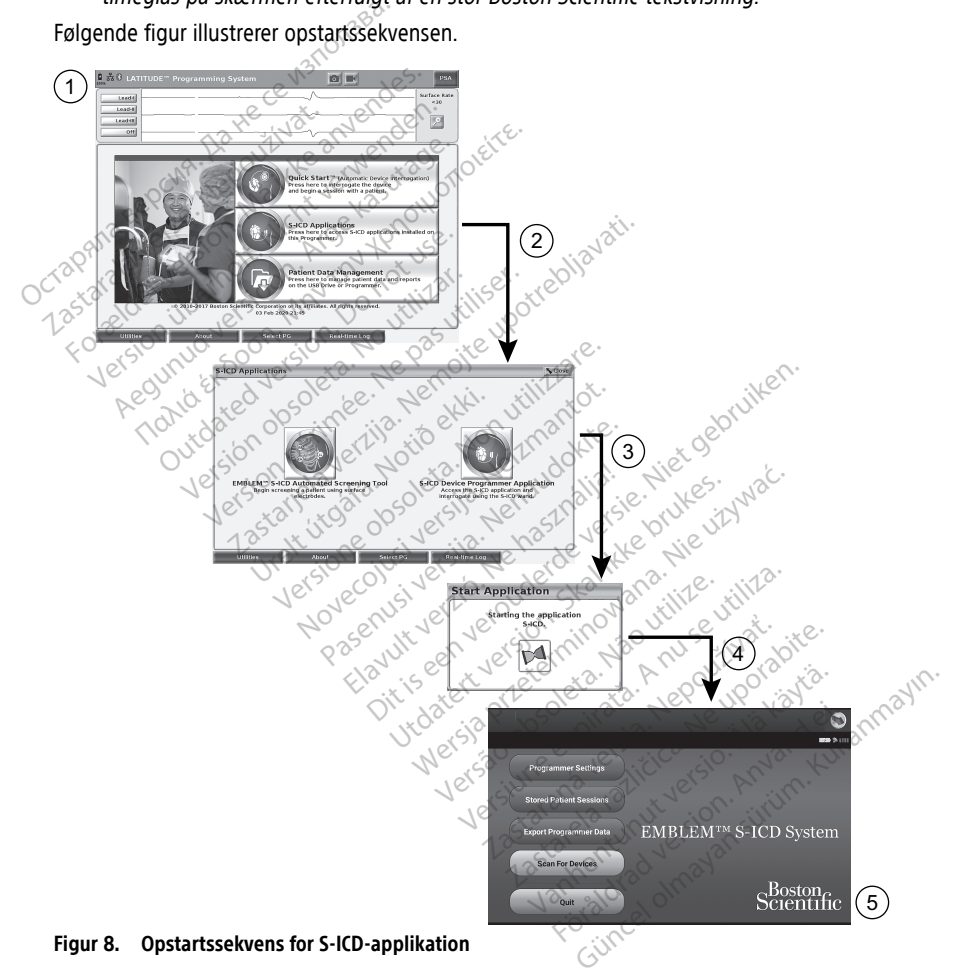

Sådan konfigureres indstillingerne for S-ICD-applikationen:

1. Vælg knappen Programmer Settings (Programmeringsenhedens indstillinger) på EMBLEM S-ICD-opstartskærmen (Figur 9 [Opstartsskærm](#page-20-0) for S-ICD[programmeringsapplikationen](#page-20-0) på side 17) for at få vist skærmen Programmer Settings (Programmeringsenhedens indstillinger) (Figur 10 Skærmen S-ICD [Programmer](#page-20-1) Settings (Indstillinger for [S-ICD-programmeringsenhed\)](#page-20-1) på side 17).

<span id="page-20-0"></span>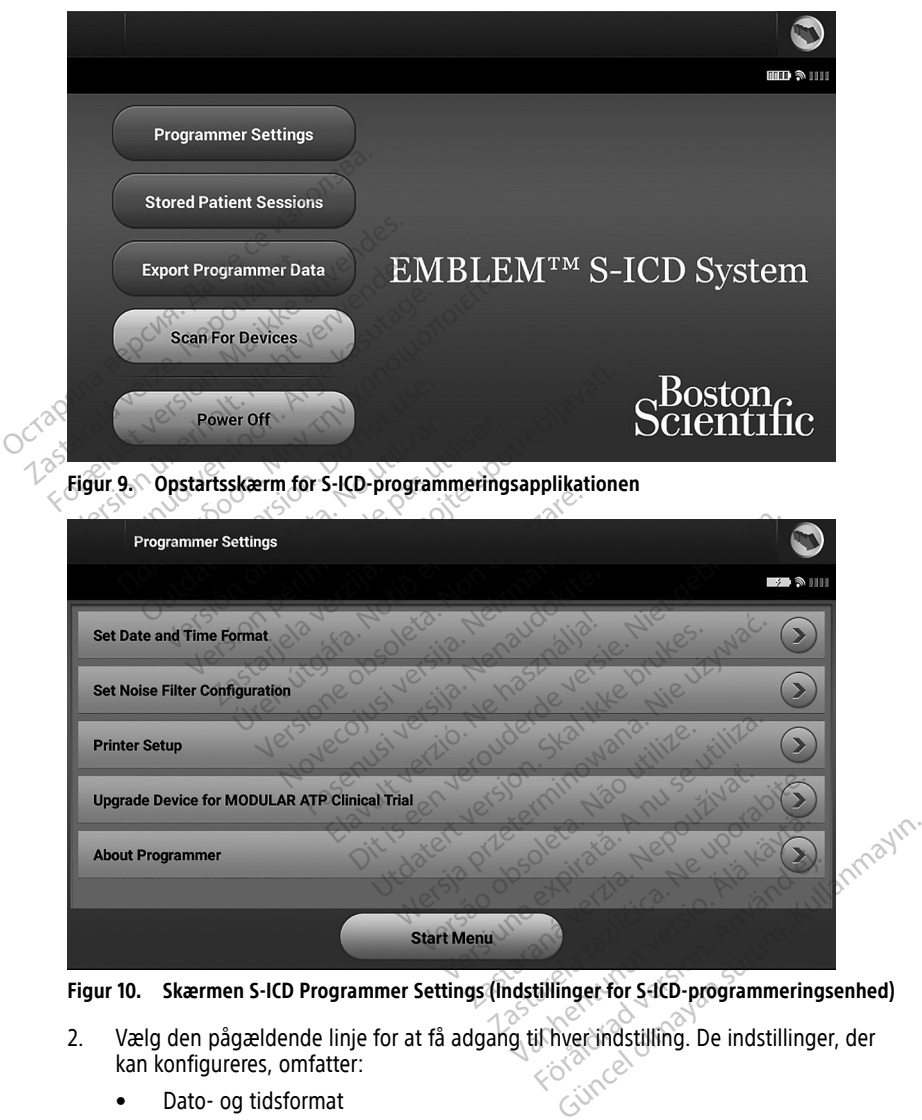

<span id="page-20-1"></span>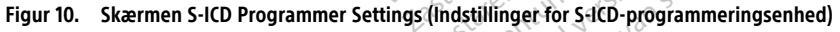

- kan konfigureres, omfatter:
	- Dato- og tidsformat
	- Konfiguration af støjfilter
	- Printeropsætning

#### <span id="page-21-0"></span>**Dato- og tidsformat**

**BEMÆRKNING:** Før indstillingen af formaterne for dato og klokkeslæt skal man sørge for, at tidszonen er indstillet for programmeringsenheden. Se ["Angivelse](#page-16-2) af sproget og [tidszonen"](#page-16-2) på side 13.

Sådan indstilles dato- og tidsformat:

- 1. Vælg Set Date and Time Format (Indstil dato- og tidsformat) på skærmen Programmer Settings (Programmeringsenhedens indstillinger) (Figur 11 [Skærmbilledet](#page-21-2) Set Date and Time Format (Angiv dato- og [tidsformat\)](#page-21-2) på side 18). Skærmen Date and Time Settings (Dato- og tidsindstillinger) vises.
- 2. Vælg det ønskede tidsformat (12 eller 24 timer).<sup>5</sup>
- 3. Vælg det ønskede datoformat (mm/dd/åååå eller dd/mm/åååå).
- <span id="page-21-2"></span>4. Vælg knappen Save (Gem) for at gemme ændringerne og vende tilbage til skærmen Programmer Settings (Programmeringsenhedens indstillinger), eller vælg Cancel (Annuller) for at vende tilbage til skærmen Programmer Settings (Programmeringsenhedens indstillinger) uden at gemme ændringerne.

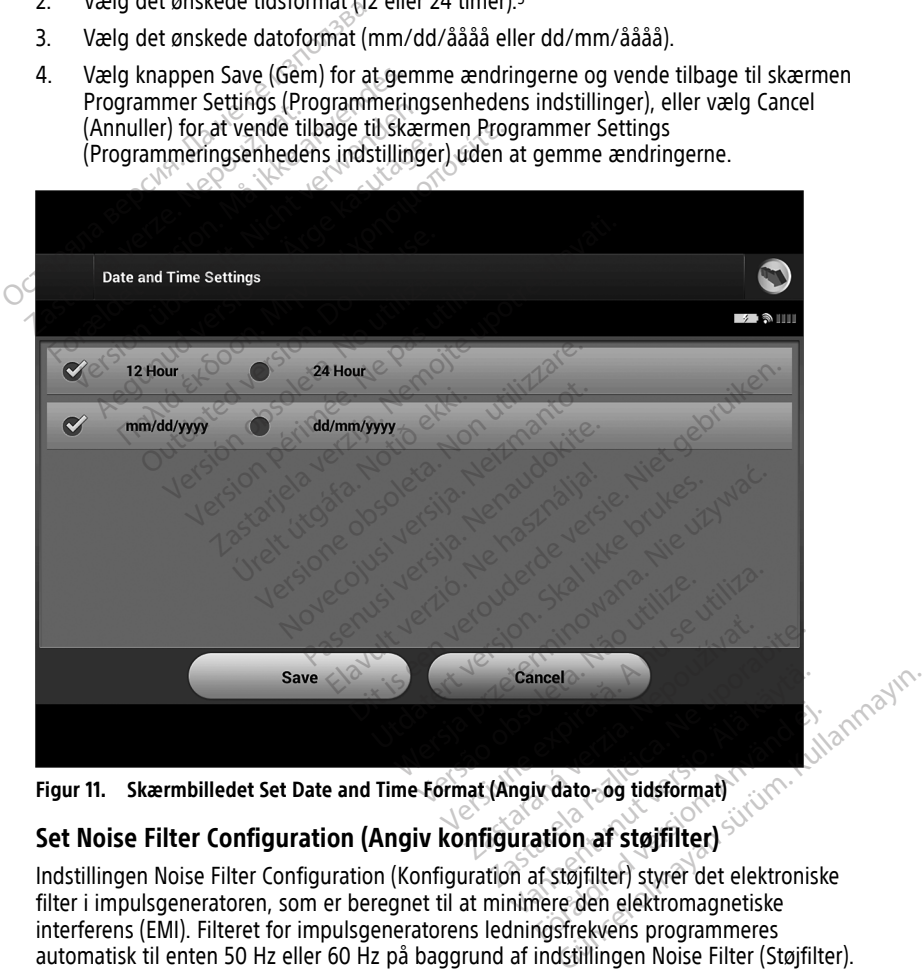

**Figur 11. Skærmbilledet Set Date and Time Format (Angiv dato- og tidsformat)**

### <span id="page-21-1"></span>**Set Noise Filter Configuration (Angiv konfiguration af støjfilter)**

Indstillingen Noise Filter Configuration (Konfiguration af støjfilter) styrer det elektroniske filter i impulsgeneratoren, som er beregnet til at minimere den elektromagnetiske interferens (EMI). Filteret for impulsgeneratorens ledningsfrekvens programmeres automatisk til enten 50 Hz eller 60 Hz på baggrund af indstillingen Noise Filter (Støjfilter). For dato-og tidsformat)<br>För dato-og tidsformat)<br>För støjfilter (använder den elektronisk<br>Före den elektromagnetiske<br>Använder programmeres

<sup>5.</sup> Dette påvirker kun S-ICD-applikationens dato- og tidsformat. Model 3300-programmeringsenhedens dato- og tidsformat bliver ikke påvirket.

Støjfilteret er fabriksindstillet, så det passer til landets strømnet. Undgå at ændre det, medmindre du befinder dig i et andet land.

**BEMÆRKNING:** Ændring af indstillingen Noise Filter Configuration (Konfiguration af støjfilter) på programmeringsenheden vil medføre, at filteret for linjefrekvensen på 50/60 Hz konfigureres til den valgte indstilling (50 Hz eller 60 Hz) i alle efterfølgende interrogerede impulsgeneratorer.

Sådan indstilles S-ICD-applikationens støjfilter:

- 1. Vælg Set Noise Filter Configuration (Angiv konfiguration af støjfilter) på skærmen Programmer Settings (Programmeringsenhedens indstillinger) for S-ICDprogrammeringsenheden (Figur 12 [Skærmbilledet](#page-22-0) Set Noise Filter Configuration (Angiv [konfiguration](#page-22-0) af støjfilter) på side 19) for at få vist skærmbilledet til konfiguration af støjfilteret.
- 2. Vælg enten 50 Hz eller 60 H $\mathbb{Z}^5$
- 3. Vælg knappen Save (Gem) for at gemme ændringerne og vende tilbage til skærmen Programmer Settings (Programmeringsenhedens indstillinger) for S-ICDprogrammeringsenheden, eller vælg Cancel (Annuller) for at vende tilbage til skærmen Programmer Settings (Programmeringsenhedens indstillinger) uden at gemme ændringerne. placeret. Vær opmærksom på, at rejsende patienter, hvis enheder interrogeres i andre<br>
29 karmen programmeringsenheden, eller vælg Cancel (Annuller) for at vende tilbage til<br>
28 kærmen Programmer Settings (Programmeringsenh velg knappen Save (Gem) for at g<br>Programmer Settings (Programmer<br>programmeringsenheden, eller va<br>skærmen Programmer Settings (Programme andringene.<br>Sigeldne tilfælde, hvor der er forskellig<br>indstillingen med den rette frek Programmeringsemedern (Angiv konfiguration af støjfilteret.<br>
2. Vælg enten 50 Hz eller 60 Hz<br>
3. Vælg knappen Save (Gem) for Programmer Settings (Programmeringsenheden, eller<br>
9. Skærmen Programmer Settings<br>
19. Skærmen Pr 2. Vælg enten 50 Hz eller 60 Hz<br>3. Vælg knappen Save (Gem) for at<br>Programmer Settings (Programm<br>programmeringsenheden, eller<br>skærmen Programmer Settings (<br>gemme ændringerne.<br>St sjældne tilfælde, hvor der er forskell<br>indsti

I sjældne tilfælde, hvor der er forskellige regionale strømlinjefrekvenser, skal du vælge indstillingen med den rette frekvens for det område, hvor programmeringsenheden er regioner eller lande end deres egen bopæl, muligvis skal nulstille støjfilteret, når de Programmer Settings (Programmeri<br>
programmeringsenheden, eller væl<br>
skærmen Programmer Settings (Pro<br>
gemme ændringene.<br>
ældne tilfælde, hvor der er forskellige.<br>
ældne tilfælde, hvor der er forskellige.<br>
skærmer den rette Programmer Settings (Programmeringsenhald)<br>
programmer Settings (Programmeringsenhald)<br>
programmer Settings (Programmeringsenhald)<br>
skærmen Programmer Settings (Programme<br>
gemme ændringerne.<br>
dhe tilfælde, hvor der er fors e tilfælde, hvor der er forskellige<br>noten med den rette frekvens for c<br>... Vær opmærksom på, at rejsender<br>r eller lande end deres egen bopp<br>hjem... an med den rette frekvens for den en med den rette frekvens for der en opmærksom på, at rejsende<br>Iler lande end deres egen bopærksom på at rejsende<br>Iler lande end deres egen bopærksom på at rejsende

<span id="page-22-0"></span>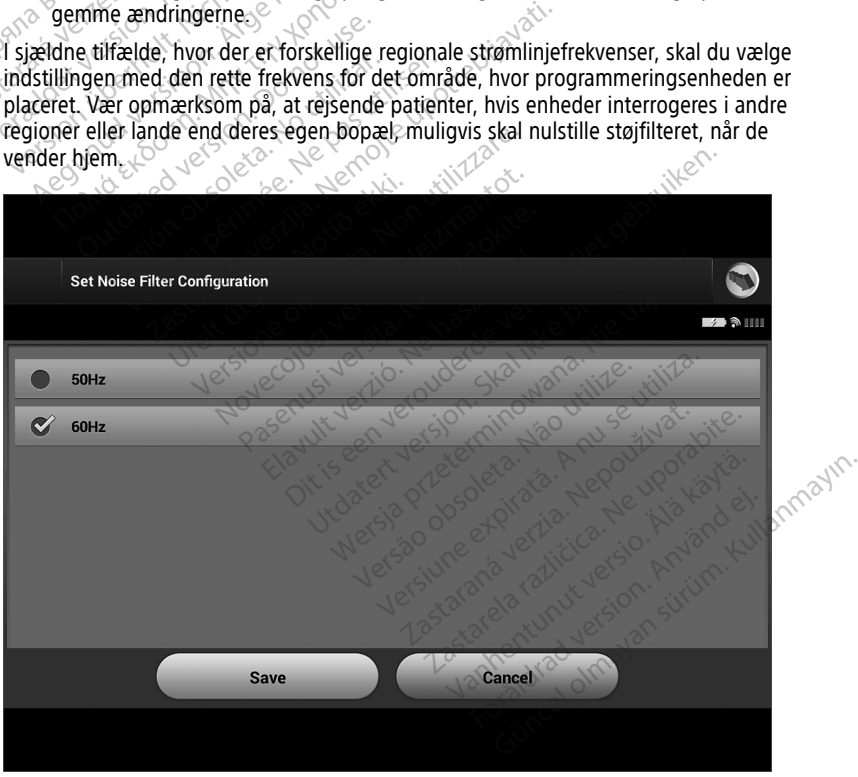

**Figur 12. Skærmbilledet Set Noise Filter Configuration (Angiv konfiguration af støjfilter)**

#### <span id="page-23-0"></span>**Valg af printer**

Model 3300 af programmeringsenheden indeholder USB- og Bluetooth®-understøttelse til printere.

- 1. Sørg for, at printeren er tændt, og slut den til programmeringsenheden via USBkablet eller Bluetooth®, afhængigt af din specifikke printer.
	- For en USB-printer skal du slutte printeren til en USB-port på venstre side af programmeringsenheden.
	- Bluetooth®-kommunikation skal være aktiveret før valg af en Bluetooth®-printer i S-ICD-applikationen. Se "Aktivér [Bluetooth®-kommunikation"](#page-17-0) på side 14 for at få oplysninger om aktivering af Bluetooth®-kommunikation.
- 2. Vælg Printer Setup (Printeropsætning) på skærmen Programmer Settings (Programmeringsenhedens indstillinger). Skærmen Printer Setup (Printeropsætning) (Figur 13 Skærmen Printer Setup (Printeropsætning) på side 20) vises med en USBprinter, uanset om denne er konfigureret. Hvis der allerede er valgt og konfigureret en standardprinter, vises den på skærmen. Vælg knappen Scan Again (Søg igen) for at lade programmeringsenheden afsøge området for at finde Bluetooth®-printere. Der vises en statuslinje for søgningen for at informere brugeren om, at programmeringsenheden for øjeblikket søger efter printere. oplysninger om aktivering.<br>
2. Vælg Printer Setup (Printeropsæ<br>
(Programmeringsenhedens indst<br>
(Figur 13 Skærmen Printer Setup<br>
printer, uanset om denne er kon<br>
en standardprinter, vises den på<br>
at lade programmeringsenhed printer, uanset om denne<br>
en standardprinter, vises<br>
at lade programmeringse<br>
vises en statuslinje for se<br>
programmeringsenheder<br>
28 Mår skærmen for printer<br>
28 Mår skærmen for printer For Form and Skærmen Printer Setup (Printer, uanset om denne er konfigurent printer, uanset om denne er konfigurent anve[ndes](#page-23-1).<br>
A take programmeringsenheden af vises en statuslinje for søgningen for programmeringsenheden af printer, uanset om denne er konfiguren<br>
en standardprinter, vises den på skær<br>
at lade programmeringsenheden afsø<br>
vises en statuslinje for søgningen for<br>
programmeringsenheden for øjeblikk<br>
Når skærmen for printeropsætnin

<span id="page-23-1"></span>Når skærmen for printeropsætningen indlæses, vises desuden alle printere, der

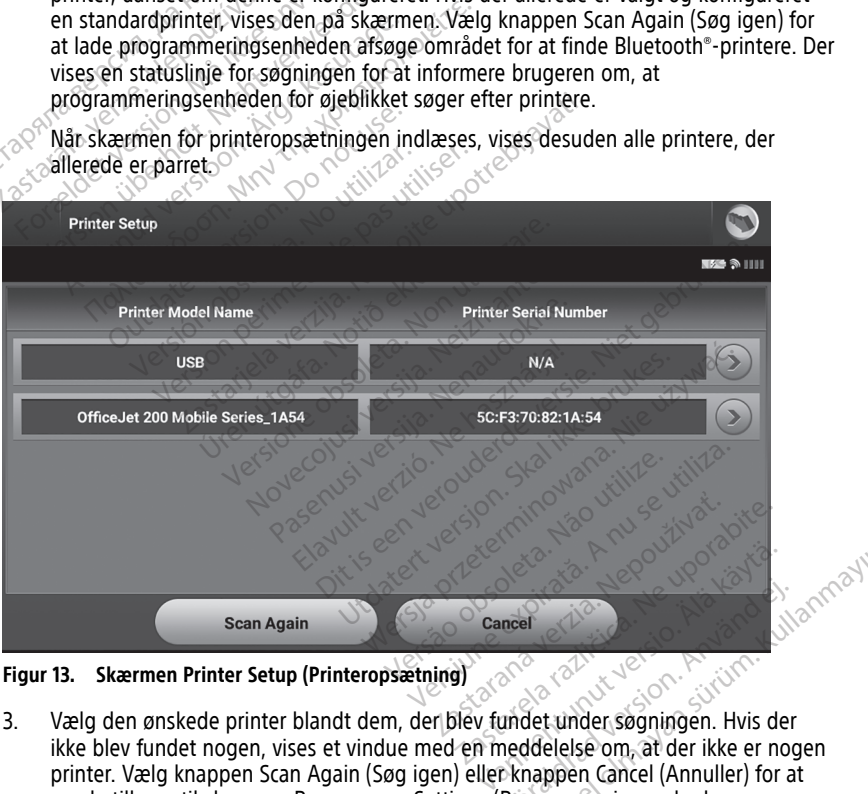

**Figur 13. Skærmen Printer Setup (Printeropsætning)**

- ikke blev fundet nogen, vises et vindue med en meddelelse om, at der ikke er nogen printer. Vælg knappen Scan Again (Søg igen) eller knappen Cancel (Annuller) for at vende tilbage til skærmen Programmer Settings (Programmeringsenhedens indstillinger). France<br>Fördad version. Använd version.<br>Föräldrad version. Använd efter det skapen var der ikke er nord<br>Programmeringsenhedens Güncel olmayan sürüm.<br>Güncel olmayan sürüm. Kullanmayının sürüm. Kullanmayının sürüm. Kullanmayının sürüm. Kullanmayının sürüm. Kullanmayının sürüm.<br>Güncel olmayın sürüm. Kullanmayının sürüm. Kullanmayının sürüm. Kullanmay
- 4. Vælg den ønskede printer fra listen, og indtast navnet ved hjælp af skærmtastaturet (op til 15 tegn). Der vises en entydig printeridentifikator med valget af printer.

5. Vælg knappen Save (Gem) for at gemme ændringerne og vende tilbage til skærmen Programmer Settings (Programmeringsenhedens indstillinger), eller vælg Cancel (Annuller) for at vende tilbage til skærmen Programmer Settings (Programmeringsenhedens indstillinger) uden at gemme ændringerne. Der vises en bekræftelsesskærm, når printeropsætningen er færdig.

**BEMÆRKNING:** Se afsnittet "Fejlfinding" i brugermanualen til model 3300 for at få oplysninger om printerproblemer.

#### <span id="page-24-0"></span>**Softwareversion for model 3877 af S-ICD-applikationen**

Sådan får du vist S-ICD-applikationens softwareversion:

- 1. Vælg About Programmer (Om programmeringsenheden) på skærmen Programmer Settings (Programmeringsenhedens indstillinger). Oplysningsskærmen Programmer Software Version (Programmeringsenhedens softwareversion) vises.
- 2. Oplysningsskærmen Programmer Software Version (Programmeringsenhedens softwareversion) viser programmeringsenhedens aktuelle softwareversion. Vælg knappen Close (Luk) for at vende tilbage til skærmen Programmer Settings (Programmeringsenhedens indstillinger). 1. Vælg About Programmeringsen<br>
Settings (Programmeringsen<br>
Software Version (Programm<br>
2. Oplysningsskærmen Program<br>
softwareversion) viser program<br>
skrappen Close (Luk) for at ve<br>
(Programmeringsenhedens singer)<br>
BEMÆRKN 2. Oplysningsskærmen<br>softwareversion) vise<br>knappen Close (Luk)<br>(Programmeringsenh<br>**BEMÆRKNING:** De udsk<br>Programmeringsenhedens Software Version (Programmering<br>
2. Oplysningsskærmen Programmering<br>
softwareversion) viser programmering<br>
knappen Close (Luk) for at vende<br>
(Programmeringsenhedens inds<br> **BEMÆRKNING:** De udskrevne rapp<br>
programmeringsenhe 2. Oplysningsskærmen Programmer<br>softwareversion) viser programme<br>knappen Close (Luk) for at vende 1<br>(Programmeringsenhedens indstil<br>**BEMÆRKNING:** De udskrevne rappor<br>programmeringsenhedens softwarever:<br>**Dataeksport via Blu**

**BEMÆRKNING:** De udskrevne rapporter indeholder også oplysninger om programmeringsenhedens softwareversion.

#### <span id="page-24-1"></span>**Dataeksport via Bluetooth®**

Programmeringsenheden kan konfigureres til trådløs eksport af patientdata til stationære eller bærbare computere, som er udstyret med trådløs Bluetooth®-teknologi. Programmeringsenheden og hver computer skal være individuelt tilknyttet for at bruge funktionen til den trådløse dataeksport. Proceduren for at knytte programmeringsenheden til en computer er anderledes end den procedure, der bruges til at knytte programmeringsenheden til printeren. **BEMÆRKNING:** I Windows 10 skal Bluetooth®-vinduet "Receive a File" (Modtag en fil)<br>BEMÆRKNING: I Windows 10 skal Bluetooth®-teknologic<br>Programmeringsenheden og hver computer skal være individuelt tilknyttet for at bruge<br>f bærbare computere, som er udstyret med trådløs Bluetooth®-teknologi.<br>
Sammeringsenheden og hver computer skal være individuelt tilknyttet for at brugionen til den trådløse dataeksport. Proceduren for at knytte programmerin Soliwaleversioon, visel programmerik<br>
knappen Close (Luk) for at vende til<br>
(Programmeringsenhedens indstillin<br>
MÆRKNING: De udskrevne rapporte<br>
ogrammeringsenhedens softwareversi<br>
taeksport via Bluetooth<br>
ogrammeringsenhe France (Luk) for at vende tilbage til<br>
Reppen Close (Luk) for at vende tilbage til<br>
(Programmeringsenhedens indstillinger).<br> **ERKNING:** De udskrevne rapporter indeh<br>
ammeringsenhedens softwareversion.<br> **EKSPOTT via Blueto** KNING: De uaskievne rapporter<br>
inneringsenhedens softwareversion.<br>
Sport via Bluetooth<br>
inneringsenheden kan konfigurer<br>
inneringsenheden og hver computer<br>
en til den trådløse dataeksport.<br>
I mputer er anderiedes end den p vert via Bluetooth<br>
veringsenheden kan konfigurere<br>
are computere, som er udstyret<br>
eringsenheden og hver comput<br>
til den trådløse dataeksport.<br>
Puter er anderledes end den pro<br>
eringsenheden til printeren. **The Via Bluetooth**<br>
Ingsenheden kan konfigureres til tra<br>
Ingsenheden og hver computer skal<br>
I den trådløse dataeksport. Procedure<br>
I den trådløse dataeksport. Procedure<br>
Ingsenheden til printeren.<br>
I den brocedure i Data De udskrevne rapporter indeholder også originelens softwareversion.<br>
Via Bluetooth<br>
Senheden kan konfigureres til trådløs eksport<br>
Senheden og hver computer skal være individen<br>
senheden og hver computer skal være individe nheden og hver computer<br>trådløse dataeksport. Proc<br>anderledes end den proce<br>nheden til printeren.<br>Dataoverførslen understøt<br>hktionen er ikke tilgængeli en og hver computer skal være ind<br>ose dataeksport. Proceduren for at<br>riedes end den procedure, der bru<br>en til printeren.<br>overførslen understøttes på computer<br>nen er ikke tilgængelig for en table<br>dows 10 skal Bluetooth -vin e dataeksport. Proceduren for at k<br>des end den procedure, der brug<br>til printeren.<br>Prorslen understøttes på comput<br>n er ikke tilgængelig for en tablet<br>ws 10 skal Bluetooth vinduet "R<br>til den pågældende pc.<br>ikation skal være

**BEMÆRKNING:** Dataoverførslen understøttes på computere med Windows. Dataoverførselsfunktionen er ikke tilgængelig for en tablet eller smartphone.

åbnes for at overføre filer til den pågældende pc. printeren.<br>Elavult verzió. Ne használja verzió.<br>Elavult verzió. Ne használja for en tablet<br>Elavult verzió. Ne használja verzió.<br>Elavult verzió.<br>Ne használja verzió.<br>Elavult verzió.<br>Elavult verzió.<br>Ne használja verzió.

- 1. Bluetooth®-kommunikation skal være aktiveret på model 3300 af<br>1. brogrammeringsenheden. før S-ICD-applikationen kan eksportere patientdata. Se programmeringsenheden, før S-ICD-applikationen kan eksportere patientdata. Se Bluetooth®-kommunikation. eren.<br>
In understøttes på computere med Windows.<br>
Idgængelig for en tablet eller smartphone.<br>
Ikke bluetooth vinduet "Receive a File" (Mod<br>
pågældende pc<br>
Iskal være aktiveret på model 3300 af<br>
Iskal være aktiveret på mode Versão observe d'Aleceive d'File" (Modeldende pour la présence de la présence d'Aleceive<br>Versier aktiverent på model 3300 af<br>Versipplikationen kan eksportere patier<br>on " på side 14 for at få vejledning i aktivere exportere *de pr.*<br>aktiveret på model 3300 af<br>polikationen kan eksportere patientdat<br>å side 14 for at få vejledning i aktiverir<br>myttes, er gjort søgbar, da<br>computere i nærheden under Vanhen kan eksportere patientdata<br>
E 14 for at få vejledning i aktiverin<br>
S. er gjort søgbar, da<br>
utere i nærheden under<br>
Instruktioner i dette i Microsoft Wardfor kan jeg ikke slutte min Blu
- 2. Sørg for, at den computer, der skal tilknyttes, er gjort søgbar, da programmeringsenheden søger efter computere i nærheden under tilknytningsprocessen.

**BEMÆRKNING:** Du kan finde detaljerede instruktioner i dette i Microsoft Windowshjælpefiler under den generelle overskrift "Hvorfor kan jeg ikke slutte min Bluetoothenhed til min computer?" För at fa velledning i aktivering<br>Förgjort søgbar, da<br>Fre i nærheden under<br>Struktioner i dette i Microsoft Windows<br>Grockan jeg ikke slutte min Blue En kan eksportere patientdata. Se<br>Sor at få vejledning i aktivering af

3. Når målcomputeren er gjort søgbar, skal du vælge knappen Export Programmer Data (Eksportér programmeringsenhedens data) på S-ICD-applikationens startskærm. Skærmen Export Programmer Data Over Bluetooth (Eksportér programmeringsenhedens data via Bluetooth). Vælg knappen Set Up Authorized

Computers (Opsætning af autoriserede computere) for at søge efter computere i nærheden og starte tilknytningsprocessen.

- 4. Under søgning vises fundne computere under overskriften Unauthorized Computers Nearby (Uautoriserede computere i nærheden) som vist i [Figur](#page-25-2) 14 Valg af en computer, der skal autoriseres til [Bluetooth®-dataoverførsel](#page-25-2) på side 22. Vælg den computer, som du vil tilknytte, og tryk på plus-knappen ved siden af den for at fuldføre tilknytningsprocessen. Du kan til enhver tid annullere, efter du har set den pc, du vil parre.
- 5. Under tilknytningsprocessen viser både programmeringsenheden og computeren identiske numeriske adgangskoder, og begge maskiner beder dig bekræfte, at de to tal er de samme. Adgangskoden vises kun under tilknytningen og bruges til at bekræfte, at det er de korrekte maskiner, der tilknyttes.
- 6. Hvis tilknytningen lykkes, vises computeren i kolonne Authorized Computers (Autoriserede computere) i stedet for kolonnen Unauthorized Computers Nearby (Uautoriserede computere i nærheden).
- 7. Authorized computers (Autoriserede computere) kan omdøbes efter behov. Tryk og hold på listen med computeren, indtil pop op-skærmen Rename an Authorized Computer (Omdøb en autoriseret computer) vises. tal er de samme. Adgangskoden<br>bekræfte, at det er de korrekte n<br>6. Hvis tilknytningen lykkes, vises c<br>(Autoriserede computere) i stede<br>(Uautoriserede computere i nærl<br>7. Authorized computers (Autorisere<br>hold på listen med

<span id="page-25-2"></span>

|                   | <b>Set Up Authorized Computers</b>                     |                  |                                               |
|-------------------|--------------------------------------------------------|------------------|-----------------------------------------------|
|                   |                                                        |                  |                                               |
| Name              | <b>Unauthorized Computers Nearby</b><br><b>Address</b> | Name             | <b>Authorized Computers</b><br><b>Address</b> |
| <b>RECORDS</b>    | 66:C4:25:9D:B6:62                                      | <b>DR. SMITH</b> | 60:D8:19:AD:15:75                             |
| EXAM <sub>1</sub> | 77:B8:DD:4C:73:31                                      |                  |                                               |
| <b>EXAM2</b>      | 31:B7:28:BC:38:71                                      |                  |                                               |
|                   |                                                        |                  |                                               |
|                   | <b>Scan Again</b>                                      | <b>Done</b>      | Suring Kullanma<br>Precion Antandel           |

**Figur 14. Valg af en computer, der skal autoriseres til Bluetooth®-dataoverførsel**

# <span id="page-25-0"></span>**Betjeningstilstande for applikation**

#### <span id="page-25-1"></span>**Online-adfærd**

Applikationens grænseflade varierer, afhængigt af om programmeringsenheden er Online (kommunikerer aktivt) eller Offline (ikke kommunikerer) med en valgt impulsgenerator. Bone<br>
Bluetooth®-dataoverførset The tooth datable research of the state of the state of the state of the state of the state of the state of the state of the state of the state of the state of the state of the state of the state of the state of the state

En online-session starter, når programmeringsenheden etablerer en telemetriforbindelse med en specifik impulsgenerator. Der vises en skærm med en gul advarsel, hvis telemetrisignalet mellem programmeringsenheden og impulsgeneratoren går tabt i mere end fem sekunder under den aktive kommunikation. Dette kan opstå, hvis telemetrihovedet flyttes uden for telemetrikommunikationens rækkevidde, eller hvis støj tooth datable metal olmayın. eller interfererende objekter forhindrer kommunikationen. Programmeringskommandoer, herunder Rescue Shocks (Livsreddende stød), er ikke tilgængelige, før telemetriforbindelsen er genetableret.

Genetablering af telemetriforbindelsen kan opstå automatisk, hvis årsagen til telemetriafbrydelsen er blevet afhjulpet, f.eks. ved at flytte telemetrihovedet tilbage til impulsgeneratorens rækkevidde for telemetri eller ved at flytte kilden til interferens eller støj. Genstart sessionen, hvis telemetriforbindelsen ikke genoprettes inden for et minut.

**BEMÆRKNING:** Ved aktiv kommunikation med en impulsgenerator udsender programmeringsenheden et hørbart lydsignal for at angive, at impulsgeneratoren gør klar til at levere et stød, uanset om det er befalet eller en respons på en detekteret arytmi. Meddelelsen fortsætter, indtil stødet enten er leveret eller afbrudt.

#### <span id="page-26-0"></span>**Offline-adfærd**

Programmeringsenheden er Offline, når den ikke kommunikerer aktivt med en impulsgenerator. Der er adgang til programmeringsenhedens indstillinger, og lagrede patientsessioner kan ses og/eller udskrives under Offline-sessioner.

#### <span id="page-26-1"></span>**Lagrede patientsessioner**

Under en patients opfølgningsbesøg henter programmeringsenheden data fra impulsgeneratorens hukommelse. Programmeringsenheden kan lagre op til 50 patientsessioner eller 90 dage med patientsessionsdata. Når den 51. session forekommer, erstatter programmeringsenheden automatisk den ældste session, som er lagret, med de nye data. Når der er gået 90 dage, efter at en patientsession er blevet gemt, vil programmeringsenheden derudover slette den pågældende patientsession automatisk, når S-ICD-applikationen startes. En lagret session indeholder følgende oplysninger: Francisco – Registrerede S-EKG-rapporter (herunder<br>
• Registrerede S-EKG-rapporter (herunder<br>
• Pitient data<br>
• Programmerede enhedsindstillinger<br>
• Programmerede enhedsindstillinger Meddelelsen fortsætter, indtil støden<br>
Offline-adfærd<br>
Programmeringsenheden er Offlin<br>
impulsgenerator. Der er adgang ti<br>
patientsessioner kan ses og/eller<br>
Lagrede patientsessioner<br>
Under en patients opfølgningsbes<br>
Comp Ingularian impulsementary.<br>
Den et accordinate in the patients session Under en patients opfølgn<br>
Under en patients opfølgn<br>
Consultsementary eller 90 d<br>
The extatter programmerings Programmeringsenheden er Offline, r<br>impulsgenerator. Der er adgang til propartientsessioner kan ses og/eller uds<br>Lagrede patientsessioner<br>Under en patients opfølgningsbesøg<br>impulsgeneratorens hukommelse. Propartientsession Frogrammeringseineden er Omme, ha<br>impulsgenerator: Der er adgang til programmerisessioner kan ses og/eller udskr<br>**Lagrede patientsessioner**<br>Under en patients opfølgningsbesøg he<br>impulsgeneratorens hukommelse. Programmering tientsessioner kan ses og/eller udskriver<br>
grede patientsessioner<br>
der en patients opfølgningsbesøg her<br>
pulsgeneratorens hukommelse. Program<br>
tientsessioner eller 90 dage med patientsessioner eller 90 dage med patient<br>
e Isgenerator: Der er adgang til programmerintsessioner kan ses og/eller udskrives unde<br>
ede patientsessioner<br>
en patients opfølgningsbesøg henter programmerintsessioner eller<br>
19 dage med patientsessioner<br>
Intessioner eller n patients opfølgningsbesøg hen<br>eneratorens hukommelse. Progra<br>essioner eller 90 dage med patie<br>r programmeringsenheden auton<br>a. Når der er gået 90 dage, efter a<br>meringsenheden derudover slett<br>D-applikationen startes. En l eradorens nukommese. Frografisioner eller 90 dage med patier<br>rogrammeringsenheden automa<br>Når der er gået 90 dage, efter a<br>eringsenheden derudover slette<br>applikationen startes. En lagret<br>strerede S-EKG-rapporter (herun<br>rik Alternative Representation per eller 90 dage med patientsessigrammeringsenheden automatisk d<br>The er gået 90 dage, efter at en patientsessigrammeringsenheden automatisk d<br>The plikationen startes. En lagret session<br>Plikation This opfølgningsbesøg henter programmerings<br>
Trens hukommelse. Programmeringsenheden<br>
Treller 90 dage med patientsessionsdata. Når<br>
Immeringsenheden automatisk den ældste se<br>
Er er gået 90 dage, efter at en patientsession<br> gäet 90 dage, efter at en patientsess<br>eden derudover slette den pågælder<br>nen startes. En lagret session indehol<br>EKG-rapporter (herunder induktions-<br>pisoder (herunder hentede episoder)<br>isoder (herunder hentede episoder)<br>e e The Trapporter (herunder induktions-startes. En lagret session indehold<br>G-rapporter (herunder induktions-started)<br>der (herunder hentede episoder)<br>hhedsindstillinger<br>ede patientsessioner: dover slette den pågældende patientsession aut<br>
En lagret session indeholder følgende oplysnir<br>
prince (herunder induktions-S-EKG'er)<br>
prince fientede episoder)<br>
distillinger<br>
distillinger<br>
distillinger<br>
distillinger<br>
dist

- Registrerede S-EKG-rapporter (herunder induktions-S-EKG'er)
- Historik over episoder (herunder hentede episoder)<br>• Patientdata<br>• Programmerede enherten
- Patientdata
- 

#### **Sådan får du vist lagrede patientsessioner:**

- 1. Vælg Stored Patient Sessions (Lagrede patientsessioner) fra S-ICD-applikationens<br>startskærm.<br>2. Vælg den ønskede patientsession. startskærm. Papporter (herunder induktions-S-Elavuder hentede episoden.<br>
Sindstillinger<br>
Sindstillinger<br>
Datientsessioner:<br>
Since patientsession.<br>
Antsession. Mechentede episoder) Esioner: 2002<br>Grede patientsessioner fra S-ICD-applii<br>A nu se utilizar de la nu se utilizar de la nu se utiliza.<br>Na nun stilstande: Patientsessioner) fra S-ICD-applikation au yerşion, Anyano eli lanmayın.
- <span id="page-26-2"></span>2. Vælg den ønskede patientsession.

# **Betjeningstilstande for impulsgeneratoren**<br>
Impulsgeneratoren<br>
Shelf (Lagring)<br>
Therapy On (Terapi til)<br>
Therapy Of (Terapi fr.)<br>
Let all the strengthender and the strengthender and the strengthender and the strengthender Vanhentunut version. Ariantalia For a version. Använd einer Schemen<br>Fördand version. Använd kull<br>arab vallud version. Använd kull<br>arhändrad olmasian.<br>Användrad olmasian.

Impulsgeneratoren har følgende betjeningstilstande:

- Shelf (Lagring)
- Therapy On (Terapi til)
- Therapy Off (Terapi fra)
- MRI Protection Mode (MR-scanningsbeskyttelsesmodus)

#### <span id="page-26-3"></span>**Shelf Mode (Lagringsmodus)**

Lagringsmodussen har et lavt strømforbrug og er udelukkende beregnet til brug ved opbevaring. Når en impulsgenerator i lagringstilstand interrogeres af

programmeringsenheden, udføres der en kondensatorreformering med fuld energi, og impulsgeneratoren klargøres til opsætning. Når lagringstilstanden afsluttes, skifter S-ICDapplikationen som standard til Therapy Off (Terapi fra). Impulsgeneratoren kan ikke programmeres tilbage til lagringstilstand.

### <span id="page-27-0"></span>**Modussen Therapy On (Terapi til)**

Modussen Therapy On (Terapi til) er impulsgeneratorens primære funktionstilstand, hvor automatisk detektion af og respons på ventrikulære takyarytmier er mulig.

### <span id="page-27-1"></span>**Modussen Therapy Off (Terapi fra)**

Tilstanden Therapy Off (Terapi fra) deaktiverer automatisk terapilevering og aktiverer manuel kontrol af shocklevering. Programmerbare parametre kan vises og justeres via programmeringsenheden. Det subkutane elektrogram (S-EKG) kan vises eller udskrives fra denne modus.

Impulsgeneratoren går som standard til Therapy Off (Terapi fra), når den bringes ud af lagringsmodussen.

**BEMÆRKNING:** Manuelle og livsreddende stød er tilgængelige, når enheden er indstillet til modussen Therapy On (Terapi til) eller Therapy Off (Terapi fra) og aktivt kommunikerer med en impulsgenerator, men først når den indledende proces i Setup (Konfiguration) er fuldført. Se "Automatic Setup (Automatisk konfiguration)" på side 32. Impulsgeneratoren går som standard til Therapy Off (Terapi fra), nå<br>
lagringsmodussen:<br> **BEMÆRKNING:** Manuelle og livsreddende stød er tilgængelige, i<br> *Modussen Therapy On (Terapi til) eller Therapy Off (Terapi fra) o<br>
me* Illistanden Therapy Off (Terapi Ira) de<br>
manuel kontrol af shocklevering. Prog<br>
programmeringsenheden. Det subkut<br>
denne modus.<br>
Impulsgeneratoren går som standard<br>
lagringsmodussen.<br> **BEMÆRKNING:** Manuelle og livsred<br>
til enne modus.<br>
mpulsgeneratoren går som standard til 1<br>
igringsmodussen.<br>
FEMARKNING: Manuelle og livsredder<br>
il modussen, Therapy On (Terapi til) eller<br>
ildført. Se "Automatic Setup (Automatis<br>
ildført. Se "Automatic Setup ulsgeneratoren går som standard til Th<br>
ingsmodussen.<br>
V**AERKNING:** Manuelle og livsredden.<br>
M**ÆRKNING:** Manuelle og livsredden.<br>
I en impulsgenerator, men først når de<br>
Iført. Se "Automatic Setup (Automatisk<br>
Protection M Smodussen.<br>
FRKNING: Manuelle og livsreddende<br>
dussen Therapy On (Terapi til) eller Th<br>
m impulsgenerator, men først når den<br>
ft. Se "Automatic Setup (Automatisk kasutage.<br>
Protection Mode (MR-scanningsbeskytter.<br>
er.<br>
cat MING: Manuelle og livsreddende stød er<br>
MING: Manuelle og livsreddende stød er<br>
Seen Therapy On (Terapi til) eller Therapy O<br>
mpulsgenerator, men først når den indlede<br>
Se "Automatic Setup (Automatisk konfigura<br>
tection Mo

<span id="page-27-2"></span>MRI Protection Mode (MR-scanningsbeskyttelsesmodus) er tilgængelig på EMBLEM S-ICDenheder.

MRI Protection Mode (MR-scanningsbeskyttelsesmodus) – ændrer visse af impulsgeneratorens funktioner for at minimere de risici, der er forbundet med at udsætte<br>S-ICD-systemet for MR-scanningsmiljøet. Ved valg af MRI Protection Mode (MR-<br>scanningsbeskyttelsesmodus) startes en sekvens af skærme S-ICD-systemet for MR-scanningsmiljøet. Ved valg af MRI Protection Mode (MRscanningsbeskyttelsesmodus) startes en sekvens af skærme til bedømmelse af patientens egnethed og parathed til at få foretaget en MR m/forbehold scanning. Se Summary Report (Opsummeringsrapport) for at finde ud af, om enheden har været i MRI Protection Mode (MR-scanningsbeskyttelsesmodus). Der henvises til Teknisk guide til MR-scanning for S-ICD for en komplet beskrivelse af MRI Protection Mode (MR-scanningsbeskyttelsesmodus), en liste over MR m/forbehold-enheder samt yderligere oplysninger om ImageReady S-ICDsystemet. **Oulsgenerator, men først når den**<br>
"Automatic Setup (Automatisk kortion<br> **Culture Version Mode (MR-scanningsbeskytte)**<br>
Do Mode (MR-scanningsbeskytte)<br>
Culture for a triningspected version of the scanningsment<br>
of for a t Mode (MR-scanningsbeskyttel)<br>
The Mode (MR-scanningsbeskyttel)<br>
Mode (MR-scanningsbeskyttel)<br>
The MR-scanningsbeskyttel<br>
The MR-scanningsmiljøet. Ved<br>
Avtralsesmodis) startes en sekvi Mode (MR-scanningsbeskyttelsesmoorder (MR-scanningsbeskyttelsesmoorder (MR-scanningsbeskyttelsesmoorder (MR-scanningsbeskyttelsesmoorder (MR-scanningsbeskyttelsesmoorder (MR-scanningsmiljøet, Ved valg and telsesmoodus) sta py on (Terapi ur) eiler Trierapy on (Terapi ira<br>erator, men først når den indledende proces i<br>atic Setup (Automatisk konfiguration)" på sid<br>**Mode (MR-scanningsbeskyttelsesmodus) er tilgæ**<br>de (MR-scanningsbeskyttelsesmodus) (MR-scanningsbeskyttelsesmodus) – ænduktioner for at minimere de rísici, der ekskenningsmiljøet. Ved valg af MRI Prosmodus) startes en sekvens af skærme tekking af MRI Prosmodus) startes en sekvens af skærme tekking de die R-scanningsbeskyttelsesmodus) er til<br>R-scanningsbeskyttelsesmodus) – æltioner for at minimere de rísici, der<br>ticiner for at minimere de rísici, der<br>colous) startes en sekvens af skærme<br>il at få foretaget en MR m/forbehold<br> Ismiljøet. Ved valg af MRI Protectartes en sekvens af skærme til<br>bretaget en MR m/forbehold s<br>inde ud af, om enheden har va<br>us). Der henvises til Teknisk gu<br>RI Protection Mode (MR-scanni<br>der samt yderligere oplysning Subeskyttelsesmodus) – andrer visse af<br>
at minimere de rísici, der er forbundet med at unifjøet. Ved valg af MRI Protection Mode (MR-<br>
tes en sekvens af skærme til bedømmelse af pat<br>
te ud af, om enheden har været i MRI Pr bet. Ved valg af MRI Protection Mode (MR-<br>en sekvens af skærme til bedømmelse af parten MR m/forbehold scanning. Se Summ<br>ud af, om enheden har været i MRI Protection<br>for henvises til Teknisk guide til MR-scanning<br>tection M

Før patienten kan få foretaget en MR-scanning, skal der være et ImageReady S-ICDsystem, som er programmeret til MRI Protection Mode (MR-scanningsbeskyttelsesmodus) ved hjælp af programmeringsenheden. I MRI Protection Mode (MRscanningsbeskyttelsesmodus): • Takykarditerapi suspenderes<br>• En timeout-funktion er nominelt indstillet til 6 timer med programmerbare værdier på<br>• Binner er deaktiveret Privises til Teknisk guide til MB-scanning<br>Solen Mode (MR-scanningsbeskyttelsesmovderligere oblysninger om ImageReady<br>Versium Mode (MR-scanningsbeskyttelse<br>Prettion Mode (MR-scanningsbeskyttelse<br>MRI Protection Mode (MR-Example oplysninger om ImageReady S-ICD-<br>
Skal der være et ImageReady S-ICD-<br>
The Mode (MR-Scanningsbeskyttelsesmo<br>
Totection Mode (MR-Scanningsbeskyttelsesmo<br>
Ture of the University of the University<br>
Ture of the Universi der være et ImageReady S-ICD-<br>de (MR-scanningsbeskyttelsesmot<br>tion Mode (MR-För använd version. Använd version.<br>För med en vänd version. Använd version.<br>För med programmerbare værdie. Were et ImageReady S-ICD-<br>IR-scanningsbeskyttelsesmodus)

- Takykarditerapi suspenderes
- 6, 9, 12 og 24 timer
- Bipper er deaktiveret

**BEMÆRKNING:** Bipperen forbliver deaktiveret, indtil brugeren indstiller den til On (Til) [\("Bipperkontrol"](#page-53-0) på side 50).

Overvåg patienten kontinuerligt med pulsoximetri og elektrokardiogram (EKG), indtil scanningen er fuldført, og i hele den periode, hvor systemet er i MRI Protection Mode (MR- scanningsbeskyttelsestilstand). Ekstern defibrillator og medicinsk personale skal være til stede.

MRI Protection Mode (MR-scanningsbeskyttelsestilstand) afbrydes ved hjælp af programmeringsenheden eller gennem den automatiske, brugerprogrammerede time-outperiode for MR-scanningsbeskyttelse (se programmeringsinstruktionerne i Teknisk guide til MR-scanning for S-ICD). Rescue Shock (Livsreddende stød) afslutter også MRI Protection Mode (MR-scanningsbeskyttelsesmodus). Når MRI Protection Mode (MRscanningsbeskyttelsestilstand) er afsluttet, vender alle parametre (bortset fra bipperen) tilbage til de tidligere programmerede indstillinger.

#### **ADVARSEL:**

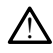

LATITUDE-programmeringssystemet er MR usikkert og skal forblive udenfor MRscanningslokaliteter af Zone III (og højere) som defineret i American College of Radiology's Guidance Document for Safe MR Practices6. Under ingen omstændigheder må LATITUDEprogrammeringssystemet bringes ind i MR-scanningslokalet, kontrolrummet eller MRscanningslokaliteter med Zone III- eller IV-områder. Maintimum be-programmeringss<br>
scanningslokaliteter af Zone<br>
Guidance Document for Safe<br>
programmeringssystemet bi<br>
scanningslokaliteter med Zo<br>
ADVARSEL:<br>
Bipperen til S-ICD-impulsge<br>
scanning. Hvis bipperen uds<br>
forårsage

#### **ADVARSEL:**

!

Bipperen til S-ICD-impulsgeneratoren kan muligvis ikke længere bruges efter en MRscanning. Hvis bipperen udsættes for det stærke magnetfelt fra en MR-scanner, kan det forårsage permanent tab af lydstyrken. Denne kan ikke genoprettes, heller ikke efter at<br>MR-scannermiljøet forlades, og MRI Protection Mode (MR-scanningsbeskyttelsesmodus<br>afsluttes. Før en MR-scanningsprocedure udføres, ska MR-scannermiljøet forlades, og MRI Protection Mode (MR-scanningsbeskyttelsesmodus) afsluttes. Før en MR-scanningsprocedure udføres, skal en læge og patient afveje fordelene ved MR-scanningsproceduren ift. risikoen for at miste funktionen Beeper (Bipper). Det anbefales kraftigt at følge patienter på LATITUDE™ NXT (et fjernsystem til patientstyring) efter en MR-scanning, hvis de ikke allerede bliver det. Ellers anbefales det på det kraftigste at monitorere enhedens funktion ved en planlagt opfølgning på klinikken hver tredje måned. Biogrammeningssystem<br>
Scanningslokalitete<br>
ADVARSEL:<br>
Sipperen tit S-ICD-in<br>
Scanning: Hvis bipperen<br>
Marscannermilighet<br>
The Scanning: Hvis bipper<br>
The Scannermilight<br>
The Scanner<br>
The Scanner<br>
The Scanner<br>
The Scanner<br>
T Guidance Document for Safe Microsofter<br>
programmeringssystemet bring<br>
scanningslokaliteter med Zone I<br>
ADVARSEL:<br>
Sipperen til S-ICD-impulsgenera<br>
scannings. Hvis bipperen udsætt<br>
MR-scanningsfor forlades, og<br>
S-CORSINUES. Financial Scannings Systemet Bunges<br>
Scannings Okaliteter med Zone III-<br>
ADVARSEL:<br>
Seaming: Hvis bipperen udsættes<br>
Torassage permanent tab ar lydsty<br>
MR-scannings Premanent tab ar lydsty<br>
MR-scannings proceduren ift.<br>
Ve VARSEL:<br>
Supperent til S-ICD-impulsgeneratore<br>
scanning: Hvis bipperent desettes for assaming: Hvis bipperent desettes for assaming:<br>
The Scanning: Hvis bipperent desettes for assurts.<br>
MR-scanningsprocedurent ff. rist and Scanningslokaliteter, med 2008 III- eller N-50<br>
RSEL:<br>
Stipperen til S-ICD-impulsgeneratoren kan m<br>
scanning. Hvis bipperen udsættes for det state<br>
of discape permanent tab af lydstyrken. Dent<br>
MR-scanningsprocedure iff. Bipperen til S-ICD-impulsgeneratore<br>scanning. Hvis bipperen udsættes for<br>orarsage permanent tab af lydstyrk<br>MR-scannermiliget forlades, og MRI<br>orarsamingsproceduren ift. ris<br>selved MR-scanningsproceduren ift. ris<br>anbefale Examere permanent tab af lydstyrken. Den<br>scannermiljøet forlades, og MRI Protectives. Før en MR-scanningsprocedure utiliser.<br>MR-scanningsproceduren ift. risikoen for<br>falles kraftigt af følge patienter på LATI<br>r en MR-scann En til S-ICD-impulsgeneratoren kan muligvis ikke længi.<br>Hvis bipperen udsættes for det stærke mågnetføge permanent tab af lydstyrken. Denne kan ikke gennermiljøet forlades, og MRI Protection Mode (MR-<br>Sastarjuget forlades, IR-scanning hvis de ikke allen<br>at monitorere enhedens funkt<br>ned.<br>**g frakobling fra S-I**<br>older de oplysninger, der e iningsproceduren ift. risikoen for at mister<br>aftigt at følge patienter på LATITUDE<sup>TM</sup> Nx<br>scanning, hvis de ikke allerede bliver det.<br>monitorere enhedens funktion ved en pla<br>1.<br>f**rakobling fra S-ICD-impul**<br>der de oplysning The armore participate the armore enherence of the armore enherence of the planet of the planet of the planet of the planet of the contract of the contract of the contract of the contract of the contract of the contract of Die patienter på LATITUDE<sup>TM</sup> NXT (et fjernsystem til patienter på LATITUDE<sup>TM</sup> NXT (et fjernsystem til patienter vis de ikke allerede bliver det. Ellers anbefales det på enhedens funktion ved en planlagt opfølgning på kli

# <span id="page-28-0"></span>**Tilslutning og frakobling fra S-ICD-impulsgeneratoren**

Dette afsnit indeholder de oplysninger, der er nødvendige for at vælge, tilslutte og frakoble impulsgeneratoren. orere enhedens funktion ved en plant

#### <span id="page-28-1"></span>**Søgning efter impulsgeneratorer**

- 1. Vælg knappen Søg efter enheder på programmeringsenhedens startskærm (Figur 9 Opstartsskærm for S-ICD-programmeringsapplikationen på side 17). Statuslinjen for søgningen vises under søgeprocessen, hvorefter skærmen Device List (Liste over enheder) vises. Vælg knappen Cancel (Annuller) for til enhver tid at afslutte søgeprocessen. 2. Når søgeprocessen er færdig, vises en liste over alle de fundne S-ICD-<br>2. Når søgeprocessen er færdig, vises en liste over alle de fundne S-ICD-<br>2. Når søgeprocessen er færdig, vises en liste over alle de fundne S-ICD-<br> Bling fra S-ICD-impulsgenerat<br>Divsninger der ernødvendige for at vælge<br>Deratorer fra S-ICD-impulsgeneratoren<br>Jer, der echodvendige for at vælge, tilslut<br>Jer, der echodvendige for at vælge, tilslut<br>Jer på programmeringsenhedens startskæ<br>Starter skærmen Device List (Li<br>Cancel (Annuller) for til enhver ti Werschiefer State Trogrammeringsenhedens startskingsapplikationen på side 17). Startskingsapplikationen på side 17). Startskingsapplikationen Device List (Annuller) for til enhver tid at afs<br>Tiste over alle de fundne S-ICD-<br>Tiste over alle Experimentingsenhedens startskærm (<br>Sapplikationen på side 17). Statuslin<br>vorefter skærmen Device List (Liste innuller) for til enhver tid at afslutte<br>te over alle de fundne S-ICD-<br>i Device List (Liste over enheder) (Fi<br>(r Wanhendungsenhedens startskærm (Ipplikationen på side 17). Statuslin<br>Vanhenter skærmen Device List (Liste c<br>Valler) for til enhver tid at afslutte<br>Valler) for til enhver tid at afslutte<br>Valler (Liste de fundne S-ICD-<br>Valle
- impulsgeneratorer (op til 16) på skærmen Device List (Liste over enheder) (Figur 15 Skærmen Device List (Liste over enheder) (rulleliste) på side 26). De enheder, som er i lagringsmodus, vises som "NOT IMPLANTED" (Ikke implanteret). Enheder, som ikke tidligere blev taget ud af lagringsmodussen, vises enten som "IMPLANTED" (Implanteret) eller med det lagrede patientnavn. Föräldrad version. Husationen på side villaget efter en etter til använd er.<br>För ålle de fundne S-ICD-<br>För ålle de fundne S-ICD-<br>För ålle de fundne S-ICD-<br>För ålle de fundne S-ICD-<br>För ålle de fundne S-ICD-<br>För ålle de fun ringsenhedens st[a](#page-20-0)rtskærm (Figur 9<br>Startionen på side 17). Statuslinjen for Skærmen Device List (Liste over<br>for til enhver tid at afslutte<br>Skærmen Device List (Liste over<br>for til enhver tid at afslutte<br>Salle de fundne S-ICD

<span id="page-29-1"></span>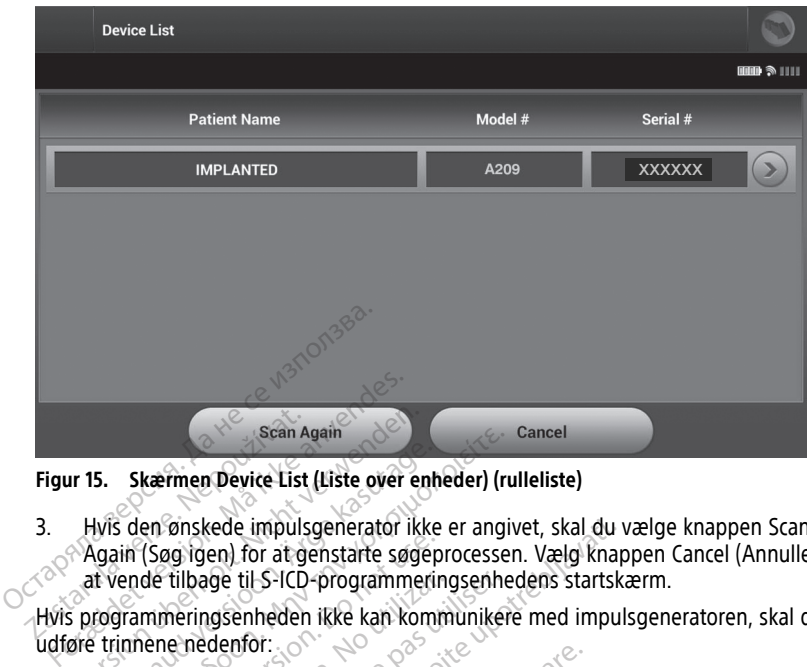

**Figur 15. Skærmen Device List (Liste over enheder) (rulleliste)**

3. Hvis den ønskede impulsgenerator ikke er angivet, skal du vælge knappen Scan Again (Søg igen) for at genstarte søgeprocessen. Vælg knappen Cancel (Annuller) for at vende tilbage til S-ICD-programmeringsenhedens startskærm. Eigur 15. Skærmen Device List<br>
2. Hyls den ønskede impuls<br>
2. Again (Søg igen) for at a<br>
2. Again (Søg igen) for at a<br>
2. Hyls programmeringsenheder Version Again<br>
Version Again<br>
Version 2009 igen bor at genstarte søg<br>
Again (Søg igen) for at genstarte søg<br>
at vende tilbage til S-ICD-programme<br>
Sprogrammeringsenheden ikke kan komponent<br>
Wontroller, at programmeringsenh 5. Skærmen Device List (Liste over ent<br>Wis den ønskede impulsgenerator ikke<br>gain (Søg igen) for at genstarte søger<br>t vende tilbage til S-ICD-programmeri<br>rogrammeringsenheden ikke kan kom<br>trinnene nedenfor:<br>controller, at p Scan Again<br>
Skærmen Device List (Liste over enheder) (risten over enheder) (risten over enheder) (risten over en anging (Sag igen) for at genstarte søgeprocesse<br>
ende tilbage til S-ICD-programmeringsenheder<br>
Stammeringsenh (Søg igen) for at genstarte søgep<br>de tilbage til S-ICD-programmerin<br>mineringsenheden ikke kan komi<br>nene nedenfor:<br>pller, at programmeringsenheden<br>deevnen for telemetrifunktionen.<br>at complacere telemetrifunktionen.

Hvis programmeringsenheden ikke kan kommunikere med impulsgeneratoren, skal du udføre trinnene nedenfor:

- 1. Kontroller, at programmeringsenheden er tilsluttet vekselstrømsforsyningen, som øger ydeevnen for telemetrifunktionen. 3. Vælg Scan For Devices (Søg efter enheder) på S-ICD-programmeringsenhedens<br>
1. Kontroller, at programmeringsenheden er tilsluttet vekselstrømsforsyningen, skal<br>
1. Kontroller, at programmeringsenheden er tilsluttet vekse
- 2. Forsøg at omplacere telemetrihovedet.
- startskærm, eller vælg Scan Again (Søg igen) på skærmen Device List (Liste over enheder) for at finde den ønskede enhed. bage til S-ICD-programmeringsenher<br>
ringsenheden ikke kan kommuniker<br>
nedenfor:<br>
at programmeringsenheden er tilslu<br>
nen for telemetrifunktionen.<br>
mplacere telemetrihovedet.<br>
For Devices (Søg efter enheder) på :<br>
eller væl Ede impulsgenerator ikke er angivet, skal du<br>
en) for at genstarte søgeprocessen. Vælg knal<br>
ge til S-ICD-programmeringsenhedens startsk<br>
gsenheden ikke kan kommunikere med impulenfor:<br>
programmeringsenheden er tilsluttet for telemetrifunktionen.<br>
I der telemetrihovedet.<br>
Levices (Søg efter enheder)<br>
Trivælg Scan Again (Søg ige<br>
Tinde den ønskede enhed.<br>
Styr og tilhørende kabler, Fischer der eine der eine demokratischen der einer einer der einer der einer der einer der einer der einer der einer der einer der einer der einer der einer der einer der einer der einer der einer der einer der einer der e Internationale et al.<br>
Semetrifunktionen.<br>
Semetrifunktionen.<br>
Semetrifunktionen.<br>
Semetrifunktionen.<br>
Semetrifunktionen.<br>
Semetrifunktionen.<br>
Semetrifunktionen.<br>
Semetrifunktionen.<br>
Semetrifunktionen.<br>
Semetrifunktionen.<br> emetrihovedet.<br>
Søg efter enheder) på S-ICD-program<br>
Kan Again (Søg igen) på skærmer<br>
mønskede enhed.<br>
tilhørende kabler, der kan forårsa<br>
ved brug af en anden programmer<br>
rængeligt. Elavult verzió. Ne használja szemei<br>Elavult verzió. Ne használja szemei<br>Elavult verzió. Ne használja szemei<br>Elavult verzió. Ne használja szemei<br>Belgit.<br>Elavult verzió. senheden er tilsluttet vekselstrømsforsyningen,<br>inktionen.<br>Inhovedet.<br>Ifter enheder) på S-ICD-programmeringsenheder<br>Igain (Søg igen) på skærmen Device List (Liste of<br>Rede enhed.<br>Prince kabler, der kan forårsage interferens If enneder) pa S-ICD-programmerings<br>
in (Søg igen) på skærmen Device Liste<br>
de enhed.<br>
Me kabler, der kan forårsage interfere<br>
g af en anden programmeringsenhed<br>
g af en anden programmeringsenhed<br>
til en anden programmerin werkelt på S-ICD-programmeringsenhed<br>
(Søg igen) på skærmen Device List (Liste<br>
enhed.<br>
Ekabler, der kan forårsage interferens me<br>
af en anden programmeringsenhed og/el<br>
et på impulsgeneratoren for at udløse bip<br>
munikere
- 4. Flyt eventuelt udstyr og tilhørende kabler, der kan forårsage interferens med RFkommunikation.
- 5. Forsøg at kommunikere ved brug af en anden programmeringsenhed og/eller andet telemetrihoved, hvis tilgængeligt. En anden programmeringsenhe Ver, der kan forarsage interferens met<br>Anden programmeringsenhed og/e<br>Vermoulsgeneratoren for at udløse bip<br>Vere igen.<br>The Device List (Liste over enheder)
- 6. Anvend en impulsgeneratormagnet på impulsgeneratoren for at udløse bippertoner.<br>Fjern magneten, og forsøg at kommunikere igen.<br>Filetetet andre en attender for at udløse bippertoner. Fjern magneten, og forsøg at kommunikere igen.

#### <span id="page-29-0"></span>**Tilslutning til en impulsgenerator**

Vælg den ønskede impulsgenerator på skærmen Device List (Liste over enheder) (Figur 15 Skærmen Device List (Liste over enheder) (rulleliste) på side 26) for at starte kommunikationssessionen. Elen programmeringsenhed og/<br>
upulsgeneratoren for at udløse bi<br>
re igen:<br>
elen Device List (Liste over enheder<br>
iste) på side 26) for at starte En programmeringsenhed og/eller a<br>Ilsgeneratoren for at udløse bippertigen.<br>Igen.<br>Device List (Liste over enheder) (Figure) på side 26) for at starte Seneratoren for at udløse bipperter<br>En:<br>Vice List (Liste over enheder) (Figure<br>på side 26) for at starte<br>Vice der er placeret på en scanni Föräldrad version.<br>Föräldrad version. Använd efter det er placeret på en scanning.<br>För der er placeret på en scanning.<br>Ten for at starte en aktiv Güncen for at udløse bippertoner.

**BEMÆRKNING:** Uanset hvor mange impulsgeneratorer der er placeret på en scanning, skal brugeren vælge en specifik impulsgenerator på listen for at starte en aktiv kommunikation.

#### <span id="page-30-0"></span>**Tilslutning af en impulsgenerator i lagringsmodus**

Hvis der vælges en impulsgenerator i lagringstilstand på skærmen Device List (Liste over enheder), startes følgende tilslutningssekvens:

- 1. Programmeringsenheden opretter forbindelse til den valgte impulsgenerator, efter at valget er foretaget. Et vindue åbnes og viser, at forbindelsen er ved at blive oprettet.
- 2. Skærmen Device Identification (Enhedsidentifikation) vises, når der er oprettet forbindelse til impulsgeneratoren.

**BEMÆRKNING:** Skærmen Device Identification (Enhedsidentifikation) er kun synlig, når der oprettes forbindelse til en impulsgenerator i lagringsmodus.

3. Enhedens model- og serienumre hentes automatisk og vises under den indledningsvise søgningsproces. Vælg Exit Shelf Mode (Afslut lagringstilstand) for at fjerne enheden fra lagringstilstand og forberede implantationen, eller vælg Cancel (Annuller) for at vende tilbage til skærmen Device List (Liste over enheder). 3. Enhedens model- og serienu<br>
indledningsvise søgningspro<br>
fjerne enheden fra lagringstil<br>
(Annuller) for at vende tilbag<br> **BEMÆRKNING:** Når en impulsge<br>
programmeres igen til lagringstils<br> **BEMÆRKNING:** Hver gang en in<br>

**BEMÆRKNING:** Når en impulsgenerator fjernes fra lagringstilstand, kan den ikke programmeres igen til lagringstilstand. BEMÆRKNING: Når en i programmeres igen til lag.<br>BEMÆRKNING: Hver ga.<br>kondensatorreformering n<br>Tilslutning til en impla BEMÆRKNING: Når en impulsgenera<br>programmeres igen til lägringstilstand.<br>BEMÆRKNING: Hver gang en impuls<br>kondensatorreformering med fuld ener<br>Tilslutning til en implanteret impuls<br>enheder), starter følgende tilslutningssen<br> FRKNING: Når en impulsgenerator fjerne<br>
rammeres igen til lägringstilstand.<br>
FRKNING: Hver gang en impulsgenerator<br>
ensatorreformering med fuld energi.<br>
utning til en implanteret impulsgenerator<br>
der er valgt en implantere

**BEMÆRKNING:** Hver gang en impulsgenerator i lagringstilstand interrogeres, udføres en kondensatorreformering med fuld energi. MERKNING: War en impulsgeneratorisanden<br>Amerikanischer Kleiner (MERKNING: Vier gang en impulsgendensatorreformering med fuld energy<br>Slutning til en implanteret impulsgenden<br>Slutning til en implanteret impulsgenden<br>Slutning

#### <span id="page-30-1"></span>**Tilslutning til en implanteret impulsgenerator**

Hvis der er valgt en implanteret impulsgenerator på skærmen Device List (Liste over enheder), starter følgende tilslutningssekvens: The enhead in a lagringsuista<br>
(Annuller) for at vende tilbage til<br> **BEMÆRKNING:** Når en impulsgene<br>
programmeres igen til lagringstilstan<br> **BEMÆRKNING:** Hver gang en impulsondensatorreformering med fuld en<br> **Tilslutning t** Satorreformering med tuid energi<br>
Satorreformering med tuid energi<br>
Cervalgt en implanteret impulsge<br>
Christian. Do not use til slutningssek<br>
Do not use til slutningsprocessen kan der<br>
Der til slutningsprocessen kan der **The Emplanteret impulser of the University Control of the University State:** The University of the University of the University of the University of the University of the University of the University of the University of **til en implanteret impulsgeneratorier impulsgeneratorier.**<br>Algt en implanteret impulsgeneratorier følgende tilslutningssekvens:<br>Ameringsenheden opretter forbinder.<br>Foretaget. Et vindue åbnes og vise<br>Ilslutningsprocessen k Dimering med fuld energi.<br>
The implanteret impulsgenerator<br>
Len implanteret impulsgenerator<br>
The implanteret impulsgenerator<br>
The implanteret impulsgenerator<br>
The implanteret impulsgenerator<br>
The impulsy of the internal de

1. Programmeringsenheden opretter forbindelse til den valgte impulsgenerator, efter at 1. Programmeringsenheden opretter forbindelse til den valgte impulsgenerator, efter at Valget er foretaget. Et vindue åbnes og viser, at forbindelsen er ved at blive oprettet.<br>
Under tilslutningsprocessen kan der blive vis rende tilslutningssekvens:<br>
senheden opretter forbindelse til de<br>
get. Et vindue åbnes og viser, at forb<br>
gsprocessen kan der blive vist inform<br>
Pass er deaktiveret.<br>
E Status (Enhedsstatus) vises, når de<br>
ren (Figur 25 Sk

Frøgrammenngsemeden opreder forbindelse til den vargte impulsgenerator, erter af<br>valget er foretaget. Et vindue åbnes og viser, at forbindelsen er ved at blive oprettet.<br>Under tilslutningsprocessen kan der blive vist infor Under tilslutningsprocessen kan der blive vist informative meddelelser og advarsler, f. eks. at SMART Pass er deaktiveret. nheden opretter forbindelse til der<br>
t. Et vindue åbnes og viser, at forbindelse<br>
processen kan der blive vist inform<br>
is er deaktiveret.<br>
Status (Enhedsstatus) vises, når der<br>
in (Figur 25 Skærmen Device Status)<br>
tientses Passen kan der blive vist informations and der blive vist informations and der blive vist informations (Figure 25 Skærmen Device Status (The patients status (The patients status (The patients status (The patients status (T

2. Skærmen Device Status (Enhedsstatus) vises, når der er oprettet forbindelse til impulsgeneratoren (Figur 25 Skærmen Device Status (Enhedsstatus) på side 39). Elaktiveret:<br>
Elahedsstatus vises, når der<br>
Elahedsstatus vises, når der<br>
Session<br>
Elatientsession og sætter production<br>
Contraction og sætter production

#### <span id="page-30-2"></span>**Afslutning af en patientsession**

Sådan afslutter du en Online-patientsession og sætter programmeringsenheden tilbage i Offline-betjeningstilstand:

- (Hovedmenu) vises. 2. Vælg knappen End Session (Afslut session) Region Jackson Weret:<br>
Nedsstatus Wises, når der er oprettet f<br>
Skærmen Device Status (Enhedsstatus)<br>
entsession og sætter programmering<br>
Vedmenu)<br>
Skærmen og sætter programmering<br>
Vedmenu) Werstatus) Wises, når der er oprettet forbinder<br>Kærmen Device Status (Enhedsstatus) på status (Napoleon Control Control Control Control Control Control Control Control Control Control Control Control Control Control Contro lersiste expiransk Versicher Programmeringseinter **Zastrar programmeringsenhalter**<br> **Zastaraná verzia. Nepoužívatel**<br> **Zastaraná verzia. Nepoužívatel**<br>
Storage de California verzia. Nepoužívatel<br>
Zastarané verzia. Nepoužívatel g sætter programmeringsenheden t mavigationspanelet. Skærmen Ma mgationspanelet. Skærmen Mair gationspanelet\_skærmen Main Menulland
- 

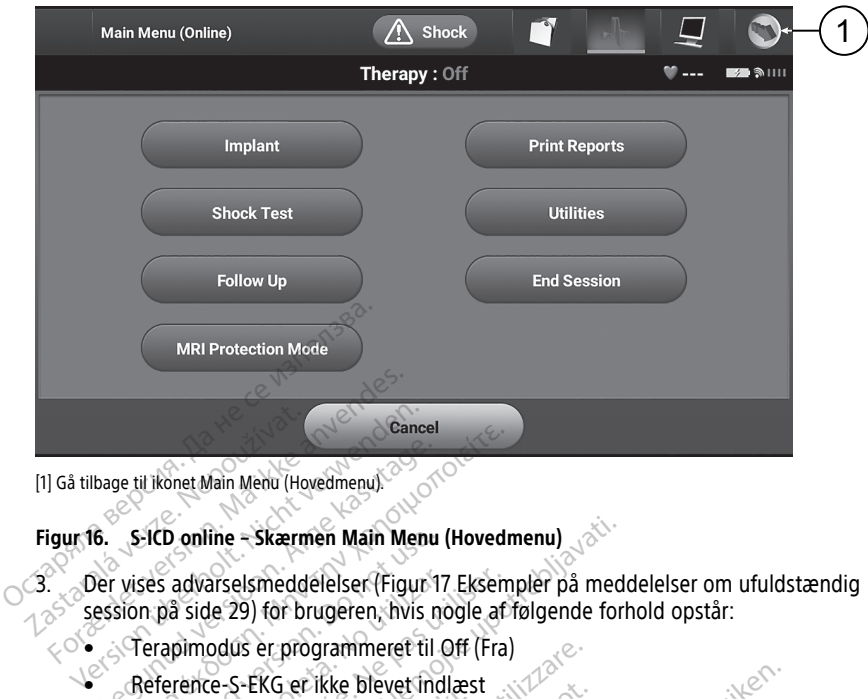

[1] Gå tilbage til ikonet Main Menu (Hovedmenu).

#### **Figur 16. S-ICD online – Skærmen Main Menu (Hovedmenu)**

3. Der vises advarselsmeddelelser (Figur 17 Eksempler på meddelelser om ufuldstændig session på side 29) for brugeren, hvis nogle af følgende forhold opstår: Cancel<br>Bage til konet Main Menu (Hovedmenu)<br>
6. S-ICD online – Skærmen Main Menu (Hovedner)<br>
Der vises advarselsmeddelelser (Figur 17 Eksem<br>
ession på side 29) for brugeren, hvis nogle af<br>
Terapimodus er programmeret til O

- Terapimodus er programmeret til Off (Fra)
	-
- Automatic Setup (Automatisk konfiguration) eller Manual Setup (Manuel konfiguration) er ikke fuldført. EICD online – Skærmen Main Menu<br>Ses advarselsmeddelelser (Figur 1<br>n på side 29) for brugeren, hvis n<br>erapimodus er programmeret til<br>efterence-S-EKG er ikke blevet in<br>witomatic Setup (Automatisk kont<br>configuration) er ikke
- Optimering er ikke fuldført. Denne meddelelse vises, hvis Automatic Setup Optimization (Optimering af automatisk konfiguration) ikke blev udført under<br>processen Automatic Setup (Automatisk konfiguration).<br>SMART Pass er ikke aktiveret processen Automatic Setup (Automatisk konfiguration). Sadvarselsmeddelelser (Figur 17 Eksen<br>Sa side 29) for brugeren, hvis nogle af<br>apimodus er programmeret til Off (Fra<br>erence-S-EKG er ikke blevet indlæst<br>comatic Setup (Automatisk konfiguration)<br>tifuration) er ikke fuldført. ine – Skærmen Main Menu (Hovedmenu)<br>
Sarselsmeddelelser (Figur 17 Eksempler på med<br>
Je 29) for brugeren, hvis nogle af følgende for<br>
Je 29) for brugeren, hvis nogle af følgende for<br>
Je s-EKG er ikke blevet indlæst<br>
Le S-EK Setup (Automatisk konfigurel)<br>Setup (Automatisk konfigurel)<br>Setup (Automatisk konfigurel)<br>Setup (Automatic Setup (Automatik<br>Automatic Setup (Automatik)<br>Setup (Automatic er programmeret til Off (Fra)<br>
EKG er ikke blevet indlæst<br>
tup (Automatisk konfiguration) eller<br>
1) er ikke fuldført.<br>
Tikke fuldført.<br>
(Optimering af automatisk konfiguration) en konfiguration<br>
tomatic Setup (Automatisk k Ref Ikke blevet indiæst<br>
(Automatisk konfiguration) eller Marke fuldført.<br>
Ke fuldført.<br>
Ke fuldført.<br>
Ke fuldført.<br>
Neixmatik konfiguration.<br>
Ke aktiveret.<br>
Ke aktiveret. Pasenusi versija. Nenaudokite. Elavult verzió. Ne használja a találja verzió. Ne használja a találja a találja verzió. Ne használja verzió. Ne<br>Elava verzió. Ne használja verzió. Ne használja verzió. Ne használja verzió. Ne használja verzió. Ne használja Dievet indigest<br>
Actisk konfiguration) eller Manual Setup (Manuel<br>
Idfort:<br>
Denne meddelelse vises, hvis Automatic Setup<br>
The Content of Security Content of the Content of the Content<br>
Version of Content of Security Conten L. Denne meddelelse vises, hvis Autor<br>
af automatisk konfiguration) ikke blev<br>
D. (Automatisk konfiguration)<br>
Let Jection of Secretive Continues.<br>
Skale Kale Specification)<br>
Literary Configuration (1990)<br>
Configuration of Denne meddelelse vises, hvis Automatic Statementsk konfiguration) ikke blev udført<br>Automatisk konfiguration) ikke blev udført<br>Automatisk konfiguration)<br>Ject Jo, Joude Statementsk skilder<br>Ject Ject Ject Discount and Discoun

Version observatives Versiume expirative expirative expirative experience of the state of the state of the state of the state of the<br>State of the state of the state of the state of the state of the state of the state of the state of the state<br> Zastaraná verzia.<br>2016 Balandaria. Nepozitola<br>2018 Balandaria. Nepozitola<br>2018 Balandaria. Nepozitola.<br>2018 Balandaria. Nepoziti.<br>2018 Balandaria. Nepoziti.<br>2018 Balandaria. Nepoziti. Zastarentunut version Antantie. Ken kanka version kirjanden<br>Persion kanka version kajaka<br>Persion kanka version kajaka ja<br>Pamenturut version kirjan ku<br>Pamenturut version kirjim - Lastarentunut version. Användender

Oraldree olmayan sürüm. Kullanmayın.

• SMART Pass er ikke aktiveret

<span id="page-32-1"></span>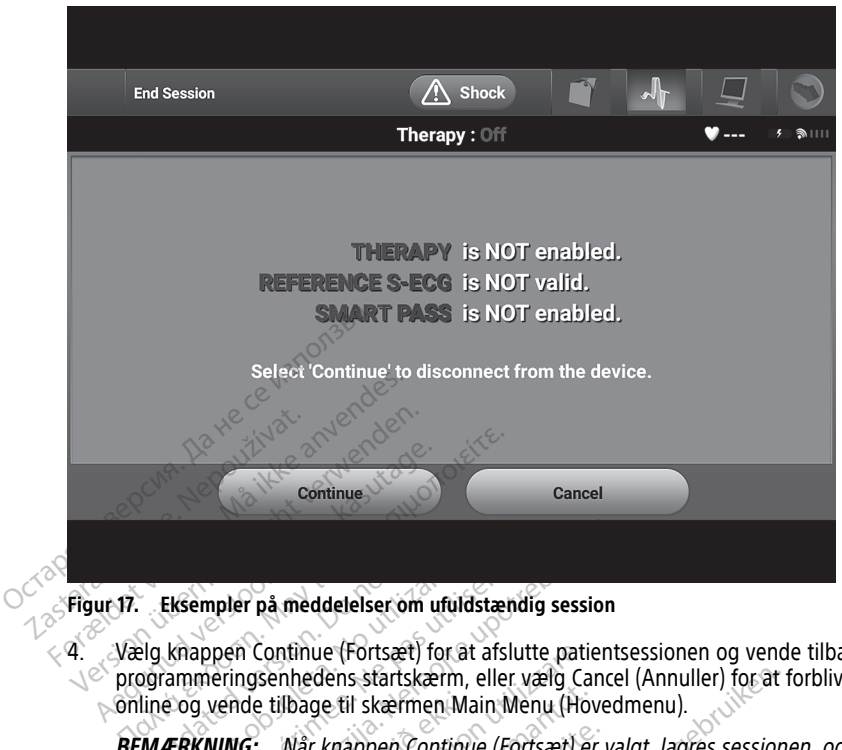

**Figur 17. Eksempler på meddelelser om ufuldstændig session**

4. Vælg knappen Continue (Fortsæt) for at afslutte patientsessionen og vende tilbage til programmeringsenhedens startskærm, eller vælg Cancel (Annuller) for at forblive online og vende tilbage til skærmen Main Menu (Hovedmenu). **Eksempler på meddelelser om unitalister (Fortsæt)**<br>Dogrammeringsenhedens startskælline og vende tilbage til skærmer<br>Dogrammeringsenhedens startskælline<br>Dogrammeringen afsluttes Eksempler på meddelelser om uft<br>
knappen Continue (Fortsæt) for<br>
i ammeringsenhedens startskær<br>
e og vende tilbage til skærmen<br> **ÆRKNING:** Når knappen Continunikationen afsluttes Sempler på meddelelser om utuldstænden<br>Version Continue (Fortsæt) for at afs<br>Inmeringsenhedens startskærm, elle<br>Jersier. Når knappen Continue (Fortstarts)<br>SKNING: En telemetrisession skal mpler på meddelelser om utuldstændig session<br>ppen Continue (Fortsæt) for at afslutte patient<br>eringsenhedens startskærm, eller vælg Cance<br>verde tilbage til skærmen Main Menu (Hoved<br>VING: Når knappen Continue (Fortsæt) er va

**BEMÆRKNING:** Når knappen Continue (Fortsæt) er valgt, lagres sessionen, og kommunikationen afsluttes.

**BEMÆRKNING:** En telemetrisession skal afsluttes ved hjælp af processen End Session (Afslut session) som beskrevet i trin 1 til og med 4 ovenfor for at data, der er indline og vende tilbage til skærmen Main Menu (Hovedmenu).<br> **BEMÆRKNING:** Når knappen Continue (Fortsæt) er valgt, lagres sessionen, og<br>
kommunikationen afsluttes.<br> **BEMÆRKNING:** En telemetrisession skal afsluttes ved hjæ slukkes under en session, bliver sessionens data ikke lagret. Continue (Fortsæt) for at afslutte patificant startskærm, eller vælg Ca<br>e tilbage til skærmen Main Menu (Ho<br>e tilbage til skærmen Main Menu (Ho<br>et ilbage til skærmen Main Menu (Ho<br>en afsluttes.<br>En telemetrisession skal afs Ilbage til skærmen Main Menu (Howard Karl Phone (Howard Phone Assistants)<br>Anafsluttes.<br>En telemetrisession skal afsluttes<br>En telemetrisession skal afsluttes<br>assion) som beskrevet i trin 1 til og r<br>pågældende session, kan l Frienden Continue (Fortsæt) er<br>Sluttes.<br>The Sluttes.<br>The senies version skal afsluttes version, som beskrevet i trin 1 til og mågældende session, kan lagres.<br>Historical states versionens data ikke.<br>The stal du altid bruge Thes.<br>Elemetrisession skal afsluttes with verzion skal afsluttes with some beskrevet i trin 1 til og maldende session, kan lagres.<br>The has alleged sessionens data ikke<br>the bekræfte at Therapy Mode (1<br>kal du altid bruge pro Substanting entity and the vertex of the statement of the statement of the statement oppen Continue (Fortsæt) er valgt, lagres session<br>the popen Continue (Fortsæt) er valgt, lagres session<br>states.<br>Statement is the version trisession skal afsluttes ved hjælp af<br>beskrevet i trin 1 til og med 4 ovenfrade session, kan lagres. Hvis program<br>iver sessionens data ikke lagret.<br>træfte at Therapy Mode (Terapimodus<br>attid bruge processen End Session (la Session skal afsluttes ved hjælp af processeskrevet i trin 1 til og med 4 ovenfor for at exession, kan lagres. Hvis programmering<br>Pressionens data ikke lagret.<br>Pressionens data ikke lagret.<br>Pressionens data ikke lagret.<br>Pr

**BEMÆRKNING:** For at bekræfte at Therapy Mode (Terapimodus) er indstillet til On (Til) ved afbrydelsen, skal du altid bruge processen End Session (Afslut session) og gennemgå alle de viste advarselsmeddelelser. Existen, Karliagres. This programment<br>
Versionens data ikke lagret.<br>
The at Therapy Mode (Terapimodus) er in<br>
Thomas processen End Session (Afslut :<br>
The delelser.<br>
Concerned implanter in .<br>
Concerned implanter in .<br>
The e Therapy Mode (Terapimodus) er indstill<br>ge processen End Session (Afslut sessi<br>delelser.<br>**Pratoren ved implantering**<br>er nødvendige for at programmere.<br>Dipa en driftstemperatur i området 25-<br>unikation, programmering eller im Jilanmayın.

# <span id="page-32-0"></span>**Programmering af impulsgeneratoren ved implantering**

Dette afsnit indeholder de oplysninger, der er nødvendige for at programmere impulsgeneratoren under en implantation.

**FORSIGTIG:** Lad impulsgeneratoren nå op på en driftstemperatur i området 25-45 °C (77- 113 °F) inden anvendelse af telemetrikommunikation, programmering eller implantation af impulsgeneratoren, da kraftige temperaturudsving kan påvirke enhedens indledende funktionalitet. Vanhendeling version Alaine Sex.<br>
Vanhendeling version Alaine Sex.<br>
Vanhendeling version Alaine Sex.<br>
Vanhendeling van påvirke enhedens indleder **en ved implantering**<br>
endige for at programmere<br>
driftstemperatur i området 25-45<br>
n, programmering eller implanta<br>
kan påvirke enhedens indledend

**FORSIGTIG:** Til S-ICD PG-telemetri må du kun bruge model 3203 af S-ICDtelemetrihovedet sammen med LATITUDE-programmeringssystemet.

**FORSIGTIG:** Model 3203 af S-ICD-telemetrihovedet sendes ikke-sterilt. Telemetrihovedet pakkes ud af emballagen, inden det bruges. Hvis telemetrihovedet skal anvendes i et sterilt område, skal det lægges i et sterilt intraoperativt probehylster (model 3320) under anvendelsen. Se brugermanualen til LATITUDE™-programmeringssystemet, model 3300, for at få oplysninger om rengøring.

**FORSIGTIG:** Programmeringsenheden er ikke-steril og kan ikke steriliseres. Den skal blive uden for det sterile område.

**FORSIGTIG:** Bekræft, at programmeringsenheden kommunikerer med den tiltænkte S-ICD-impulsgenerator.

#### <span id="page-33-0"></span>**Indtastning af elektrodeoplysninger**

Programmeringsenheden bevarer oplysningerne om den implanterede elektrode. Sådan registreres disse oplysninger til en patients nye eller udskiftede elektrode:

- 1. Når programmeringsenheden er tilsluttet til en S-ICD-impulsgenerator, skal du vælge ikonet Main Menu (Hovedmenu).
- 2. Vælg knappen Implant (Implantation).
- 3. Vælg ikonet Automatic Setup (Automatisk konfiguration) på navigationspanelet. Skærmen Automatic Setup (Automatisk konfiguration) vises (Figur 21 [Måling](#page-36-1) af elektrodeimpedans på side 33). Indtastning af elektrodeoplysni<br>
Programmeringsenheden bevarer opl<br>
registreres disse oplysninger til en pa<br>
1. Når programmeringsenheden er<br>
ikonet Main Menu (Hovedmenu)<br>
2. Vælg knappen Implant (Implanta<br>
3. Vælg ikonet 1. När programmeringsenh<br>
ikonet Main Menu (Hove<br>
2. Vælg knappen Implant (I<br>
3. Vælg knaet Automatic Set<br>
3. Vælg knaet Automatic Set<br>
elektrodeimpedans på si<br>
4. Vælg knappen Set Electric Explorer version. Mår programmeringsenheden er [t](#page-36-1)ils<br>
ikonet Main Menu (Hovedmenu).<br>
Vælg knappen Implant (Implantation).<br>
Vælg ikonet Automatic Setup (Automatic Setup (Automatic Setup (Automatic Setup).<br>
Skærmen Automatic Når programmeringsenheden er tilslu<br>ikonet Main Menu (Hovedmenu)<br>Vælg knappen Implant (Implantation)<br>Vælg knaet Automatic Setup (Automatic<br>Skærmen Automatic Setup (Automatic<br>elektrodeimpedans på side 33)<br>Vælg knappen Set E

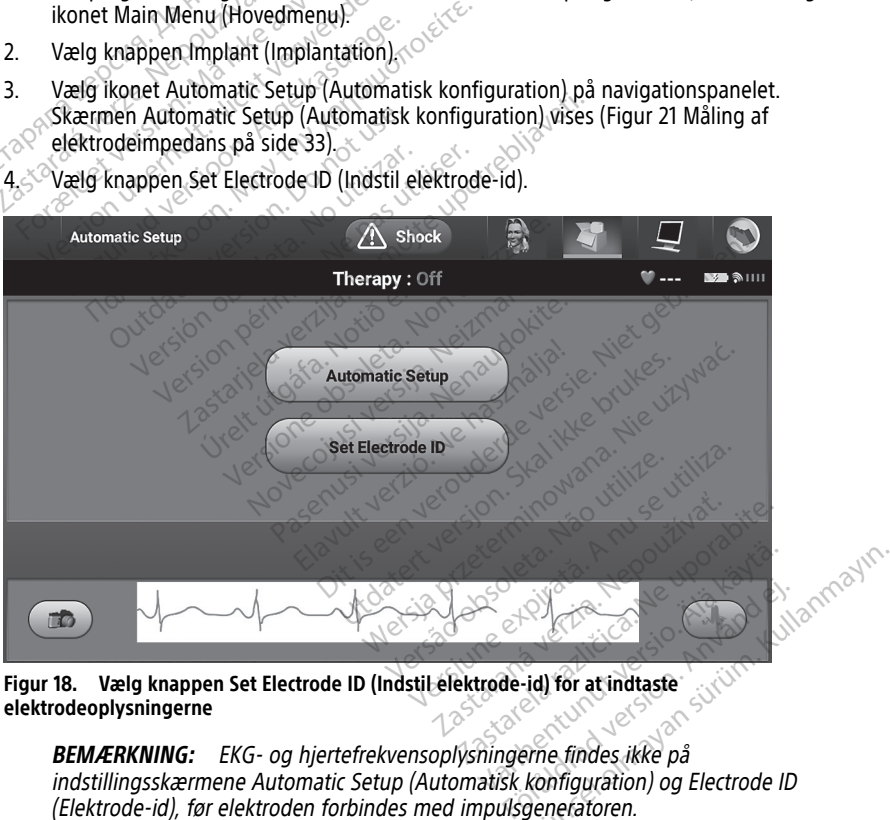

4. Vælg knappen Set Electrode ID (Indstil elektrode-id).

**Figur 18. Vælg knappen Set Electrode ID (Indstil elektrode-id) for at indtaste elektrodeoplysningerne**

**BEMÆRKNING:** EKG- og hjertefrekvensoplysningerne findes ikke på indstillingsskærmene Automatic Setup (Automatisk konfiguration) og Electrode ID (Elektrode-id), før elektroden forbindes med impulsgeneratoren.

- 5. Indtast elektrodens model- og serienummer.
- 6. Vælg knappen Program (Programmér) for at gemme oplysningerne. Der vises en bekræftelsesskærm under kommunikation med enheden. Vælg Cancel (Annuller) for

at annullere lagringen af oplysningerne og vende tilbage til skærmen Automatic Setup (Automatisk konfiguration).

#### <span id="page-34-0"></span>**Oprettelse af patientdiagram**

Dette diagram indeholder referenceoplysninger for patienten. Sådan oprettes patientdiagrammet:

- 1. Vælg ikonet Main Menu (Hovedmenu) på navigationspanelet.
- 2. Vælg knappen Implant (Implantation).
- 3. Vælg ikonet Patient View (Patientvisning) for at få adgang til skærmen Patient View (Patientvisning) (Figur 19 Skærmen Patient View [\(Patientvisning\)](#page-34-1) på side 31).
- 4. Impulsgeneratorens model- og serienumre vises på første linje i diagrammet. Elektrodens model- og serienumre vises på anden linje i diagrammet. Implantationsdatoen vises på tredje linje i diagrammet. Indtast følgende patientoplysninger ved hjælp af skærmtastaturet: ratentvisning) (rigut 19 3Ka)<br>
4. Impulsgeneratorens model- og serier<br>
Implantationsdatoen vises på<br>
patientoplysninger ved hjælp<br>
Patient Name (Patienth.<br>
Patient Name (Patienth.<br>
Poctor Info (Lægens op<br>
Doctor Info (Læge
	- Patient Name (Patientnavn): op til 25 tegn
	- Doctor Name (Lægens navn): op til 25 tegn
	- Doctor Info (Lægens oplysninger): op til 25 tegn
	- Notes (Bemærkninger): op til 100 tegn

<span id="page-34-1"></span>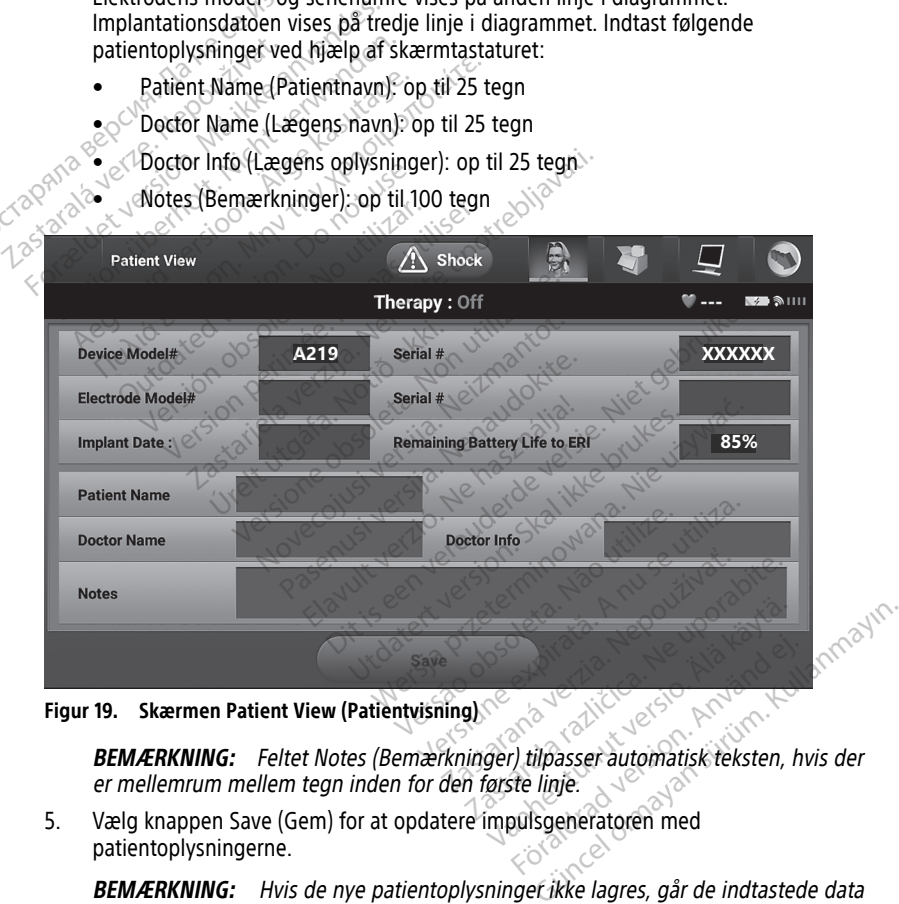

**Figur 19. Skærmen Patient View (Patientvisning)**

**BEMÆRKNING:** Feltet Notes (Bemærkninger) tilpasser automatisk teksten, hvis der er mellemrum mellem tegn inden for den første linje.

5. Vælg knappen Save (Gem) for at opdatere impulsgeneratoren med patientoplysningerne.

BEMÆRKNING: Hvis de nye patientoplysningef ikke lagres, går de indtastede data tabt.

#### <span id="page-35-0"></span>**Automatic Setup (Automatisk konfiguration)**

Før S-ICD-enheden kan aktiveres, skal den igennem den indledende proces Automatic Setup (Automatisk konfiguration) på implantationstidspunktet.

Processen Automatic Setup (Automatisk konfiguration) startes på følgende måde:

- 1. Vælg ikonet Main Menu (Hovedmenu).
- 2. Vælg knappen Implant (Implantation).
- 3. Vælg ikonet Automatic Setup (Automatisk konfiguration) på navigationspanelet. Skærmen Automatic Setup (Automatisk konfiguration) vises. Vælg knappen Automatic Setup (Automatisk konfiguration) på denne skærm for at gå videre til næste skærm.
- <span id="page-35-1"></span>4. Vælg Continue (Fortsæt), hvis patientens hjertefrekvens er under 130 min<sup>-1</sup> ([Figur](#page-35-1) 20 Skærmen Automatic Setup (Automatisk [konfiguration\)](#page-35-1) på side 32). Ved frekvenser over 130 min<sup>-1</sup> skal du vælge knappen Cancel (Annuller) og se afsnittet ["Manual](#page-54-0) Setup (Manuel konfiguration)" på side 51.

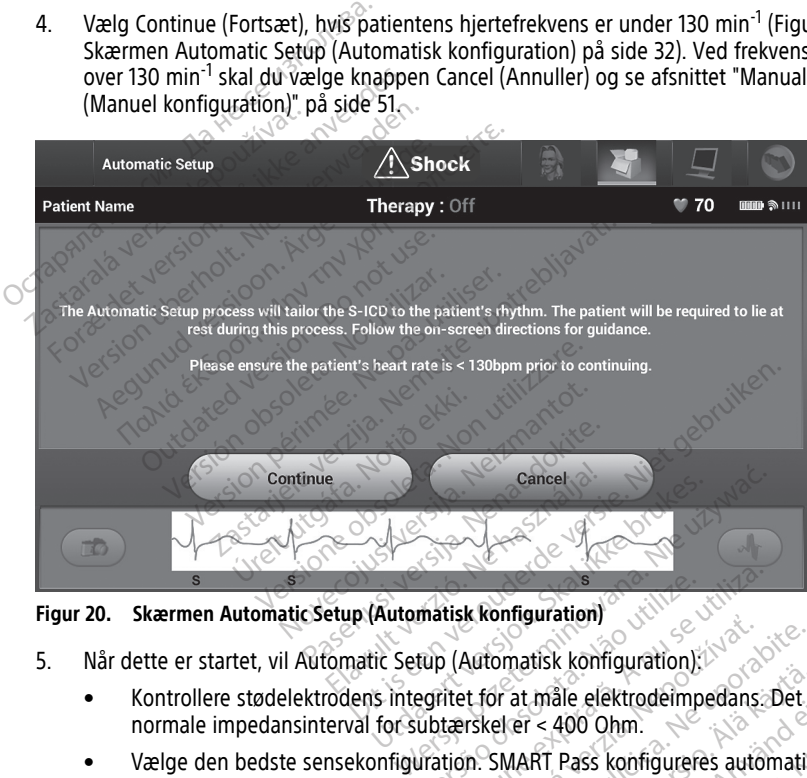

**Figur 20. Skærmen Automatic Setup (Automatisk konfiguration)**

- - Kontrollere stødelektrodens integritet for at måle elektrodeimpedans. Det normale impedansinterval for subtærskel er < 400 Ohm.
- Vælge den bedste sensekonfiguration. SMART Pass konfigureres automatisk på baggrund af amplituden i EKG-signalerne i den valgte vektor. Senseelektrodens konfiguration vises på den trykte rapport og kan ses via processen Manual Setup (Manuel konfiguration). Status for SMART Pass (On/Off (Til/Fra)) vises på programmeringsenhedsskærmen SMART Settings (SMART-indstillinger) og Summary Report (du kan se flere oplysninger om SMART Charge (SMARTladning) og SMART i "SMART Settings (Smart-indstillinger)" på side 53). matisk konfiguration)<br>Versätte (Automatisk konfiguration)<br>Vegritet för at måle elektrodering<br>Verskel er < 400 Ohm.<br>Versignalerne i den valgte vektor. The Versium of the San Higher States (States 1991)<br>
The Versium of the San Higher States (States 1991)<br>
The Versium of the States of the States 1991<br>
The Versium of the Versium of the Versium of the Versium of the Versium Automatisk konfiguration)<br>
Automatisk konfiguration)<br>
It for at måle elektrodeimpedans<br>
Iskel er < 400 Ohm.<br>
In: SMART Pass konfigureres auto<br>
In: SMART Pass konfigureres automatisk konfigureres automatisk konfigureres aut tomatisk konfiguration);<br>
Social različica. Ne dektroderimpedans.<br>
Det eleft < 400 Ohm.<br>
SMART Pass konfigureres automatisme i den valgte vektor. Senseelektro<br>
The valgte vektor. Senseelektro<br>
RT Pass (On/Off (Til/Fra)) vi at måle elektrodeimpedans. Det<br>er < 400 Ohm.<br>MART Pass konfigureres automatis<br>i den valgte vektor. Senseelektro<br>og kan ses via processen Manual<br>Pass (On/Off (Til/Fra)) vises på<br>Settings (SMART-indstillinger) og<br>nger om SMA För Pass konfigureres automatisk<br>För Pass konfigureres automatisk<br>Jen valgte vektor. Senseelektrod<br>Kan ses via processen Manual S<br>Justice (SMART-indstillinger) og<br>För om SMART Charge (SMART-<br>Lindstillinger) på side 53). ale elektrodeimpedans. Det<br>400 Ohm.<br>Pass konfigureres automatisk på<br>1 valgte vektor. Senseelektrodens<br>an ses via processen Manual Setup<br>(On/Off (Til/Fra)) vises på<br>1998 (SMART-indstillinger) og<br>mos SMART Charge (SMART-<br>nds
	- Vælg den relevante forstærkningsindstilling. Den valgte senseforstærkning vises på den trykte rapport og kan ses via processen Manual Setup (Manuel konfiguration).

<span id="page-36-1"></span>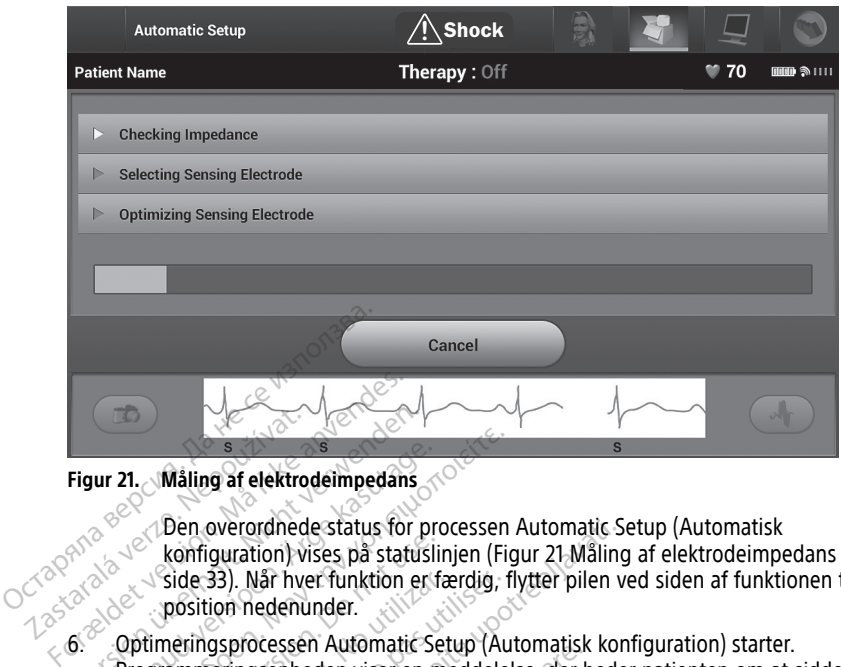

#### **Figur 21. Måling af elektrodeimpedans**

Den overordnede status for processen Automatic Setup (Automatisk konfiguration) vises på statuslinjen (Figur 21 Måling af [elektrodeimpedans](#page-36-1) på side 33). Når hver funktion er færdig, flytter pilen ved siden af funktionen til en position nedenunder. Figur 21. Måling af elektroner<br>
Figur 21. Måling af elektroner<br>
2003 – Den overordned<br>
2003 – Side 33. Når hve<br>
2003 – Side 33. Når hve<br>
2003 – Den overordneden Figur 21. Måling af elektrodeimpedans

- 6. Optimeringsprocessen Automatic Setup (Automatisk konfiguration) starter. Programmeringsenheden viser en meddelelse, der beder patienten om at sidde op. Hvis Automatic Setup (Automatisk konfiguration) udføres under implantation, eller hvis patienten af andre årsager ikke kan sidde op, kan dette trin udelades ved at vælge knappen Skip (Spring over). Automatic Setup (Automatisk konfiguration) kan om ønsket gentages under en opfølgningssession for at medtage optimeringstrinnet. Amaling af elektrodeimpedans<br>
Alen overordnede status for processen<br>
Konfiguration) vises på statuslinjen (Figure 1993). Når hver funktion er færdig,<br>
1995: The Side 33). Når hver funktion er færdig,<br>
1996: Programmeringse konfiguration) vises på statusli<br>
side 33). Når hver funktion er f<br>
position nedenunder.<br>
Under viser en not user en not user en not use and the system of a status is batter<br>
position neden viser en not user en not user en side 33). När hver funktion er færdig,<br>position nedenunder.<br>neringsprocessen Automatic Setup (Automatic Setup (Automatic Setup (Automatisk konfigur<br>automatic Setup (Automatisk konfigur)<br>batienten af andre årsager ikke kan overordnede status for processen Automatic S<br>guration) vises på statuslinjen (Figur 21-Målino<br>33). Når hver funktion er færdig, flytter pilen v<br>ion nedenunder.<br>gsprocessen Automatic Setup (Automatisk kon<br>leringsenheden vis tic Setup (Automatisk konf<br>In af andre årsager ikke kar<br>Jen Skip (Spring over). Auto<br>Entages under en opfølgni<br>In Continue (Fortsæt) for at<br>Konfiguration). Der vises ei<br>Konfiguration) er færdig. Sesseri Automatic Setup (Automatisk<br>Senheden viser en meddelelse, der la<br>Setup (Automatisk konfiguration) ud<br>af andre årsager ikke kan sidde op, k<br>Skip (Spring over). Automatic Setup<br>Tages under en opfølgningssession fr<br>Co tup (Automatisk konfiguration) ud<br>
andre årsager ikke kan sidde op, ka<br>
sip (Spring over). Automatic Setup<br>
les under en opfølgningssession fo<br>
tinue (Fortsæt) for at afslutte proc<br>
guration). Der vises en bekræftelse<br>
gur viser en meddelelse, der beder patienten om at<br>tomatisk konfiguration) udføres under implantat<br>sager ikke kan sidde op, kan dette trin udelades<br>ng over). Automatic Setup (Automatisk konfiguration)<br>frem opfølgningssession f
- 7. Vælg knappen Continue (Fortsæt) for at afslutte processen Automatic Setup (Automatisk konfiguration). Der vises en bekræftelsesskærm, når Automatic Setup (Automatisk konfiguration) er færdig.  $\leq$ The assayer like Kan slude up, Kan<br>
(Spring over). Automatic Setup (A<br>
under en opfølgningssession for<br>
nue (Fortsæt) for at afslutte proce<br>
ration). Der vises en bekræftelses<br>
ration) er færdig.<br>
timeringsproces vises skæ
- 8. Efter den valgfrie optimeringsproces vises skærmen Acquire Reference S-ECG (Indlæs reference-S-EKG). Vælg knappen Continue (Fortsæt) for at indlæse et reference-S-EKG. om ønsket gentages under en opfølgningssession for at medtage optimeringstrinne<br>
Vælg knappen Continue (Fortsæt) for at afslutte processen Automatic Setup<br>
(Automatisk konfiguration) Der vises en bekræftelsesskærm, når Aut

S-EKG-referenceværdi i impulsgeneratoren, vil den blive slettet og kan ikke gendannes. Proposition for at medtage optim<br>
Utsæt) for at afslutte processen Automatic Se<br>
Der vises en bekræftelsesskærm, når Autom<br>
Prærdig.<br>
Sproces vises skærmen Acquire Reference S<br>
Spencontinue (Fortsæt) er trykket ned, og de<br> versäuses skærmen Acquire Reference<br>
Scontinue (Fortsæt) for at indlæse et ref<br>
Scontinue (Fortsæt) er trykket ned, og de<br>
neratoren, vil den blive slettet og kan i<br>
nce S-ECG (Reference-S-EKG) starter, vi<br>
til ét minut, h

9. Når indlæsningsprocessen Reference S-ECG (Reference-S-EKG) starter, vises en statusskærm. Processen varer op til ét minut, hvor patienten skal ligge stille. Under denne proces lagres en skabelon for patientens baseline-QRS-kompleks i impulsgeneratoren. Vælg knappen Cancel (Annuller) for til enhver tid at afslutte indlæsningen af Reference S-ECG (Reference-S-EKG). Når indlæsningen er færdig, skal du vælge knappen Continue (Fortsæt). nue (Fortsæt) for at indlæse et reference.<br>
Yaster et rakket hed, og der er goren, vil den blive slettet og kan ikke<br>
Zastarela različica.<br>
Zastarela različica.<br>
Zastarela različica.<br>
Zastarela različica.<br>
Zastarela različ Sortsæt) er trykket ned, og der er gemt en William Ortsæt) er trykket ned, og der er gemt en William China Statter, vises en ut, hvor patienten skal ligge stille. Under tens baseline-QRS-kompleks i<br>Annuller) for til enhver För blive slettet og kan ikke<br>Eference-S-EKG) starter, vises en<br>Noor patienten skal ligge stille. L<br>Staseline-QRS-kompleks i<br>Thuller) for til enhver tid at afslutt<br>S-EKG). Når indlæsningen er fære

#### <span id="page-36-0"></span>**Programmeringsenhedens terapiparametre**

Når Automatic Setup (Automatisk konfiguration) er fuldført, kan du vælge blandt impulsgeneratorens terapiparametre.

Sådan programmeres terapiparametrene:

- 1. Vælg ikonet Main Menu (Hovedmenu) på navigationspanelet.
- 2. Vælg knappen Implant (Implantation).
- 3. Vælg knappen Device Settings (Enhedsindstillinger) på navigationspanelet for at åbne skærmen Device Settings (Enhedsindstillinger) (Figur 22 [Skærmen](#page-37-0) Device Settings [\(Enhedsindstillinger\)](#page-37-0) på side 34).

<span id="page-37-0"></span>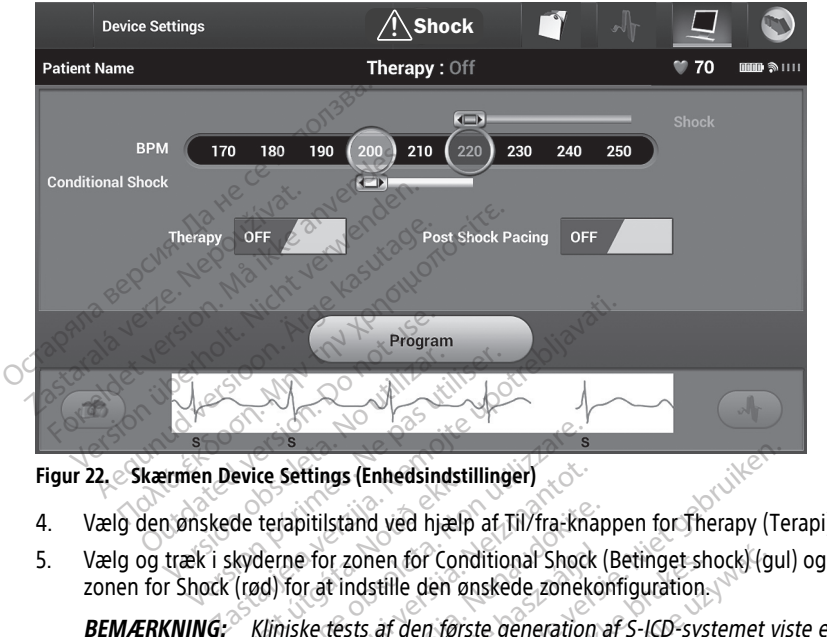

- 4. Vælg den ønskede terapitilstand ved hjælp af Til/fra-knappen for Therapy (Terapi).
- zonen for Shock (rød) for at indstille den ønskede zonekonfiguration. Exection (Enhedsindsting)<br>de terapitilstand ved hjælp<br>kyderne for zonen for Continual<br>(rød) for at indstille den ør<br>Kliniske tests af den førs<br>Kliniske tests af den førs

**BEMÆRKNING:** Kliniske tests af den første generation af S-ICD-systemet viste en signifikant reduktion i uhensigtsmæssig terapi med aktiveringen af Conditional Shock Zone (Betingede shockzone) før udskrivelse fra hospitalet.<sup>7</sup> ice Settings (Enhedsindstillinger)<br>terapitilstand ved hjælp at Til/fra-kn<br>derne for zonen for Conditional Shoc<br>d) for at indstille den ønskede zonek<br>Kliniske tests af den første generation<br>in i uhensigtsmæssig terapi med a Settings (Enhedsindstillinger)<br>rapitilstand ved hjælp af Til/fra-kname for zonen for Conditional Shock<br>for at indstille den ønskede zonek<br>hiske tests af den første generation<br>i uhensigtsmæssig terapi med akti<br>rkzone) før u bitilstand ved hjælp af Til/fra-knap<br>Pasent for Conditional Shock I<br>Pasent for Conditional Shock<br>It at indstille den ønskede zoneko<br>Refersional den første generation<br>Densigtsmæssig terapi med aktivone)<br>For udskrivelse fra Framen for Conditional Shock<br>
Elast verzione del provide a zoneko<br>
tests af den første generation<br>
nsigtsmæssig terapi med aktive<br>
el før udskrivelse fra hospitale<br>
ne) kan programmeres til melle (Enhedsindstillinger)<br>
And ved hjælp af Til/fra-knappen for Therapy (Technology and versies)<br>
And version of Conditional Shock (Betinget shock) (guide<br>
the versies are designed as the structure version of Condition<br>
for ud

- Shock Zone (Shockzone) kan programmeres til mellem 170 og 250 min<sup>-1</sup> i trin på 10 min<sup>-1</sup>.
- Conditional Shock Zone (Betinget shockzone) kan programmeres til mellem 170 og 240 min-1 i trin på 10 min-1. Forstærkede detektionskriterier aktiveres automatisk, når zonen for Conditional Shock (Betinget shock) er programmeret. en for Conditional Shock (Betinget shock) (g<br>stille den ønskede zonekonfiguration<br>af den første generation af S-ICD-systemet<br>smæssig terapi med aktiveringen af Conditic<br>udskrivelse fra hospitalet.<br>an programmeres til melle ssig terapi med aktiveringen af Condition<br>Krivelse fra hospitalet.<br>Vegrammeres til mellem 170 og 250 min<br>et shockzone) kan programmeres til m<br>Forstærkede detektionskriterier aktiver<br>Iftional Shock (Betinget shock) er progr
- Ved programmering af både Shock Zone (Shockzone) og Conditional Shock Zone (Betinget shockzone) skal der opretholdes en forskel på mindst 10 min-1 mellem de to zoner. Hvis skyderen til zonen for Conditional Shock (Betinget stødzone) (gul) trækkes over skyderen til zonen for Shock (rød), flettes de to skydere og opretter en enkelt zone for Shock. mmeres til mellem 170 og 250 min<sup>-1</sup>1 trock<br>Zastaran programmeres til mellem<br>Zarkede detektionskriterier aktiveres<br>Zastarela (Betinget shock) er programmer<br>Zone (Shockzone) og Conditional Shock<br>Infor Conditional Shock (Bet Van programmeres til mellem<br>de detektionskriterier aktiveres<br>ock (Betinget shock) er programmer<br>Shockzone) og Conditional Shock<br>Sen forskel på mindst 10 min<sup>-1</sup> menditional Shock<br>Shock (rød), flettes de to skydere c För an programmeres til mellem.<br>detektionskriterier aktiveres.<br>(Betinget shock) er programmer<br>ockzone) og Conditional Shock Z<br>n forskel på mindst 10 min<sup>-1</sup> mell<br>ditional Shock (Betinget stødzone<br>ock (rød), flettes de to s Gunce<br>
San programmeres til mellem 170<br>
tektionskriterier aktiveres<br>
etinget shock) er programmeret.<br>
Kzone) og Conditional Shock Zone<br>
orskel på mindst 10 min<sup>-1</sup> mellem<br>
onal Shock (Betinget stødzone)<br>
(rød), flettes de

<sup>7.</sup> Weiss R, Knight BP, Gold MR, Leon AR, Herre JM, Hood M, Rashtian M, Kremers M, Crozier I, Lee Kl, Smith W, Burke MC. Safety and efficacy of a totally subcutaneous implantable-cardioverter defibrillator. Circulation. 2013;128:944–953.

- 6. Hvis pacing efter stød ønskes, skal knappen Post Shock Pacing (Post-shockpacing) flyttes til positionen ON (Til). (Bradykardi-pacing efter stød forekommer ved en ikkeprogrammerbar frekvens på 50 min-1 i op til 30 sekunder. Pacing er ikke mulig, hvis den interne frekvens er højere end 50 min<sup>-1</sup>).
- 7. Vælg knappen Program (Programmér) for at anvende ændringerne og programmere impulsgeneratoren. En meddelelse bekræfter, at impulsgeneratorens indstillinger er programmeret. Vælg knappen Continue (Fortsæt) for at vende tilbage til skærmen Device Settings (Enhedsindstillinger).
- 8. Hvis impulsgeneratoren ikke accepterer programmeringen, vises en meddelelse med instruktioner på skærmen Device Settings (Enhedsindstillinger). Tryk på knappen Continue (Fortsæt), når du har fulgt instruktionerne.
- 9. Når programmeringen er bekræftet, skal du vælge knappen Continue (Fortsæt) for at gå videre til næste handling.

**BEMÆRKNING:** Skærmen med ventende programændringer vises, hvis de ændringer, der blev foretaget i impulsgeneratorens indstillinger på skærmen Device Settings (Enhedsindstillinger), ikke blev anvendt i impulsgeneratoren. Vælg Cancel (Annuller) for at vende tilbage til skærmen Device Settings (Enhedsindstillinger), og gem alle ændringerne i indstillingerne, eller vælg Continue (Fortsæt) for at slette alle ændringer i impulsgeneratorens indstillinger. Continue (Fortsæt), når du havanet<br>
9. Når programmeringen er bek<br>
9. dä videre til næste handling.<br> **BEMÆRKNING:** Skærmen<br>
andringer, der blev foretage<br>
Settings (Enhedsindstillinger,<br>
(Annuller) for at vende tilbag<br>
gem BEMÆRKNING: Sk.<br>
andringer, der blev t<br>
Settings (Enhedsinds<br>
(Annuller) for at vene<br>
gem alle andringer<br>
andringer i impulser<br>
Defibrilleringstest<br>
Defibrilleringstest<br>
Nacimpulser ga videre til næste handling<br> **BEMÆRKNING:** Skærmen med<br>
andringer, der blev foretaget i i<br>
Settings (Enhedsindstillinger), ikke<br>
(Annuller) for at vende tilbage til<br>
gem alle ændringerne i indstillinger)<br> **Defibrillerings BEMÆRKNING:** Skærmen med vandringer, der blev foretaget i im<br>Settings (Enhedsindstillinger), ikke<br>(Annuller) for at vende tilbage til s<br>verm alle ændringerne i indstilling<br>andringer i impulsgeneratorens in<br>Defibrillerings Aendringer, der blev foretaget i imp<br>
Settings (Enhedsindstillinger), ikke<br>
(Annuller) for at vende tilbage til sk<br>
(Annuller) for at vende tilbage til sk<br>
(Annuller) for at vende tilbage til sk<br>
(Annuller) i impuls<br>
aendr Andringer, der blev foretaget i impulsgene<br>
Settings (Enhedsindstillinger), ikke blev anv<br>
(Annuller) for at vende tilbage til skærmen<br>
(Annuller) for at vende tilbage til skærmen<br>
gem alle ændringer i impulsgeneratorens i

#### <span id="page-38-0"></span>**Defibrilleringstest**

Når impulsgeneratoren er implanteret, og Therapy Mode (Terapimodus) er programmeret til On (Til), kan der udføres en defibrilleringstest. Før arytmiinduktion under implantationen anbefales følgende placering af armen for at reducere risikoen for skade på ndringer i impulsgeneratorens incident<br>illeringstest<br>ulsgeneratoren er implanteret, och<br>ulsgeneratoren er implanteret, och<br>ill, kan der udføres en defibilleri<br>a, arm og skulder i tilfælde af kraft<br>dgå at fastspænde armen f **Examples de Santa Contractes de Santa Contractes de la propieta de la propieta de la propieta de la propieta de la propieta de la propieta de la propieta de la propieta de la propieta de la propieta de la propieta de la p ngstest**<br> **ne** neratoren erimplanteret, og Thera<br>
in der udføres en defibrilleringstest<br>
en anbefales følgende placering af<br>
1 og skulder i tilfælde af kraftig mus<br>
tat fastspænde armen for hårdt til ar<br>
meneo endringerne i indstillingerne, eller vælg Continumente<br>
Limpulsgeneratorens indstillinger.<br>
Stest<br>
Fratoren er implanteret, og Therapy Mode (Teler udføres en defibrilleringstest. Før arytmiir<br>
anbefales følgende placering Enter in die die protection of die eine die folgende placering af armen folder i tilfælde af kraftig muskelsamm<br>Versides følgende placering af armen folder i tilfælde af kraftig muskelsamm<br>Dænde armen for hårdt til armstøt

- Undgå at fastspænde armen for hårdt til armstøtten, og overvej at løsne armremmene.
- clavicula, arm og skulder i tilfælde af kraftig muskelsammentrækning:<br>
I Undgå at fastspænde armen for hårdt til armstøtten, og overvej<br>
I urmemmene.<br>
Er der anvendt en kile til elevation af overkroppen under implant<br>
denn • Er der anvendt en kile til elevation af overkroppen under implantationen, fjernes denne uden at bryde det sterile område.
- Reducer vinklen for armens abduktion ud fra overkroppen ved at adducere armen så tæt på overkroppen som muligt uden at bryde det sterile område. Lad midlertidigt hånden hvile i en neutral stilling, mens armen er i en mere adduceret stilling, og vend tilbage til en supineret stilling, hvis armen skal abduceres igen. es følgende placering af armen for<br>er i tilfælde af kraftig muskelsamm<br>mde armen for hårdt til armstøtten,<br>kile til elevation af overkroppen ur<br>vde det sterile område.<br>Sterile område.<br>Sterile område.<br>En som muligt uden at e armen for hårdt til armstøtten, den for hårdt til armstøtten, det sterile område.<br>Petil elevation af overkroppen under det sterile område.<br>Petit stilling, mens armen er i en unineret stilling, mens armen er i en unineret Elavation af overkroppen under sterile område.<br>
et sterile område.<br>
et sterile område.<br>
Ne has armen er i en has armen er i en hert stilling, mens armen er i en hert stilling, hvis armen skat a Die behördig af armen for at reducer risikoen<br>
de af kraftig muskelsammentrækning:<br>
den af kraftig muskelsammentrækning:<br>
Die af kraftig muskelsammentrækning:<br>
Die bevation af overkroppen under implantationen,<br>
sterile omr Vation af overkroppen under implantierite område.<br>
abduktion ud fra overkroppen ved at ligt uden at bryde det sterile område.<br>
Ligt viden at bryde det sterile område.<br>
Skal ikke brukes.<br>
Skal ikke brukes.<br>
Skal ikke brukes Werstand overkroppen under implantationen Ktion ud tra overkroppen ved at<br>
Iden at bryde det sterile områd<br>
mens armen er i en mere addu<br>
ng, hvis armen skal abduceres<br>
S-ICD-impulsgeneratorer kan indukt<br>
re en kraftig sammentrækning af be<br>
aft nå skulderleddet sa on ud fra overkroppen ved at adducen<br>
en at bryde det sterile område. Lad r<br>
ens armen er i en mere adduceret st<br>
, hvis armen skal abduceres igen.<br>
, CD-impulsgeneratorer kan induktionsstrø<br>
på skulderleddet samt på clavi

#### **ADVARSEL:**

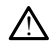

Under rytmiinduktion med S-ICD-impulsgeneratorer kan induktionsstrømmen og det efterfølgende shock medføre en kraftig sammentrækning af pectoralis major, som kan trykke med voldsom kraft på skulderleddet samt på clavicula. Dette kan i kombination med en fastspændt arm medføre skade på clavicula, skulder og arm, herunder dislokation og fraktur. Examen er í en mere adduceret vis<br>
zingen skal abduceres igen.<br>
zinguligeneratorer kan induktionsstrarafyldereddet samt på clavicula. Det<br>
zarmentrækning af percoralis<br>
arm medføre skade på clavicula, sku men er i en mere adducerer stilling<br>
armen skal abduceres igen.<br>
2<br>
Pulsgeneratorer kan induktionsstrømme<br>
pulsgeneratorer kan induktionsstrømme<br>
titig sammentrækning af pectoralis majoulderleddet samt på clavicula. Dette Vanhentunut version.<br>
Segeneratorer kan induktionsstrømmer<br>
Sammentrækning af pectoralis major<br>
erleddet samt på clavicula. Dette kan<br>
medføre skade på clavicula, skulder og an verdrad uman Experience of the surface of the state of the state participate of the state participate of the state participate of the state participate of the state of the state participate of the state of the state of the state of the

#### **ADVARSEL:**

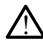

Eksternt defibrilleringsudstyr og medicinsk personale uddannet i kardiopulmonal genoplivning (CPR) skal være umiddelbart tilgængelige under implantation og opfølgende tests. Hvis en induceret ventrikulær takyarytmi ikke standses inden for kort tid, kan dette medføre patientens død.

**FORSIGTIG:** En vellykket VF- eller VT-konvertering under arytmikonverteringstest er ikke nogen garanti for, at konverteringen vil ske efter operationen. Vær opmærksom på, at ændringer i patientens tilstand, medicinering og andre faktorer kan ændre defibrilleringstærsklen (DFT), hvilket kan medføre ikke-konvertering af arytmien efter indgrebet. Kontrollér med en konverteringstest, at patientens takyarytmier kan detekteres og bringes til ophør af impulsgeneratorsystemet, hvis patientens status er ændret, eller der er omprogrammeret parametre.

**BEMÆRKNING:** Defibrilleringstests anbefales ved implantation, udskiftning og samimplantation af andre enheder for at bekræfte S-ICD-systemets evne til at spore og konvertere VF.

**BEMÆRKNING:** Når der trykkes på knappen Hold to Induce (Hold for at inducere) under defibrilleringstesten, begynder programmeringsenheden at optage de episodedata, der genereres under testen. Disse data kan ses og udskrives (se "Registrering og visning af S-EKG-strimler" på side 47 og "Registreret [S-EKG-rapport"](#page-46-0) på side 43). **BEMÆRKNING:** Når der trykke<br>
under defibrilleringstesten, begy<br>
episodedata, der genereres und<br>
"Registrering og visning af S-EK<br>
på side 43).<br>
Sådan inducerer du VF og tester S-IC<br>
1. Vælg knappen Shock Test (Shock<br>
Menu episodedata, der genereres under till anderes in the distribution of side 43).<br>
For example of the angle of the angle is the angle is detailed version.<br>
Walg ikonet Main Menu (Hovedmen<br>
Menu (Hovedmenu).<br>
Vælg knappen Shoc

Sådan inducerer du VF og tester S-ICD-systemet:

1. Vælg ikonet Main Menu (Hovedmenu) på navigationspanelet for at få adgang til Main Menu (Hovedmenu). maister 43).<br>
Sådan inducerer du VF og test<br>
1. Vælg konet Main Menu<br>
Menu (Hovedmenu).<br>
2. Vælg knappen Shock Test<br>
Indstilling af den ønsked<br>
3. Vælg enten standard (ST

2. Vælg knappen Shock Test (Shocktest) for at konfigurere induktionstesten ([Figur](#page-39-0) 23 man inducerer du VF og tester S-ICD-syst<br>
på side 43).<br>
an inducerer du VF og tester S-ICD-syst<br>
Vælg knappen Shock Test (Shocktest)<br>
Mestilling af den ønskede shockenerg<br>
Vælg enten standard (STD) eller omve<br>
Vælg og træk

<span id="page-39-0"></span>

Indstilling af den ønskede shockenergi til defibrilleringstest på side 36).<br>Vælg enten standard (STD) eller omvendt (REV) polaritet.<br>Vælg og træk den røde markør for at indstille den ønskede shockenergi<br>leverede stød. Shoc 3. Vælg enten standard (STD) eller omvendt (REV) polaritet.<br>4. Vælg og træk den røde markar for at indetille den st<sup>ore</sup> 4. Vælg og træk den røde markør for at indstille den ønskede shockenergi for det første leverede stød. Shockenergien kan programmeres fra 10 til 80 J. Det anbefales at inducerer du VF og tester S-ICD-syste<br>Vælg ikonet Main Menu (Hovedmenu)<br>Jenu (Hovedmenu).<br>Vælg knappen Shock Test (Shocktest) fridstilling af den ønskede shockenergi<br>Vælg og træk den røde markør for at inverede stød. Shock Finder 43).<br>
ducerer du VF og tester S-ICD-systemet:<br>
g ikonet Main Menu (Hovedmenu) på navig<br>
iu (Hovedmenu).<br>
g knappen Shock Test (Shocktest) for at kontining af den ønskede shockenergi til defib<br>
g enten standard (STD) Knappen Shock Test (Shocktest) for<br>Knappen Shock Test (Shocktest) for<br>ling af den ønskede shockenergi<br>meter standard (STD) eller omven<br>og træk den røde markør for at in<br>en sikkerhedsmargen på 15 J for

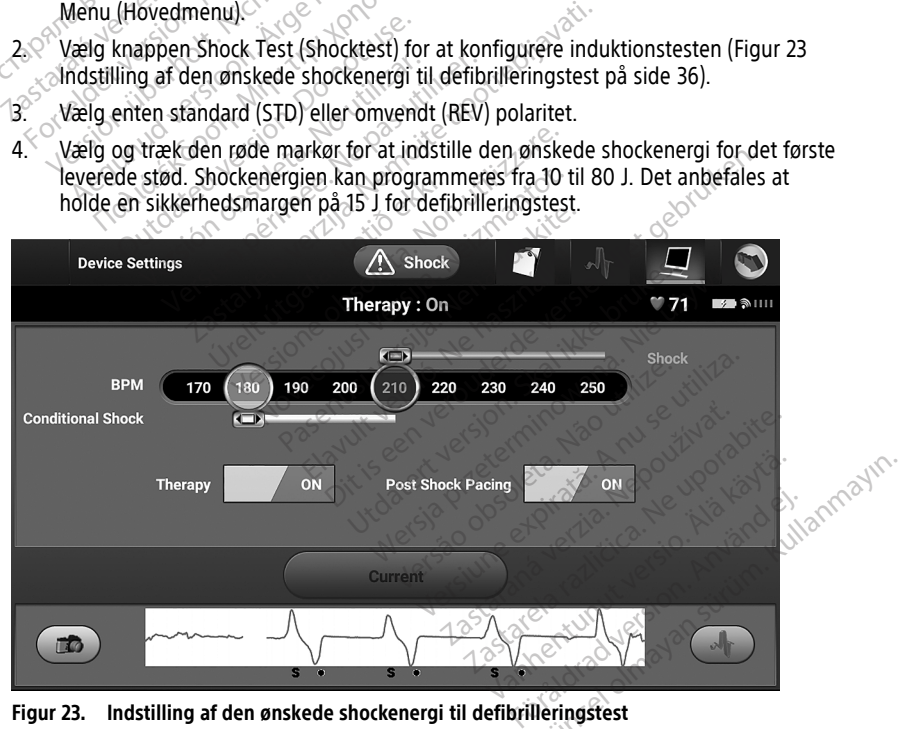

**Figur 23. Indstilling af den ønskede shockenergi til defibrilleringstest**

5. Vælg knappen Continue (Fortsæt) for at få vist den næste skærm for Induction Test (Induktionstest) eller vælge knappen Cancel (Annuller) for at vende tilbage til skærmen Main Menu (Hovedmenu).

**BEMÆRKNING:** Kontrollér, at ingen støjmarkører ("N") vises på S-EKG inden induktion. Tilstedeværelsen af støjmarkører kan forsinke detektion og levering af terapi.

6. På skærmen Induction Test (Induktionstest) skal du markere afkrydsningsfeltet for at aktivere knappen Hold to Induce (Hold for at inducere).

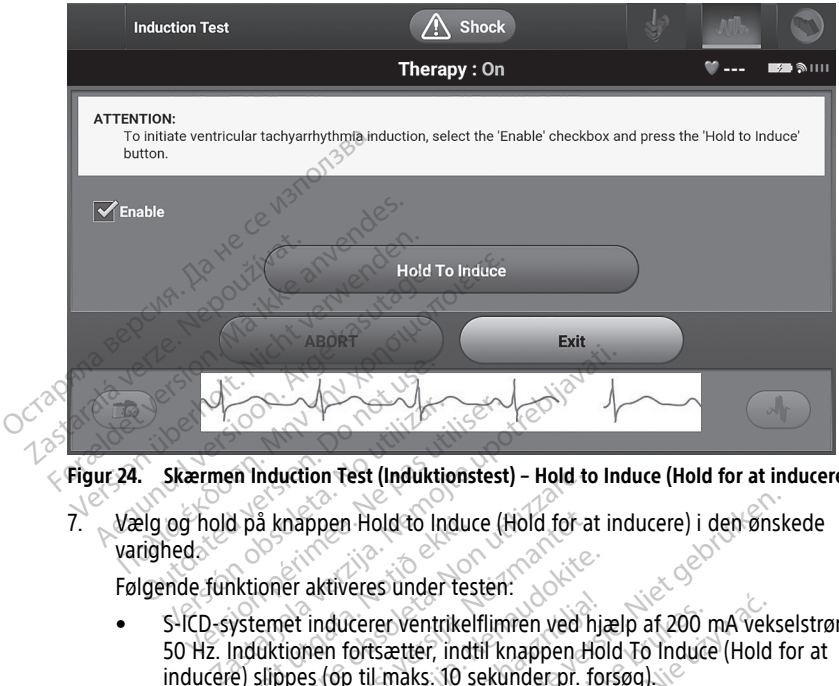

**Figur 24. Skærmen Induction Test (Induktionstest) – Hold to Induce (Hold for at inducere)**

7. Vælg og hold på knappen Hold to Induce (Hold for at inducere) i den ønskede varighed.

Følgende funktioner aktiveres under testen:

• S-ICD-systemet inducerer ventrikelflimren ved hjælp af 200 mA vekselstrøm ved 50 Hz. Induktionen fortsætter, indtil knappen Hold To Induce (Hold for at inducere) slippes (op til maks. 10 sekunder pr. forsøg). d på knappen Hold to Indu<br>iktioner aktiveres under te:<br>ystemet inducerer ventrike<br>induktionen fortsætter, ind<br>e) slippes (op til maks. 10 Induction Test (Induktionstest) – Hold to<br>
å knappen Hold to Induce (Hold for a<br>
ioner aktiveres under testen:<br>
emet inducerer ventrikelflimren ved<br>
Uktionen fortsætter, indtil knappen<br>
Slippes (op til maks. 10 sekunder pr Mappen Hold to Induce (Hold for a<br>
ner aktiveres under testen:<br>
Net inducerer ventrikelflimren ved h<br>
tionen fortsætter, indtil knappen H<br>
Nes (op til maks. 10 sekunder pr. f<br>
NG: Hvis det er nødvendigt, kan inder fra prog aktiveres under testen:<br>
inducerer ventrikelflimren ved hij<br>
inen fortsætter, indtil knappen Ho<br>
es (op til maks. 10 sekunder pr. fo<br> *Hvis det er nødvendigt, kan indtil fra programmeringsenheden*.<br>
arytmi og det direkte S ducerer ventrikelflimren ved hjælp af 200<br>
In fortsætter, indtil knappen Hold To Induction<br>
(op til maks. 10 sekunder pr. forsøg)<br>
Hvis det er nødvendigt, kan induktionen af<br>
afra programmeringsenheden.<br>
(til inducere) sli Hold to Induce (Hold for at inducere) i den ønskeres under testen.<br>
Eres under testen.<br>
Cerer Ventrikelflimren ved hjælp af 200 mA veks<br>
Oftsætter, indtil knappen Hold To Induce (Hold for at inducere).<br>
In det er nødvendig Ventrikelflimren ved hjælp af 200 mA vekter, indtil knappen Hold To Induce (Hold<br>haks, 10 sekunder pr. forsøg).<br>Terminomer Hold To Induce (Hold<br>haks, 10 sekunder pr. forsøg).<br>Terminomer indtil en det direkte S-EKG suspende

telemetrihovedet fra programmeringsenheden.

- **BEMÆRKNING:** Hvis det er nødvendigt, kan induktionen afsluttes ved at koble<br>
telemetrihovedet fra programmeringsenheden.<br>
Detektionen af arytmi og det direkte S-EKG suspenderes under induktionen. Når<br>
knappen Hold to Indu • Detektionen af arytmi og det direkte S-EKG suspenderes under induktionen. Når knappen Hold to Induce (Hold for at inducere) slippes, vises patientens rytme på programmeringsenheden. version afslutteneringsenheden.<br>
Versingsenheden.<br>
Versingsenheden.<br>
Versingsenheden.<br>
Versingsen utilization af en induceret arytmi leverer S-ICD-<br>
The induceret arytmi leverer S-ICD-<br>
Versingsenhede energi og polaritet.<br> *Ingsenneden*<br>Pete S-EKG suspenderes under in<br>The inducere) slippes, vises patie<br>in induceret arytmi leverer S-ICD<br>grammerede energi og polaritet.<br>Translation med en impulsgenera<br>art lydsignal for at angive, at
- Ved detektion og bekræftelse af en induceret arytmi leverer S-ICD-systemet automatisk et shock ved den programmerede energi og polaritet.

**BEMÆRKNING:** Ved aktiv kommunikation med en impulsgenerator udsender programmeringsenheden et hørbart lydsignal for at angive, at impulsgeneratoren gør klar til at levere et stød, uanset om det er befalet eller en respons på en detekteret arytmi. Meddelelsen fortsætter, indtil stødet enten er leveret eller afbrudt. B. EKG suspenderes under induktional respective to the under induktional relationships and inducered approach in the university of the university of the upon the upon the upon the upon the upon the upon the upon of the upo Valucere) slippes, vises patientens<br>
ducerel arytmi leverer S-ICD-system<br>
duceret arytmi leverer S-ICD-system<br>
merede energi og polaritet.<br>
Kation med en impulsgenerator und<br>
re et stød, uanset om det er befale<br>
delelsen f Fören arytmi leverer S-ICD-system<br>Frede energi og polaritet.<br>För med en impulsgenerator uds<br>ignal for at angive, at<br>t stød, uanset om det er befalet<br>felsen fortsætter, indtil stødet en Free Slippes, vises patientens rytme på<br>
Free arytmi leverer S-ICD-systemet<br>
de energi og polaritet.<br>
Free energi og polaritet.<br>
Free energi og polaritet.<br>
Free energi og polaritet.<br>
Free energi og polaritet.<br>
Free energi

• Hvis shocket ikke konverterer arytmien, genstartes detektionen og efterfølgende shock leveres med impulsgeneratorens maksimale outputenergi (80 J).

**BEMÆRKNING:** Evaluer sensemarkørerne under den inducerede rytme, som opstår, når knappen Hold To Induce (Hold for at inducere) slippes. S-ICDsystemet anvender en forlænget rytmedetektionsperiode. Ensartede taky "T" markører angiver, at der foregår takyarytmidetektion, og at kondensatoropladning er nært forestående. Hvis der konstateres en høj grad af amplitudevariation under arytmi, kan der forventes en lille forsinkelse inden kondensatoropladning eller levering af shock.

**BEMÆRKNING:** Impulsgeneratoren kan maksimalt levere fem shock pr. episode. Enheden kan til enhver tid levere et livsreddende stød på 80 J før terapileveringen ved at trykke på ikonet Rescue Shock (Livsreddende stød).

- Programmeringsenheden starter registreringen af S-EKG-data, når der trykkes på knappen Hold to Induce (Hold for at inducere). Captured S-ECG (Registreret S-EKG) dækker perioden seks sekunder, før der trykkes på knappen og op til 102 sekunder efter i maksimalt 108 sekunder. Induktions-S-EKG'erne kan ses og udskrives fra skærmen Captured S-ECG (Registreret S-EKG), mærket som "Induction S-ECG" (Induktions-S-EKG). • Programmeringsenheden s<br>
på knappen Hold to Induce<br>
EKG) dækker perioden seks<br>
sekunder efter i maksimalt<br>
udskrives fra skærmen Cap<br>
"Induction S-ECG" (Induktio<br>
8. Den programmerede energi kan<br>
vælge den røde knap ABOR ENG) WERKET PENDUETT SENS SERVINDER TREATMENT SERVINDER TREATMENT TREATMENT OF THE MANUSCRIPT OF THE MANUSCRIPT CONTROLLED A CHORE CONTROLLED A CHORE CONTROLLED A CHORE CONTROLLED A CHORE CONTROLLED A CHORE CONTROLLED A CH udskrives fra skærmen Captured<br>
"Induction S-ECG" (Induktions-S-<br>
Den programmerede energi kan afbry<br>
vælge den røde knap ABORT (Afbryd)<br>
Vælg knappen Exit (Afslut) for at vend<br> **førelse af en opfølgning** 
	- 8. Den programmerede energi kan afbrydes til enhver tid inden levering af terapi ved at vælge den røde knap ABORT (Afbryd). Udskrives fra skærmen Capt<br>
	"Induction S-ECG" (Induktion"<br>
	8. Den programmerede energi kan vælge den røde knap ABORT (Aft<br>
	9. Vælg knappen Exit (Afslut) for at<br> **Udførelse af en opfølgning** "Induction S-ECG" (Induktions-S-E<br>
	Ven programmerede energi kan afbryd<br>
	Talge den røde knap ABORT (Afbryd).<br>
	Talg knappen Exit (Afslut) for at verde<br> **Industrian version. Andre Automatic Set<br>
	Existe nødvendigt at udføre Au** 
		- 9. Vælg knappen Exit (Afslut) for at vende tilbage til skærmen Main Menu (Hovedmenu).

## <span id="page-41-1"></span>**Sensekonfiguration og Automatic Setup (Automatisk konfiguration)**

Det er ikke nødvendigt at udføre Automatic Setup (Automatisk konfiguration) ved hver opfølgning. Hvis senseoptimeringen blev sprunget over under den originale implanteringskonfiguration, kan den udføres under en opfølgning. Thduction S-ECG" (Induktions-S-EKG).<br>
Thduction S-ECG" (Induktions-S-EKG).<br>
The den røde knap ABORT (Afbryd).<br>
g knappen Exit (Afslut) for at vende tilbage<br> **Else af en opfølgning**.<br>
Missenseptimeringer blev springer allo Exit (Afslut) for at vende<br>
Se af en Opfølgning<br>
Se af en Opfølgning<br>
figuration og Automatic Set<br>
mødvendigt at udføre Automatic<br>
Hvis senseoptimeringen blev spi<br>
gskonfiguration, kan den udføres **af en opfølgning<br>
Stration og Automatic Setu<br>
dyendigt at udføre Automatic Setu<br>
dyendigt at udføre Automatic Setu<br>
konfiguration, kan den udføres<br>
eevalueres, hvis Automatic Setu Fen opfølgning**<br>
Yation og Automatic Setup (Automatic Setup (Automatic Setup (Automatic Setup (Automatic Setup (Automatic Setup (Automatic Setup (Automatic Setup (Automatic Setup (Automatic Setup (Automatic Setup (Automat

<span id="page-41-0"></span>Sensing skal reevalueres, hvis Automatic Setup (Automatisk konfiguration) udføres og resulterer i en vektorændring, eller hvis S-EKG-signalkvaliteten indikerer progressive eller pludselige ændringer i sensingamplituden eller morfologien siden implanteringen eller sidste opfølgende undersøgelse, som kan påvirke enhedens ydeevne. Når konfigurationsprocessen er færdig, skal streaming-S-EKG'et vurderes uden pektoral øvelse. Sensingens ydeevne, når patienten bøjer sig ned eller under øvelser med høj frekvens, kan ophalanteringskonfiguration, kan den udføres under en opfølgning.<br>
Sensing skal reevalueres, hvis Automatic Setup (Automatisk konfiguration) udførernesulterer i en vektorændring, eller hvis S-EKG-signalkyaliteten indikerer komplekser. Hvis andre markører noteres, skal processen Manual Setup (Manuel konfiguration) bruges til at evaluere andre sensekonfigurationer. Exit (Afslut) for at vende tilbage til skærmen<br>
Exit (Afslut) for at vende tilbage til skærmen<br> **Exit (Afslut) for at vende tilbage til skærmen**<br> **Exit (Afslut) for at verzig (Automatisk k**<br>
digt at udføre Automatic Setup It at udføre Automatic Setu<br>Feoptimeringen blev sprung<br>Fation, kan den udføres un<br>Fes, hvis Automatic Setup<br>Fendring, eller hvis S-EKG-s<br>Fensingamplituden eller<br>dersøgelse, som kan påvirk **og Automatic Setup (Automatis**<br>at udføre Automatic Setup (Automatis<br>ptilmeringen blev sprunget over und<br>ion, kan den udføres under en opfølg<br>5, hvis Automatic Setup (Automatisk l<br>dring, eller hvis S-EKG-signalkvalitet<br>ens udføre Automatic Setup (Automatis<br>meringen blev sprunget over under<br>i, kan den udføres under en opfølg<br>wis Automatic Setup (Automatisk k<br>ng, eller hvis S-EKG-signalkvalitete<br>singamplituden eller morfologien<br>sterdig, skal s utomatic Setup (Automatisk konfiguration<br>Iler hvis S-EKG-signalkvaliteten indikerer p<br>mplituden eller morfologien siden implan<br>i, som kan påvirke enhedens ydeevne. Når<br>tig, skal streaming-S-EKG'et vurderes uder<br>ten bøjer s utomatic Setup (Automatisk konfiguration) ved<br>
en blev sprunget over under den originale<br>
en udføres under en opfølgning.<br>
Dit is ekke signalkvaliteten indikerer progressive<br>
hvis S-EKG-signalkvaliteten indikerer progressi ic Setup (Automatisk konfiguration) udføre<br>
S-EKG-signalkvaliteten indikerer progress<br>
den eller morfologien siden implanteringe<br>
an påvirke enhedens ydeevne. Når<br>
streaming S-EKG et vurderes uden pekto<br>
er sig ned eller u Framing-S-EKG'et vurderes uden pekto<br>sig ned eller under øvelser med høj fre<br>markørerne "S" synkront med alle QRS-<br>skal processen Manual Setup (Manuel<br>sensekonfigurationer. Example the time weiser meaning inexering<br>processen Manual Setup (Manuel<br>processen Manual Setup (Manuel<br>example: Nepotentialer, hvijket kan resultere i over und<br>poptentialer, hvijket kan resultere i over und Güncel olmayın.

#### **ADVARSEL:**

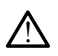

S-ICD-systemet kan muligvis registrere myopotentialer, hvilket kan resultere i over/undersensing. Vanhender (Manuel Föräldrad version. Använd version.

#### **ADVARSEL:**

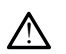

Kontrollér altid, at sensingen er korrekt efter enhver justering af senseparametre eller modificering af den subkutane elektrode.

**BEMÆRKNING:** Hvis Manual Setup (Manuel konfiguration) er brugt tidligere til at tilsidesætte en sensekonfiguration, skal du være meget omhyggelig med valget af Automatic Setup (Automatisk konfiguration).

Hvis der ønskes en opdatering til reference-S-EKG'et pga. en ændring i patientens hvile-EKG, skal du følge instruktionerne for Acquire Reference S-ECG (Indlæs reference-S-EKG).

#### <span id="page-42-0"></span>**Visning af status for impulsgenerator**

Når der er oprette forbindelse viser programmeringsenhedens skærmen Device Status (Enhedsstatus), som indeholder oplysninger om de aktuelle episoder og batteristatus for impulsgeneratoren.

Sådan navigerer du til denne skærm fra en anden placering:

- 1. Vælg ikonet Main Menu (Hovedmenu).
- 2. Vælg knappen Follow Up (Opfølgning).
- 3. Vælg knappen Device Status (Enhedsstatus) på navigationspanelet for at åbne skærmen Device Status (Enhedsstatus).
- <span id="page-42-1"></span>4. Skærmen Device Status (Enhedsstatus) vises med en oversigt over alle impulsgeneratoraktiviteter siden sidste kommunikationssession (Figur 25 [Skærmen](#page-42-1) Device Status (Enhedsstatus) på side 39).

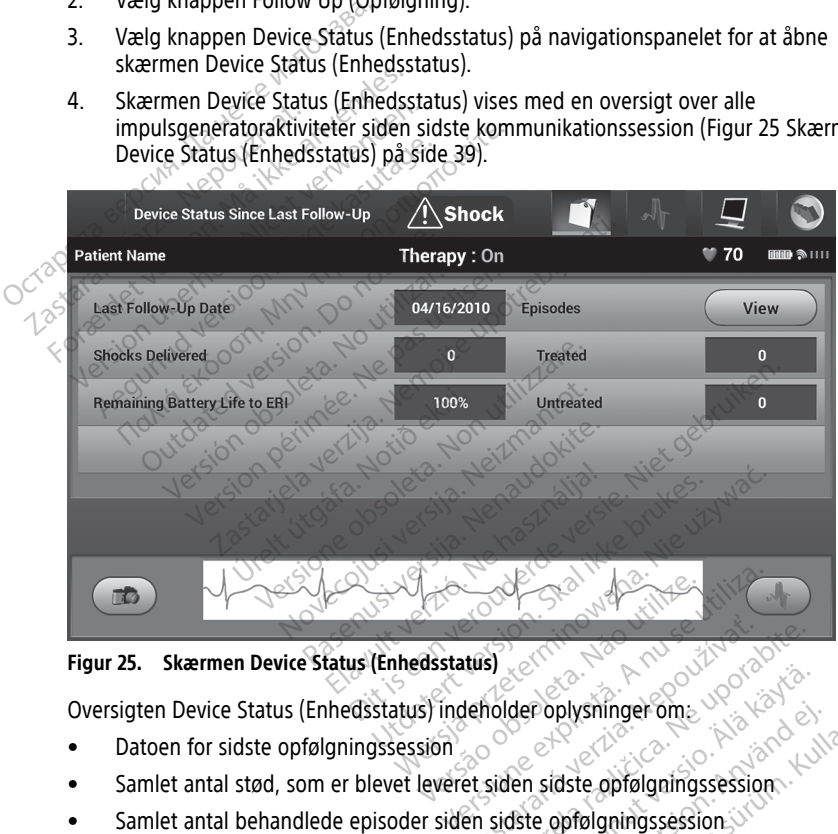

#### **Figur 25. Skærmen Device Status (Enhedsstatus)**

Oversigten Device Status (Enhedsstatus) indeholder oplysninger om:

- Datoen for sidste opfølgningssession
- Samlet antal stød, som er blevet leveret siden sidste opfølgningssession The State of The Castle of The Castle of The Castle of The Castle of The Castle of The Castle of The Castle of The Castle of The Castle of The Castle of The Castle of The Castle of The Castle of The Castle of The Castle of
- Samlet antal behandlede episoder siden sidste opfølgningssession
- Samlet antal ubehandlede episoder siden sidste opfølgningssession
- Samlet antal gemte AF-episoder siden sidste opfølgningssession, som er tilgængelige for gennemgang (kun model A219) Vanhender om State<br>Vanhender om State<br>Vanhender om State<br>Vanhender opfølgningssession.<br>Vanhender opfølgningssession.<br>Vanhender opfølgningssession.<br>Vanhender opfølgningssession. Förblysninger om<br>
Sidste opfølgningssession.<br>
Sidste opfølgningssession.<br>
För opfølgningssession.<br>
The opfølgningssession.<br>
Side opfølgningssession.<br>
Popped opfølgningssession.<br>
Popped opfølgningssession.<br>
Popped opfølgnin plysninger om<br>
Survivinger om<br>
Guide opfølgningssession<br>
opfølgningssession<br>
opfølgningssession<br>
følgningssession, som er<br>
Mullanmassession, som er<br>
Mullanmassession, som er<br>
Mullanmassession, som er<br>
Mullanmassession, som

**BEMÆRKNING:** Hvis du vælger knappen "View" (Vis) i rækken Episodes (Episoder), giver det mulighed for at navigere direkte i listen over gemte episoder[\(Figur](#page-43-1) 26 Skærmen Episodes [\(Episoder\)](#page-43-1) (rulleliste) på side 40).

• Tilbageværende levetid for batteri til impulsgenerator

#### <span id="page-43-0"></span>**Visning af lagrede episoder**

Impulsgeneratoren gemmer episoder, der kan ses under en patients opfølgningssession. Impulsgeneratorerne EMBLEM S-ICD (model A209) og Cameron Health (model 1010) gemmer op til 25 behandlede og 20 ubehandlede takykardiepisoder. EMBLEM MRI S-ICDimpulsgeneratorer (model A219) gemmer S-EKG'er for op til 20 behandlede og 15 ubehandlede takykardiepisoder samt op til 7 AF-episoder. Når det maksimale antal episoder er nået, erstatter den seneste episode den ældste episode af samme type. Den førstbehandlede episode overskrives aldrig.

**BEMÆRKNING:** Spontane episoder, der forekommer, mens impulsgeneratoren kommunikerer med programmeringsenheden, vil ikke blive lagret.

Sådan får du vist lagrede episoder:

- 1. Vælg ikonet Main Menu (Hovedmenu).
- 2. Vælg knappen Follow Up (Opfølgning).
- 3. Vælg ikonet for lagrede og registrerede S-EKG-episoder på navigationspanelet.
- 4. Vælg valgmuligheden Episodes (Episoder) for at få adgang til skærmen Episodes (Episoder) (Figur 26 Skærmen Episodes (Episoder) (rulleliste) på side 40). Sådan får du vist lagrede episoder?<br>
1. Vælg ikonet Main Menu (Hovedr<br>
2. Vælg knappen Follów Up (Opfølg<br>
3. Vælg ikonet for lagrede og regis<br>
4. Vælg valgmuligheden Episodes<br>
(Episoder) (Figur 26 Skærmen Episodes<br>
5. Vælg 2. Vælg ikinet for lagrede (4. 1991)<br>
2. Vælg ikinet for lagrede (4. 1991)<br>
2. Vælg valgmuligheden Er<br>
2. Vælg en episode på liste<br>
2. Vælg en episode på liste<br>
2. Vises.<br>
2. BEMÆRKNING: For at Vælg knappen Follów Up (Opfølgning)<br>Vælg ikonet for lagrede og registrer<br>Vælg valgmuligheden Episodes (Epi<br>(Episoder) (Figur 26 Skærmen Episod<br>Vælg en episode på listen. Den valg<br>vises.<br>Senter KNING: For at episoder kan væ Vælg ikinet for lagrede og registrered Vælg valgmuligheden Episodes (Episoder)<br>
(Episoder) (Figur 26 Skærmen Episoder)<br>
Vælg en episode på listen. Den valgte<br>
vises.<br>
BEMÆRKNING: For at episoder kan vælges enkeltvist og vi
	- 5. Vælg en episode på listen. Den valgte episode hentes fra impulsgeneratoren og vises.

<span id="page-43-1"></span>**BEMÆRKNING:** For at episoder kan være tilgængelige til udskrivning, skal de først vælges enkeltvist og vises på skærmen Episodes (Episoder).

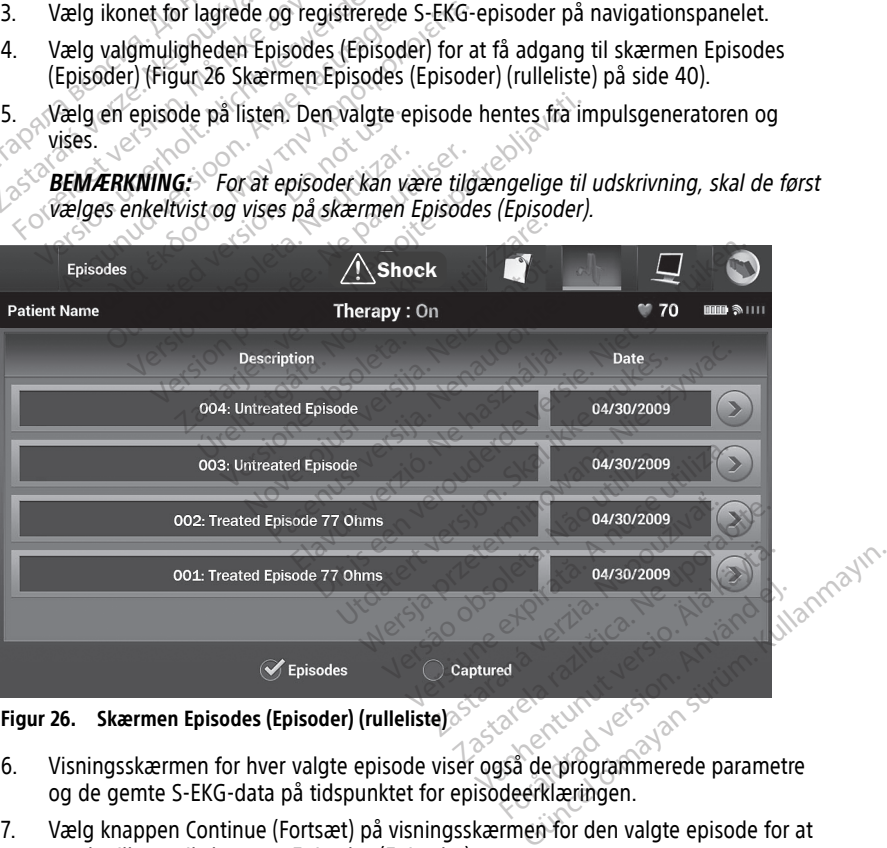

**Figur 26. Skærmen Episodes (Episoder) (rulleliste)**

- 6. Visningsskærmen for hver valgte episode viser også de programmerede parametre og de gemte S-EKG-data på tidspunktet for episodeerklæringen.
- 7. Vælg knappen Continue (Fortsæt) på visningsskærmen for den valgte episode for at vende tilbage til skærmen Episodes (Episoder).

Følgende detaljer er tilgængelige for hver episode:

#### **Behandlede episoder**

Der lagres op til 128 sekunder S-EKG-data for hver behandlede episode:

- **S-EKG før episode**: Op til 44 sekunder
- **Første shock**: Op til 24 sekunder med S-EKG inden shock og op til 12 sekunder med S-EKG efter shock
- **Efterfølgende shock**: 6 sekunder med S-EKG inden shock og 6 sekunder efter shock

#### **Ubehandlede episoder**

En Untreated Episode (Ubehandlet episode) defineres som en episode med høj frekvens, der afsluttes spontant under opladningsprocessen, før det afgives et stød.

Der lagres op til 128 sekunder S-EKG-data for hver ubehandlede episode:

- **S-EKG før episode**: 44 sekunder S-EKG før episode
- **S-EKG for episode**: Op til 84 sekunders S-EKG-data for takykardi

# <span id="page-44-0"></span>**Udskrivning af rapporter fra S-ICD-applikationen**

#### <span id="page-44-1"></span>**Udskrivning af rapporter**

Der kan udskrives patientrapporter, før eller efter en patientsession er afsluttet. Det anbefales straks at udskrive en endelige rapport umiddelbart efter implantatproceduren. S-EKG for episode: Op til<br>
Udskrivning af rapporter<br>
Udskrivning af rapporter<br>
Der kan udskrives patientrapporter<br>
2 Der findes tre patientrapporter Der lagres op til 128 sekunder S-EI<br>
Der lagres op til 128 sekunder S-EI<br>
S-EKG før episode: 44 sekunder<br>
S-EKG for episode: Op til 84<br>
Udskrivning af rapporter<br>
Udskrivning af rapporter<br>
Ober kan udskrives patientrapporte For S-EKG for episode: 44 sekunde<br>
For episode: Op til 84 sel<br>
Udskrivning af rapporter<br>
Udskrivning af rapporter<br>
Der kan udskrives patientrapporter, førbefales straks at udskrive en endeligence<br>
Der findes tre patientrap SEKG for episode: Op til 84 sekunder<br>
Udskrivning af rapporter<br>
Udskrivning af rapporter<br>
Der kan udskrives patientrapporter<br>
Der findes tre patientrapporter<br>
Opsummeringsrapport<br>
Pegistreret S-EKG-rapport Askrivning af rapporter fra S-ICD<br>
Iskrivning af rapporter<br>
Iskrivning af rapporter<br>
Iskrivning af rapporter<br>
Iskrivning af rapporter<br>
Iskrivning af rapporter<br>
Consummeringsrapporter<br>
According Registrerer S-EKG-rapporter<br> udskrives patientrapporter, før eles straks at udskrive en endelige<br>les tre patientrapporter.<br>Summeringsrapport<br>gistreret S-EKG-rapport<br>isoderapporter<br>dskrives patientrapporter fra ente Straks at udskrive en endelige rapport<br>
tre patientrapporter.<br>
Immeringsrapport<br>
Interet S-EKG-rapport<br>
Interet S-EKG-rapporter.<br>
Ikives patientrapporter.<br>
Ikives patientrapporter.<br>
Ikives patientrapporter.<br>
Ikives patient Example of the started verzija. Nemotion at the started verzija. Nemotion at the started verzija. Nemotion at<br>the started verzija. Nemotion at the started verzija. Nemotion at the specific verzija. Nemotion at the verzija.

- Opsummeringsrapport
- Registreret S-EKG-rapport
- Episoderapporter

Sådan udskrives patientrapporter fra enten en Online eller Offline session:

- 1. Vælg ikonet S-ICD Main Menu (Hovedmenu) for at få vist skærmen Main Menu (Hovedmenu). orter<br>
atientrapporter fra enten e<br>
S-ICD Main Menu (Hovedm<br>
J.<br>
en Print Reports (Udskriv ra<br>
porter (Figure 27 Skærmen P rapport<br>
Externationer of the Contract of Contract of Contract of Contract of Contract of Contract of Contract of Contract of Contract of Contract of Contract of Contract of Contract of Contract of Contract of Contract of Happorter fra enten en Online eller<br>Main Menu (Hovedmenu) for at få Paporter fra enten en Online eller<br>Ain Menu (Hovedmenu) for at få v<br>Reports (Udskriv rapporter) for at<br>Figur 27 Skærmen Print Reports (U Elava (Menu (Hovedmenu) for at fa Dit is een verbal verbal versier versiert als de versiert de versiert de versiert de versiert de versiert de versiert de versiert de versiert de versiert de versiert de versiert de versiert de versiert de versiert de versi Utdatert version. Skal ikke brukes. Werst version. Nie używać.
- 2. Vælg knappen Print Reports (Udskriv rapporter) for at få vist skærmen Print Reports (Udskriv rapporter) på side 42).<br>(Udskriv rapporter) (Figur 27 Skærmen Print Reports (Udskriv rapporter) på side 42). (Udskriv rapporter) (Figur 27 Skærmen Print Reports (Udskriv rapporter) på side 42).<br>And the port of the store of the state of the state from the state of the state of the state of the state of the state of the state of th men. Print Reports (Vdskriv, zap. de Print Reports (Udskriv rapporter)

Zastaraná verzia.<br>2016 Balandaria. Nepozitola<br>2018 Balandaria. Nepozitola<br>2018 Balandaria. Nepozitola.<br>2018 Balandaria. Nepoziti.<br>2018 Balandaria. Nepoziti.<br>2018 Balandaria. Nepoziti. Zastarentunut version Antantie. Ken kanka version kirjanden<br>Persion kanka version kajaka<br>Persion kanka version kajaka ja<br>Pamenturut version kirjan ku<br>Pamenturut version kirjim Föråldrad version. Använd ei.

Uralurel olmayan sürüm. Kullanmayın.

<span id="page-45-1"></span>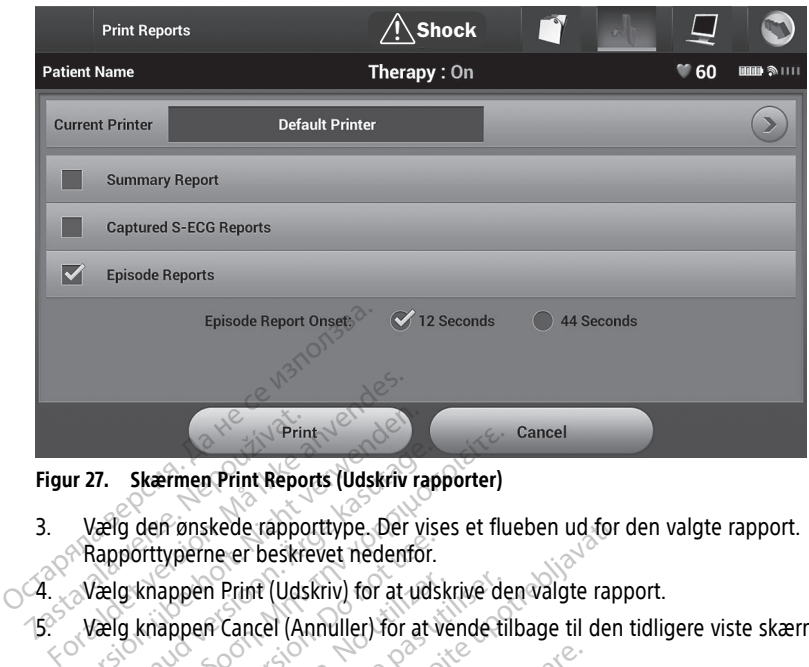

**Figur 27. Skærmen Print Reports (Udskriv rapporter)**

3. Vælg den ønskede rapporttype. Der vises et flueben ud for den valgte rapport. Rapporttyperne er beskrevet nedenfor. Figur 27. Skærmen Print Repo Versig den enskede rapporttype. Der verwenden i den enskede rapporttype. Der verwenden.<br>Vælg knappen Print (Udskriv) for at udvalg knappen Print (Udskriv) for at udvalg knappen Cancel (Annuller) for at university of a Print<br>
The Print Reports (Udskriv rapporter)<br>
(alig den ønskede rapporttype. Der vises et flu<br>
dapporttyperne er beskrevet nedenfor.<br>
Talg knappen Print (Udskriv) for at udskrive de<br>
(alig knappen Cancel (Annuller) for at

5. Vælg knappen Cancel (Annuller) for at vende tilbage til den tidligere viste skærm.

#### <span id="page-45-0"></span>**Opsummeringsrapport**

4. Vælg knappen Print (Udskriv) for at udskrive den valgte rapport.<br>
5. Vælg knappen Cancel (Annuller) for at vende tilbage til den tidli<br> **Opsummeringsrapport**<br>
For at udskrive en opsummeringsrapport skal du vælge valgmul For at udskrive en opsummeringsrapport skal du vælge valgmuligheden Summary Report (Opsummeringsrapport) på skærmen Print Reports (Udskriv rapporter) og trykke på knappen Print (Udskriv). Rapporten udskrives for enten den aktuelt aktive session (hvis programmeringsenheden er online) eller for den valgte gemte session (hvis programmeringsenheden er offline). For at udskrive en opsummeringsrapport skal du vælge val<br>(Opsummeringsrapport) på skærmen Print Reports (Udskriv<br>knappen Print (Udskriv), Rapporten udskrives for enten der<br>programmeringsenheden er online) eller for den val out virtuyerne er beskrevet nedenfor.<br>
Knappen Print (Udskriv) for at uds<br>
Knappen Cancel (Annuller) for at uds<br>
Knappen Cancel (Annuller) for at v<br>
ringsrapport<br>
rive en opsummeringsrapport skatingsrapport)<br>
på skærmen Pr kede rapporttype. Der vises et flueben ud for<br>
e er beskrevet nedenfor.<br>
Trint (Udskriv) for at udskrive den valgte rap<br>
Tancel (Annuller) for at verde tilbage til den<br>
Tancel (Annuller) for at verde tilbage valgmuli<br>
port ort<br>
Sort de Sakarmen Print Reports (Udskriv F<br>
Rapporten udskrives for enten den a<br>
Rapporten udskrives for enten den a<br>
In er offline)<br>
Rapporten udskrives for enten den a<br>
In er offline)<br>
Rapporten tølgende oplysninger: November 1987<br>
November 1987<br>
Skærmen Print Reports (Udskriv rapporten udskrives for enten den a<br>
International Prince Control of the Section<br>
International Control of the Section<br>
The Section Control of the Section<br>
The S Remen Print Reports (Udskriv rate)<br>Parten udskrives for enten den akteurer gehenden udskrives for enten den akteur<br>Schline. Nenaudokite.<br>Enten uderer følgende oplysninger:<br>Nenaudokite. Ela udskrives for enten den akteurel<br>
The elast for den valgte gemeenteline apport skal du vælge valgmuligheden Summary<br>
en Print Reports (Udskriv rapporter) og trykke på<br>
Deller for den valgte gemte session (hvis 800 m)<br>
Deller for den valgte gemte session (hvis 800 m)<br>
Deller for den valgte gemt utdatert version. Skal ikke brukes. Werstern version. Skal ikke brukes. Werstern version. Nie używać. Nie używać. Nie używać. Nie używać. Nie używać. Nie używać. Nie używać. Nie używać. Nie używać. Nie używać. Nie używać.

Zastarentunut version Antantie. Ken kanka version kirjanden<br>Persion kanka version kajaka<br>Persion kanka version kajaka ja<br>Pamenturut version kirjan ku<br>Pamenturut version kirjim

- Dato for rapportudskrivning
- Programmeringsenhedens softwareversion Let Story of Star Management Versiume expirative expirative A záponintozio vlivezidátivo
- Impulsgeneratorens softwareversion
- Patientnavn
- Dato for sidste opfølgning
- Dato for aktuel opfølgning
- Dato for implantation
- Model/serienummer for impulsgeneratoren ir. Janhenburg, Jereman Använde,
- Model/serienummer for elektroden
- Terapiparametre
- Forsinkelse i SMART Charge (Smart-ladning)
- Status for SMART Pass (On/Off (Til/fra)) [kun model A209 og A219] olialutau yet yon, Anvariu el. Annayın.
- Programmerede forstærkningsindstillinger og sensekonfiguration
- Kontrol af impulsgeneratorens integritet, hvis relevant
- Konfiguration af første shockpolaritet
- Dage med målt AF [kun model A219]
- Vurdering af målt AF [kun model A219]
- Status for Beeper (Bipper) (hvis funktionen er deaktiveret)
- MR-scanningsoplysninger
- Episodeopsummering: Siden sidste opfølgning og siden første implantation
- Impulsgenerators batteristatus
- Måling af elektrodeimpedans
- Systemadvarsler, hvis det er relevant

### <span id="page-46-0"></span>**Registreret S-EKG-rapport**

Sådan udskrives en registreret S-EKG-rapport:

1. Vælg valgmuligheden Captured S-ECG Reports (Registrerede S-EKG-rapporter) på skærmen Print Reports (Udskriv rapporter).

2. Der vises en rulleliste med strimler for både Captured S-ECG (Registreret S-EKG) og Induction S-ECG (Induktions-S-EKG) (Figur 28 Listen Captured S-ECG (Registreret S-EKG) (rulleliste) på side 43). Vælg den eller de ønskede S-EKG'er, der skal udskrives, Остаряла версия. Да не се използва. ved at angive et flueben ud for valget eller valgene. Registreret S-EKG-rap<br>
Sådan udskrives en registr<br>
1. Vælg valgmuligheder<br>
Skærmen Print Report<br>
Sociol (Fulleliste)<br>
State Construction S-ECG (Induction S-ECG (Induction S-ECG (Induction S-ECG (Induction S-ECG (Induction Registreret S-EKG-rapport<br>
Sådan udskrives en registreret S-EKG-<br>
1. Vælg valgmuligheden Captured<br>
skærmen Print Reports (Udskriv<br>
2. Der vises en rulleliste med strim<br>
Anduction S-ECG (Induktions-S-EL<br>
S-C (EKG) (rullelis Registreret S-EKG-rapport<br>Sådan udskrives en registreret S-EKG-rapport<br>1. Vælg valgmuligheden Captured S-<br>skærmen Print Reports (Udskriv rapports)<br>2. Der vises en rulleliste med strimle<br>1. The Vietname S-ECG (Induktions-S-Alexander Control of the Transmitted version. Welly Valgmuligheden. Captured S-ECG Representation Print Reports (Udskriv rapporter).<br>
Der vises en rulleliste med strimler for både.<br>
Induction S-ECG (Induktions-5-EKG) (Figu

<span id="page-46-1"></span>

| $\infty$             | Der vises en rulleliste med strimler for både Captured S-ECG (Registreret S-EKG) og<br>Induction S-ECG (Induktions-S-EKG) (Figur 28 Listen Captured S-ECG (Registreret S-<br>EKG) (rülleliste) på side 43). Vælg den eller de ønskede S-EKG'er, der skal udskrives,<br>ved at angive et flueben ud for valget eller valgene. |                                 |                 |  |             |                 |  |
|----------------------|----------------------------------------------------------------------------------------------------|---------------------------------|-----------------|--|-------------|-----------------|--|
|                      | <b>Select Captured S-ECG Reports</b>                                                                                                    |                                 | <b>Shock</b>    |  |             |                 |  |
|                      | <b>Patient Name</b>                                                                                                    |                                 | Therapy: On     |  | $W$ 72      | <b>HHD SIII</b> |  |
|                      |                                                                                                    | <b>Description</b>              |                 |  | Time        |                 |  |
| $\blacktriangledown$ |                                                                                                    | Induction S-ECG: Secondary / 2X |                 |  | 03:59:39 PM |                 |  |
| $\blacktriangledown$ | Captured S-ECG: Primary / 1X                                                                                                    |                                 |                 |  | 03:57:23 PM |                 |  |
|                      | <b>Induction S-ECG: Primary / 1X</b>                                                                                                    |                                 |                 |  | 03:56:47 PM |                 |  |
|                      | Induction S-ECG: Primary / 1X                                                                                                    |                                 |                 |  | 03:54:32 PM |                 |  |
|                      | Captured S-ECG: Secondary / 1X                                                                                                    |                                 |                 |  | 03:52:15 PM |                 |  |
|                      |                                                                                                    |                                 | <b>Continue</b> |  |             |                 |  |
|                      | Figur 28. Listen Captured S-ECG (Registreret S-EKG) (rulleliste)                                                                                                    |                                 |                 |  |             |                 |  |
| 3.                   | Vælg knappen Continue (Fortsæt) for at vende tilbage til skærmen Print Reports<br>(Udskriv rapporter).                                                                                                    |                                 |                 |  |             |                 |  |
| 4.                   | Vælg knappen Print (Udskriv) for at udskrive den valgte rapport og vende tilbage den<br>tidligara victo ckmrm                                                                                                    |                                 |                 |  |             |                 |  |

**Figur 28. Listen Captured S-ECG (Registreret S-EKG) (rulleliste)**

- 3. Vælg knappen Continue (Fortsæt) for at vende tilbage til skærmen Print Reports (Udskriv rapporter).
- 4. Vælg knappen Print (Udskriv) for at udskrive den valgte rapport og vende tilbage den tidligere viste skærm.
- 5. Vælg knappen Cancel (Annuller) for at vende tilbage til den tidligere viste skærm uden at udskrive rapporten.

#### <span id="page-47-0"></span>**Episoderapporter**

Sådan udskrives en episoderapport:

- 1. Vælg valgmuligheden Episode Reports (Episoderapporter) på skærmen Print Reports (Udskriv rapporter).
- 2. Skærmen Select Episode Reports (Valgte episoderapporter) vises med en liste over gemte episoder (Figur 29 Skærmen Select Episode Reports (Valgte [episoderapporter\)](#page-47-2) [\(rulleliste\)](#page-47-2) på side 44). Vælg den eller de episoder, der skal udskrives. Der vises et flueben ud for den eller de valgte episoder.

**BEMÆRKNING:** For at episoder kan være tilgængelige til udskrivning, skal de først vælges enkeltvist og vises på skærmen Episodes (Episoder) (Figur 26 [Skærmen](#page-43-1) Episodes (Episoder) (rulleliste) på side 40).

<span id="page-47-2"></span>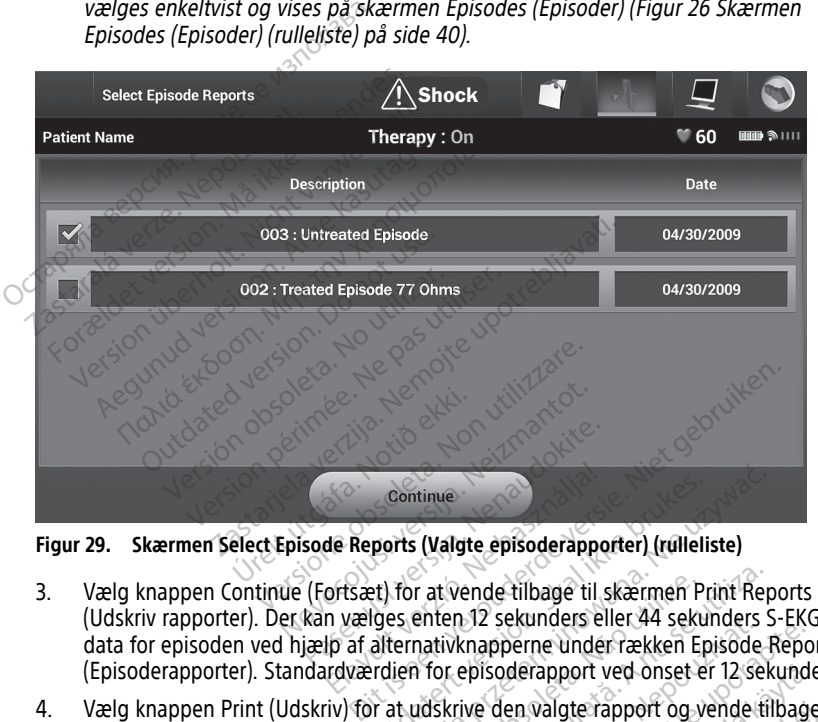

**Figur 29. Skærmen Select Episode Reports (Valgte episoderapporter) (rulleliste)**

- (Udskriv rapporter). Der kan vælges enten 12 sekunders eller 44 sekunders S-EKGdata for episoden ved hjælp af alternativknapperne under rækken Episode Reports (Episoderapporter). Standardværdien for episoderapport ved onset er 12 sekunder. Continue<br>
de Reports (Valgte episoderappe<br>
ortsæt) for at vende tilbage til<br>
in vælges enten 12 sekunders e<br>
ip af alternativknapperne under<br>
drærdien for episoderapport Continue<br>
ports (Valgte episoderapporter) (rulleliste)<br>
et) for at vende tilbage til skærmen Print Regise.<br>
Electron. Skal ikke brukes. Skal ikke brukes.<br>
Electron. Skal ikke brukes.<br>
The principal is a vende til skal ikke r at vende tilbage til skærmen Print Reinhen 12 sekunders eller 44 sekunders stativknapperne under rækken Episode<br>A nu episoderapport ved onset er 12 sekunders<br>Tor episoderapport ved onset er 12 sekunderapport og vende til Diz sekunders eller 44 sekunders 5-EK
- 4. Vælg knappen Print (Udskriv) for at udskrive den valgte rapport og vende tilbage den tidligere viste skærm. Vanhender versioner er 12 sekunder<br>En valgte rapport og vende tilbage<br>Ibage til den tidligere viste skærm<br>Alasket killer for den stationær
- 5. Vælg knappen Cancel (Annuller) for at vende tilbage til den tidligere viste skærm uden at udskrive rapporten.

# <span id="page-47-1"></span>**Eksport af patientdata**

Patientdata, der gemmes i S-ICD-applikationen, kan evt. eksporteres til en stationær eller bærbar computer ved hjælp af en forudkonfigureret Bluetooth®-tilknytning. Du kan finde oplysninger om Bluetooth®-tilknytning mellem S-ICD-applikationen og en stationær eller bærbar computer i ["Dataeksport](#page-24-1) via Bluetooth®" på side 21. valgte räpport og vende tilbage<br>ige til den tidligere viste skærm<br>användere viste skærm<br>använderes til en stationær ellertoothe tilknytning. Du kan fin port ved onset er 12 sekunder.<br>Igte rapport og vende tilbage den av Moral<br>Litt den tidligere viste skærm<br>Skotsporteres til en stationær eller<br>tooth etilknytning. Du kan finde<br>Ijkationen og en stationær eller

Før konfiguration af Bluetooth®-kompatible printere og computere skal Bluetooth® forbindelsen aktiveres ved hjælp af funktionen Utilities (Funktioner) i

programmeringsenheden. Se LATITUDE-programmeringssystemet, Brugermanual til netværk og forbindelser, (model 3924) for komplette instruktioner.

Kontrollér, at programmeringsenheden og den ønskede modtagercomputer er inden for 10 meter (33 fod) af hinanden, før du forsøger at foretage en trådløs Bluetooth® dataoverførsel.

- 1. Vælg knappen Export Programmer Data (Eksportér programmeringsenhedens data) på S-ICD-applikationens startskærm. Skærmen Export Programmer Data Over Bluetooth® (Eksportér programmeringsenhedens data via Bluetooth).
- 2. Vælg en af følgende tre eksportindstillinger (Export Today's Data (Eksportér dagens data), Export Last Seven Days (Eksportér de sidste syv dages data), Export All (Eksportér alle)). Pop op-vinduet "Select a receiving computer" (Vælg en modtagende computer) vises.

**BEMÆRKNING:** Indstillingerne Export Today's Data (Eksportér dagens data) og Export Last Seven Days (Eksportér de sidste syv dages data) tager typisk kortere tid at færdiggøre end indstillingen Export All (Eksportér alle).

3. Pop-up-vinduet indeholder en rulleliste over alle de computere, som er knyttet til programmeringsenheden. Vælg den ønskede modtagende computer på listen ved starte af overførslen. Exporter alle)). Pop op-vind<br>
computer) vises.<br> **BEMAERKNING:** Indstillinge<br>
Export Last Seven Days (Eksp<br>
færdiggøre end indstillinger<br>
3. Pop-up-vinduet indeholder e<br>
programmeringsenheden: Va<br>
starte af overførslen.<br>
Se Export Last Seven Da<br>
færdiggøre end indst<br>
3. Pop-up-vinduet inde<br>
programmeringsenhe<br>
starte af overførslen.<br>
28. **BEMÆRKNING:** Se.<br>
28. **BEMÆRKNING:** Se.<br>
28. **BEMÆRKNING:** Se.<br>
28. **DEMÆRKNING:** Se.<br>
28. DEMÆRKNING: Se

**BEMÆRKNING:** Selvom alle tilknyttede computere vises på rullelisten, er det kun dem, der er inden for 10 meter (33 fod) fra programmeringsenheden, der kan bruges til en filoverførsel. Når én af de tre eksportindstillinger er valgt, klargør S-ICD-**BEMÆRKNING:** Indstillingerne Export Today's Data (Eksportér dagens data) og<br>
Export Last Seven Days (Eksportér de sidste syv dages data) tager typisk kortere ti<br>
færdiggøre end indstillingen Export All (Eksportér alle).<br> Der vises en fejlmeddelelse, hvis overførslen ikke kan gennemføres. Skulle dette ske, kan programmeringsenheden flyttes til inden for 10 meter fra den ønskede modtagende computer, eller der kan vælges en anden computer, som er inden for den pågældende afstand. Genstart eksportprocessen ved at vælge én af de tre eksportindstillinger på skærmen Export Programmer Data Over Bluetooth (Eksportér programmeringsenhedens data via Bluetooth). Programmeringsenheden flyttes til inden for 10 meter fra den ønskedemodtagende computer, eller der kan vælges en anden computer, som er inden den pågældende afstand. Genstart eksportprocessen ved at vælge én af de tre eksp markører, indikatorer og diskontinuiteter er beskrevet i følgende tabeller:<br>
S-EKG-funktioner<br>
S-EKG-funktioner<br>
S-EKG-funktioner<br>
S-EKG-funktioner<br>
S-EKG-markører på rytmestrimler, indikatorer og diskontinuiteter<br>
Systeme Export Last Seven Days (Eksportér<br>færdiggøre end indstillingen Expo<br>3. Pop-up-vinduet indeholder en rull<br>programmeringsenheden. Vælg de<br>starte af overførslen.<br>**BEMÆRKNING:** Selvom alle tilk<br>dem, der er inden for 10 meter ( Faerdiggøre end indstillingen Export All (Eks.<br>
Pop-up-vinduet indeholder en rulleliste over<br>
programmeringsenheden. Vælg den ønskeder starte af overførslen.<br>
SEMÆRKNING: Selvom alle tilknyttede comparent den der er inden Inte af overløtslen.<br>
MÆRKNING: Selvom alle tilkny<br>
m, der er inden for 10 meter (33 i<br>
en filoverførsel. Når én af de tre e<br>
plikationen filoverførselspakken<br>
r vises en fejlmeddelelse, hvis ov<br>
n programmeringsenheden fl **ERKNING:** Selvom alle tilknyttede coder er inden for 10 meter (33 fod) fra filoverførsel. Når én af de tre eksportikationen filoverførselspakken og forsø<br>Versionen filoverførselspakken og forsø<br>Versionen filoverførselspak verførslen.<br> **VING:** Selvom alle tilknyttede computere vis<br>
Fridden for 10 meter (33 fod) fra programmer<br>
erførsel. Når en af de tre eksportindstillinger<br>
en filoverførselspakken og forsøger af foreta<br>
en fejlmeddelelse, h Imeringsenheden flyttes til<br>I computer, eller der kan var<br>Jende afstand. Genstart eks<br>Illinger på skærmen Export<br>Ingsenhedens data via Blue<br>Oner iloverførselspakken og forsøger at formeddelelse, hvis overførslen ikke kantingsenheden flyttes til inden for 10<br>Pringsenheden flyttes til inden for 10<br>Smputer, eller der kan vælges en and<br>de afstand. Genstart eksportproce ter, eller der kan vælges en ander<br>tand. Genstart eksportprocessen<br>på skærmen Export Programmer I<br>edens data via Bluetooth).<br>indeholder muligheden for at få<br>lisgeneratoren. Inc. Gensart eksperiprocesser ved at verg<br>skærmen Export Programmer Data Over B<br>ens data via Bluetooth).<br>Den data via Bluetooth.<br>Den data ikke brukes.<br>Skal ikke brukes.<br>Den data ikke brukes.<br>Den data ikke brukes.<br>Skal ikke Se, hvis overførslen ikke kan gennemføres. Skullden flyttes til inden for 10 meter fra den ønsked<br>Iler der kan vælges en anden computer, som er<br>Genstart eksportprocessen ved at vælge én af c<br>Bernen Export Programmer Data O

# <span id="page-48-0"></span>**S-EKG-funktioner**

streaming-S-EKG fra impulsgeneratoren. muligheden for at få vist, justere og regniserier og diskontinuitete<br>Versium version og diskontinuitete<br>Identificere specifikke hændelser på s-<br>Leringsenhedens skærme og i trykte rapp

#### <span id="page-48-1"></span>**S-EKG-markører på rytmestrimler, indikatorer og diskontinuiteter**

Systemet anvender annoteringer til at identificere specifikke hændelser på S-EKG'et. Disse

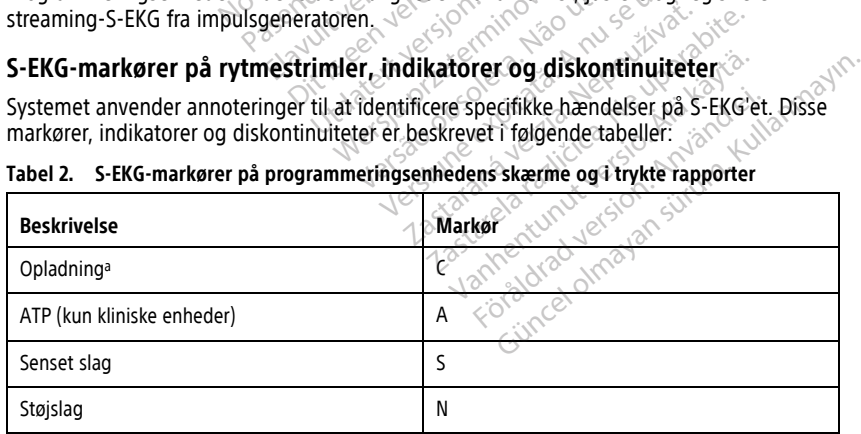

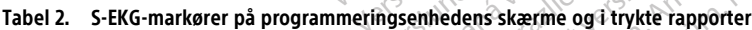

**Tabel 2. S-EKG-markører på programmeringsenhedens skærme og i trykte rapporter** (fortsat)

| <b>Beskrivelse</b>                       | <b>Markør</b> |
|------------------------------------------|---------------|
| Pacet slag                               | P             |
| Takydetektion                            |               |
| Frasorteret slag                         |               |
| Returnering til NSR <sup>a</sup><br>1382 |               |

<span id="page-49-1"></span>a. Markør findes i trykt rapport, men ikke på programmeringsenhedens skærm.

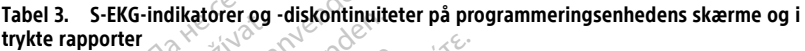

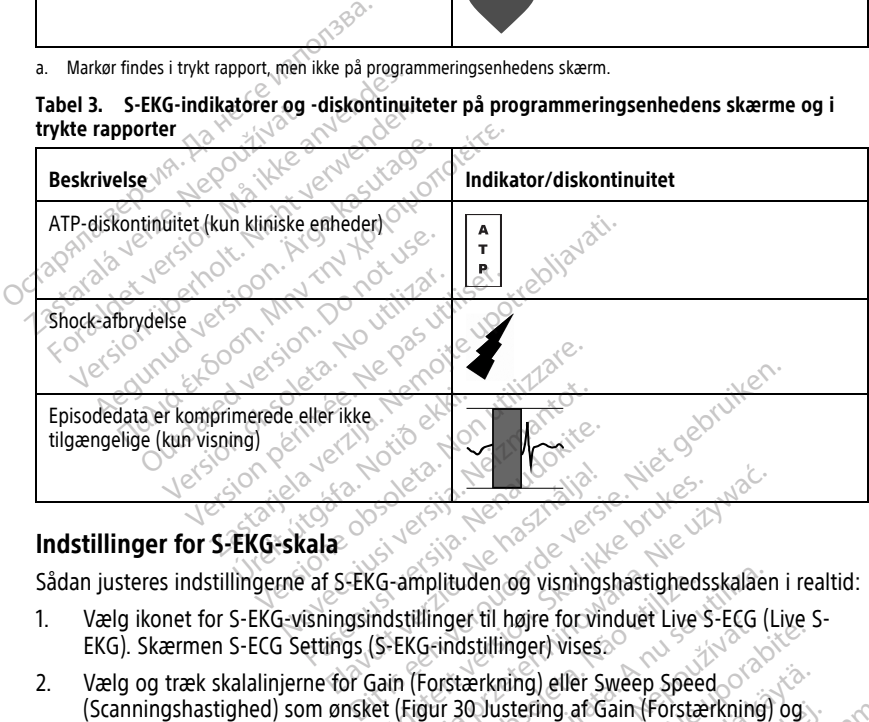

#### <span id="page-49-0"></span>**Indstillinger for S-EKG-skala**

Sådan justeres indstillingerne af S-EKG-amplituden og visningshastighedsskalaen i realtid:

- 1. Vælg ikonet for S-EKG-visningsindstillinger til højre for vinduet Live S-ECG (Live S-EKG). Skærmen S-ECG Settings (S-EKG-indstillinger) vises. Elava Maria Computer Computer Computer Computer Computer Computer Computer Computer Computer Computer Computer Computer Computer Computer Computer Computer Computer Computer Computer Computer Computer Computer Computer Com
- 2. Vælg og træk skalalinjerne for Gain (Forstærkning) eller Sweep Speed (Scanningshastighed) som ønsket (Figur 30 Justering af Gain (Forstærkning) og Sweep Speed [\(Scanningshastighed\)](#page-50-1) på side 47). S-EKG-skalaen ændres iht. den valgte indstilling. Indstillingerne for forstærkning styrer den visuelle forstærkning. Standardindstillingen for programmeringsenheden er Full Range (Fuldt område) for impulsgeneratorer med forstærkningsindstillinger på 1x og til 1/2 Range (1/2 område) for impulsgeneratorer med en forstærkningsindstilling på 2x. Skyderne for Sweep Speed (Scanningshastighed) viser hastigheden for rulning ved Live S-ECG (Live S-EKG). Den nominelle indstilling for scanningshastighed er 25 mm/sek. Englischer Versichtung<br>
Utdatert version. Skal ikke brukes.<br>
Utdatert version. Skal ikke brukes.<br>
Utdatert version. Skal ikke brukes.<br>
Utdatert version. Skal ikke brukes.<br>
Utdatert version. Skal ikke brukes.<br>
Utdatert vers Werschilden<br>
Werschilden<br>
Werschilden<br>
Werschilden<br>
Since You Werschilden<br>
Since You Werschilden<br>
Since The Since Speed<br>
Excellinger University<br>
(Figur 30 Justering at Gain (Forstærkning)<br>
(Figur 30 Justering at Gain (Fors nplituden og visningshastighed<br>Ilinger til højre for vinduet Live<br>G-indstillinger) vises<br>Forstærkning) eller Sweep Spee<br>gur 30 Justering af Gain (Forstæ<br>på side 47). S-EKG-skalaen ænd<br>kning styrer den visuelle forstæ<br>rings lituden og visningshastighedsskalae<br>Versilinger for Vinduet Live S-ECG (<br>Versilinger) vises<br>Versilinger vises<br>Stærkning) eller Sweep Speed<br>Trad Justering af Gain (Forstærkning<br>Side 47). S-EKG-skalaen ændres iht.<br>Ing styrer Is til højre for vinduet Live S-ECG<br>Stillinger) vises.<br>Zarkning) eller Sweep Speed<br>20 Justering af Gain (Forstærkning<br>20 Justering af Gain (Forstærkning<br>13 styrer den visuelle forstærkning<br>Senheden er Full Range (Fuldt om<br> Hinger) vises<br>
Illinger) vises<br>
kning) eller Sweep Speed<br>
ustering af Gain (Forstærkning) og<br>
47). S-EKG-skalaen ændres int. den<br>
tyrer den visuelle forstærkning.<br>
linger på 1x og til 1/2 Range (1/2 om<br>
sindstilling på 2x. ing) eller Sweep Speed<br>tering af Gain (Forstærkning) og<br>). S-EKG-skalaen ændres iht. den<br>er den visuelle forstærkning.<br>den er Full Range (Fuldt område)<br>ger på 1x og til 1/2 Range (1/2 om<br>dstilling på 2x. Skyderne for Swee<br> Förstærkning) og<br>FEKG-skalaen ændres iht, den va<br>den visuelle forstærkning.<br>The visuelle forstærkning.<br>The visuelle forstærkning.<br>The visuelle version.<br>Thing på 2x. Skyderne for Sweep<br>The visuelle S-ECG (Live S-<br>tinger af eller Sweep Speed<br>
Güncel olmayın. Kullanmayın. Kullanmayın. Kullanmayın. Kullanmayın. Kullanmayın. Kullanmayın. Kullanmayın. Kullanmayın. Kullanmayın. Kullanmayın. Kullanmayın. Kullanmayın. Kullanmayın. Kullanmayın. Kulla

**BEMÆRKNING:** Amplitudeindstillinger og justeringer af visningshastighed ved realtidsrulning for S-EKG og registrerede S-EKG'er påvirker kun indstillingerne for visningsskærmen og har ingen indflydelse på impulsgeneratorens indstillinger for sensing.

<span id="page-50-1"></span>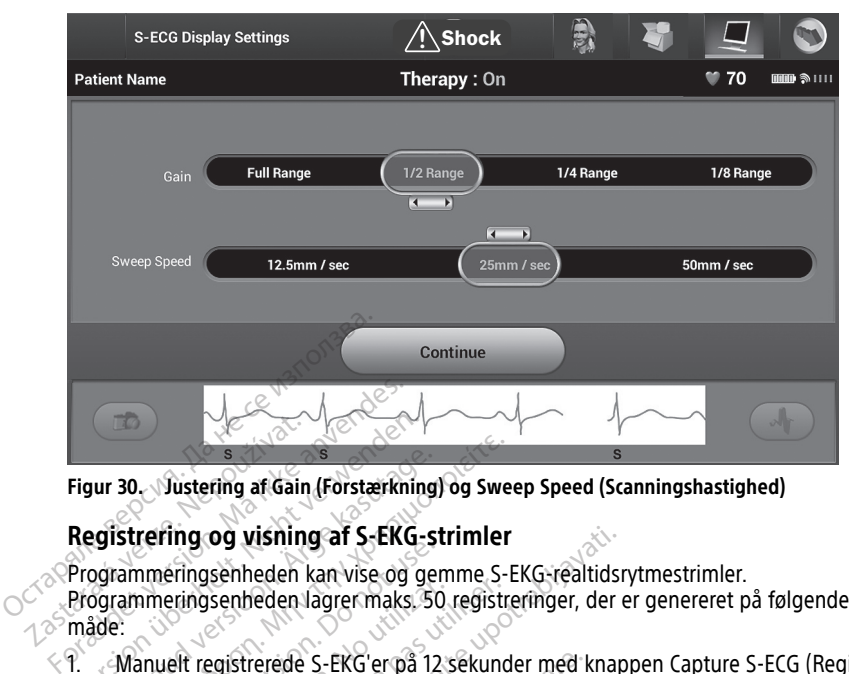

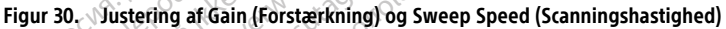

#### <span id="page-50-0"></span>**Registrering og visning af S-EKG-strimler**

Programmeringsenheden kan vise og gemme S-EKG-realtidsrytmestrimler. Programmeringsenheden lagrer maks. 50 registreringer, der er genereret på følgende<br>
måde:<br>
1. Manuelt registrerede S-EKG'er på 12 sekunder med knappen Capture S-ECG (Registrer S-EKG)<br>
5. S. S. S. S. S. S. S. S. S. S. S. S. måde: Figur 30. Vüstering af Gair Figur 30. Vüstering af Gain (Förstærkning)<br>Registrering og visning af S-EKG-<br>Programmeringsenheden kan vise og g<br>Programmeringsenheden lagrer maks.<br>Månuelt registrerede S-EKG er på<br>S-EKG), der inkluderer: ur 30. Vustering af Gain (Forstærkning<br>Gistrering og visning af S-EKG-s<br>Agrammeringsenheden kan vise og ge<br>Systemmeringsenheden lagrer maks.<br>Stade.<br>Alexander for aktivering af S-EKG), der inkluderer. 10. Justering af Gain (Forstærkning) og Swestrering og visning af S-EKG-strimler<br>Strering og visning af S-EKG-strimler<br>ammeringsenheden lagrer maks. 50 registre.<br>Manuelt registrerede S-EKG'er på 12 sekund.<br>S-EKG), der inkl oring og visning af Sekva<br>Sinneringsenheden kan vise og genneringsenheden lagrer maks. 50<br>Sekval (der inkluderer:<br>8,5 sekunder før aktivering af legs)<br>3,5 sekunder efter aktivering af legs) Museumeden lagrer maks. 50 registrations<br>
Ingsenheden lagrer maks. 50 registrations<br>
der inkluderer:<br>
Sekunder før aktivering af knappe<br>
Sekunder før aktivering af knappe<br>
F, der er registreret automatisk under **og visning af S-EKG-strimler**<br>Senheden kan vise og gemme S-EKG-realtids<br>Senheden lagrer maks. 50 registreringer, der<br>gistrerede S-EKG er på 12 sekunder med knap<br>ir inkluderer:<br>Ekunder før aktivering af knappen Capture S-<br>

- 1. Manuelt registrerede S-EKG'er på 12 sekunder med knappen Capture S-ECG (Registrer S-EKG), der inkluderer: erede S-EKG'er på 12 sekunder med l<br>Uderer:<br>der før aktivering af knappen Capture<br>der efter aktivering af knappen Capture<br>r registreret automatisk under indukt<br>r før, der trykkes på knappen induce<br>sekunder efter, der trykk
	- 8,5 sekunder før aktivering af knappen Capture S-ECG (Registrer S-EKG)
	- 3,5 sekunder efter aktivering af knappen Capture S-ECG (Registrer S-EKG)
	- 2. S-EKG'er, der er registreret automatisk under induktionsafprøvning, hvilket inkluderer:
		- 6 sekunder før, der trykkes på knappen Induce (Inducer)
		- op til 102 sekunder efter, der trykkes på knappen Induce (Inducer)

**BEMÆRKNING:** S-ICD suspenderer detektionen af sensede hændelser i 1,6 sekunder, efter at et shock er blevet leveret. Som et resultat af dette indeholder S-EKG-rytmestrikke nogen hændelsesmarkører under dette interval på 1 efter at et shock er blevet leveret. Som et resultat af dette indeholder S-EKG-rytmestrimlen ikke nogen hændelsesmarkører under dette interval på 1,6 sekunder efter shock. Inkluderer:<br>
under før aktivering af knappen Capture<br>
under efter aktivering af knappen Capture<br>
i er registreret automatisk under indukti<br>
ider før, der trykkes på knappen Induce<br>
12 sekunder efter, der trykkes på knappe<br> The aktivering at knappen capture<br>
der aktivering af knappen Capture<br>
streret automatisk under induktion<br>
der trykkes på knappen Induce (I<br>
under efter, der trykkes på knapper<br>
spenderer detektionen af sensed<br>
rkører under elavult verzió.<br>Elava utómatisk under induktion<br>Elava kiela kielavult verzió.<br>Elava kielavult verzió.<br>Elava kielavult verzió.<br>Elava kielavult verzió.<br>Elava kielavult verzió.<br>Elava kielavult verzió.<br>Elava kielavult verzió. vering af knappen Capture S-ECG (Registrer S-EK<br>tivering af knappen Capture S-ECG (Registrer S-EK<br>tivering af knappen Capture S-ECG (Registrer S-<br>t automatisk under induktionsafprøvning, hvilke<br>rykkes på knappen Induce (In utomatisk under induktionsafprøvninkes på knappen Induce (Inducer)<br>
Er, der trykkes på knappen Induce (Inducer)<br>
Er, der trykkes på knappen Induce (Inducer)<br>
Som et resultat af dette indeholder<br>
Ering, vil den ældste tidli omatisk under induktionsafprøvning, hvilk<br>
s på knappen Induce (Inducer)<br>
der trykkes på knappen Induce (Inducer)<br>
der trykkes på knappen Induce (Inducer)<br>
r detektionen af sensede hændelser i 1,6 :<br>
en et resultat af dett VKKES Da KHappen muuce (muucei)<br>
ektionen af sensede hændelser i 1,6<br>
t resultat af dette indeholder S-EKG-<br>
tte interval på 1,6 sekunder efter sh<br>
indemanuelt:<br>
The SEKGL der finder til venstre for<br>
the manuelt:

Hvis der kræves en ekstra registrering, vil den ældste tidligere registrering blive erstattet af den nye registrering. Exaltat af dette indeholder S-EKG<br>
interval på 1,6 sekunder efter sl<br>
en ældste tidligere registrering b<br>
strimler<br>
el manuelt:<br>
el manuelt:<br>
er S-EKG), der findes til venstre for v<br>
thærs af visningsskærmen. Der v

#### **Manuel registrering af nye S-EKG-rytmestrimler**

Sådan registreres en ny S-EKG-rytmestrimmel manuelt:

1. Vælg knappen Capture S-ECG (Registrer S-EKG), der findes til venstre for vinduet Live S-ECG (Live S-EKG). S-EKG'et ruller på tværs af visningsskærmen. Der vises målemarkører under rytmestrimlen for Captured S-ECG (Registreret S-EKG). Hver registrering på 12 sekunder er dato- og tidsstemplet iht. programmeringsenhedens dato- og tidsindstillingen. Itat af dette indeholder S-EKG-rytm<br>Terval på 1,6 sekunder efter shock.<br>Zeldste tidligere registrering blive einer<br>S-EKG), der findes til venstre for viners<br>S-EKG), der findes til venstre for viners<br>S-EKG), der findes til Vanhender (Barnettering blive er<br>
Vanhelf:<br>
Vanhelf:<br>
SkG), der findes til venstre for vind<br>
SkG), der findes til venstre for vind<br>
Skemplet international Schemer Föräldrad version.<br>Föräldrad version. Använd efter started version.<br>Föräldrad version. Använd ej.<br>Föräldrad version. Använd ej.<br>Föräldrad version. Använd version. Använd version.<br>Föräldrad version. Använd version. Använda Fidligere registrering blive erstattet af

**BEMÆRKNING:** Induktions-S-EKG'er genereres automatisk under induktionsafprøvningen uden yderligere brugerinput.

- 2. Vælg og flyt målemarkørerne på tværs af S-EKG-strimlen for at måle de ønskede intervaller.
- 3. Vælg knappen Continue (Fortsæt) for at vende tilbage til den tidligere viste skærm.

Det er også muligt at registrere S-EKG'er, der svarer til alle tre sensevektorer (Primary (Primær), Secondary (Sekundær) og Alternate) (Alternativ)), ved hjælp af knappen Capture All Sense Vectors (Registrer alle sensevektorer) på skærmen Utilities (Funktioner) ([Figur](#page-52-2) 31 Skærmen Utilities [\(Funktioner\)](#page-52-2) på side 49).

#### <span id="page-51-0"></span>**Visning af tidligere registrerede S-EKG'er**

Når programmeringsenheden er online:

- 1. Vælg ikonet Main Menu (Hovedmenu).
- 2. Vælg knappen Follow Up (Opfølgning).
- 3. Vælg ikonet for registrerede og lagrede S-EKG-episoder. Skærmen Captured S-ECG (Registreret S-EKG) vises.
- 4. Vælg et Captured S-ECG (Registreret S-EKG) eller Induction S-ECG (Induktions-S-EKG) på listen. Skærmen med S-EKG-detaljer vises.
- 5. Vælg og træk målemarkørerne til visningsoplysningerne.
- 6. Vælg knappen Continue (Fortsæt) for at vende tilbage til skærmen med listen Captured S-ECG (Registreret S-EKG). The Vælg ikonet Main Menu (Hovedra)<br>
2. Vælg knappen Follow Up (Opfølg<br>
3. Vælg ikonet for registrerede og I<br>
(Registreret S-EKG) vises.<br>
4. Vælg et Captured S-ECG (Registrere)<br>
5. Vælg og træk målemarkørerne ti<br>
6. Vælg o Example for Feyence<br>
(Registreret S-EKG) vises<br>
4. Vælg et Captured S-ECG<br>
på listen. Skærmen med<br>
5. Vælg og træk målemarke<br>
6. Vælg knappen Continue<br>
Captured S-ECG (Registre<br>
Når programmeringsenheden For Walg ikonet for registrerede og lagt<br>
(Registreret S-EKG) vises.<br>
Vælg et Captured S-ECG (Registreret<br>
på listen. Skærmen med S-EKG-deta<br>
Vælg og træk målemarkørerne til visen.<br>
Vælg knappen Continue (Fortsæt) for Capt Vælg et Captured S-ECG (Registreret og lagred (Registreret S-EKG)<br>Vælg et Captured S-ECG (Registreret S-BKG-detal)<br>Vælg og træk målemarkørerne til visn<br>Vælg knappen Continue (Fortsæt) for<br>Captured S-ECG (Registreret S-EKG) Aegund S-ECG (Registreret S-<br>
Salisten. Skærmen med S-EKG-detalje<br>
Aelg og træk målemarkørerne til visnir<br>
Aelg knappen Continue (Fortsæt) for a<br>
Salistenet S-ECG (Registreret S-EKG)<br>
Aelg knappen Stored Patient Sessions<br> g et Captured S-ECG (Registreret S-EKG) ellisten.<br>
Skærmen med S-EKG-detaljer vises.<br>
g og træk målemarkørerne til visningsoplys<br>
g knappen Continue (Fortsæt) for at vende<br>
tured S-ECG (Registreret S-EKG).<br>
rammeringsenhed Outdated version.<br>
Engines Continue (Fortsæt) for a<br>
red S-ECG (Registreret S-EKG).<br>
Inmeringsenheden er offline:<br>
Knappen Stored Patient Sessions<br>
Inmeringsenhedens startskærm<br>
den ønskede lagrede patientsessi<br>
et Canture målemarkørerne til visningsoplysningerne.<br>
Transformation (Fortsæt) for at vende tilbage til sk<br>
G (Registreret S-EKG)<br>
Transformation (Lagrede patientses)<br>
Transformation (Hagrede patientses)<br>
Transformation (Hagrede pati

Når programmeringsenheden er offline:

- 1. Vælg knappen Stored Patient Sessions (Lagrede patientsessioner) fra enten programmeringsenhedens startskærm eller Main Menu (Hovedmenu). Precision of the process of at<br>S-ECG (Registreret S-EKG)<br>Norringsenheden er offline:<br>Appen Stored Patient Sessions (I<br>meringsenhedens startskærm e<br>Captured S-ECG (Registreret S-E<br>Captured S-ECG (Registreret S-E<br>Et S-EKG vi
- 2. Vælg den ønskede lagrede patientsession.
- 3. Vælg et Captured S-ECG (Registreret S-EKG) på listen. Skærmen med detaljer for registreret S-EKG vises. ECG (Registreret S-EKG)<br>
FEG (Registreret S-EKG)<br>
Tingsenheden er offline:<br>
Den Stored Patient Sessions (Lagred<br>
Pringsenhedens startskærm eller Ma<br>
S-EKG Vises.<br>
S-EKG Vises.<br>
S-EKG Vises.

**BEMÆRKNING:** Ikke alle lagrede patientsessioner indeholder registrerede S-EKG'er. Der vises en meddelelse om dette, når sådanne patientsessioner åbnes. I dette tilfælde skal du vælge ikonet Main Menu (Hovedmenu) og derefter vælge knappen End Session (Afslut session). Denne handling gør, at du vender tilbage til programmeringsenhedens startskærm. Frankrikheit S-EKG vises.<br> **BEMÆRKNING:** Tikke alle lagrede patientsessioner indeholder registrerede S<br>
Der vises en meddelelse om dette, når sådanne patientsessioner åbnes. I det<br>
tilfælde skal du vælge ikonet Main Menu ( Senhedens startskærm eller<br>de lagrede patientsession.<br>d S-ECG (Registreret S-EKG<br>S vises.<br>Ikke alle lagrede patients<br>ddelelse om dette, når såd red Patient Sessions (Lagrede patient<br>hedens startskærm eller Main Menu<br>lagrede patientsession<br>S-ECG (Registreret S-EKG) på listen. Si<br>ises.<br>Kke alle lagrede patientsessioner ind<br>elelse om dette, når sådanne patient<br>lge ik dens startskærm eller Main Menu<br>
Igrede patientsession.<br>
CG (Registreret S-EKG) på listen. Sk<br>
S.<br>
Palle lagrede patientsessioner inde<br>
Isle om dette, når sådanne patient:<br>
Pikonet Main Menu (Hovedmenu)<br>
Ission). Denne han de patientsession.<br>
(Registreret S-EKG) på listen. Ska<br>
lle lagrede patientsessioner inder<br>
20 m dette, når sådanne patientse<br>
conet Main Menu (Hovedmenu) or<br>
ion). Denne handling gør, at du v<br>
ns startskærm. Egistreret S-EKG) på listen. Ska<br>Vagrede patientsessioner indel<br>Elayrede patientsessioner indel<br>m dette, når sådanne patients<br>et Main Menu (Hovedmenu) o<br>Martskærm.<br>Startskærm. Sessions (Lagrede patientsessioner) fra enten<br>artskærm eller Main Menu (Hovedmenu).<br>atientsession.<br>istreret S-EKG) på listen. Skærmen med detaljer<br>grede patientsessioner indeholder registrerede S<br>defte, når sådanne patient et S-EKG) pa listen. Skærmen med detalje<br>
Patientsessioner indeholder registrerede<br>
D. Menu (Hovedmenu) og derefter vælge k<br>
D. Menu (Hovedmenu) og derefter vælge k<br>
D. Menu (Hovedmenu) og derefter vælge k<br>
Remissioner i b Versão observedinading de la de verder tilba.<br>
Mandling gør, at du verder tilba.<br>
Mandling gør, at du verder tilba.<br>
Mandle tilbage til skærmen.<br>
Mandle tilbage til skærmen. Sealine partensessioner abres. 7 d<br>
In (Hovedment) og derefter vælge k<br>
ndling gør, at du vender tilbage til<br>
sesoplysningerne.<br>
Le deretter skæmen med list

- 4. Vælg og træk målemarkørerne til visningsoplysningerne.
- Captured S-ECG (Registreret S-EKG).

# <span id="page-51-1"></span>**Skærmen Utilities (Funktioner)**

S-ICD-applikationens skærm Utilities (Funktioner) giver adgang til yderligere enhedsfunktioner. Disse kan inkludere Acquire Reference S-ECG (Indlæs reference-S-EKG), Capture All Sense Vectors (Registrer alle sensevektorer), Beeper Control (Bipperkontrol), Manual Setup (Manuel konfiguration), SMART Settings (Smart-indstillinger) og AF Monitor. zastaraná verzia. Nepoužívačka<br>Zastaraná verzia. Nepoužívačka<br>Zastaraná verzia. Nepoužívačka<br>Zastarela različica. Nepoužívačka<br>Zastarela različica. Nepoužívačka Vanhenderne version version and the state of the state of the state of the state of the state of the state of the state of the state of the state of the state of the state of the state of the state of the state of the stat Bage til skærmen med Jisten<br>Fördad version. Används version.<br>För adgang til yderligere.<br>För användstillinger om AF Monic<br>Smart-indstillinger og AF Monic<br>Smart-indstillinger og AF Monic erne.<br>Getti skærmen med listen et andre 1998<br>Guncel of the Culture of the Culture<br>Guncel of the Culture<br>Seeper Control (Bipperkontrol),<br>mart-indstillinger) og AF Monitor.<br>Ider en onlinesession:

Sådan får du adgang til skærmen Utilities (Funktioner) under en onlinesession:

1. Vælg ikonet Main Menu (Hovedmenu) for at få vist skærmen Main Menu (Hovedmenu).

<span id="page-52-2"></span>2. Vælg knappen Utilities (Funktioner). Skærmbilledet Utilities (Funktioner) vises som illustreret i følgende figur.

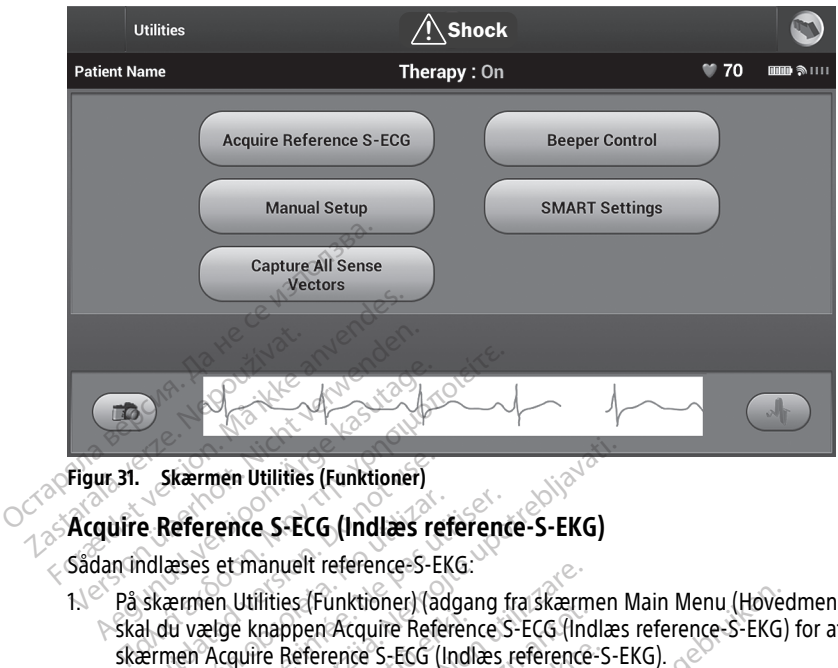

**Figur 31. Skærmen Utilities (Funktioner)**

#### <span id="page-52-0"></span>**Acquire Reference S-ECG (Indlæs reference-S-EKG)**

Sådan indlæses et manuelt reference-S-EKG:

- 1. På skærmen Utilities (Funktioner) (adgang fra skærmen Main Menu (Hovedmenu)) skal du vælge knappen Acquire Reference S-ECG (Indlæs reference-S-EKG) for at gå til skærmen Acquire Reference S-ECG (Indlæs reference-S-EKG). Skærmen Utilities (Funktioner)<br>
e Reference S-ECG (Indlæs re<br>
Adlæses et manuelt reference-S-E<br>
skærmen Utilities (Funktioner) (a<br>
al du vælge knappen Acquire Reference<br>
Bermen Acquire Reference S-ECG ( Reference S-ECG (Indiaes relations)<br>
Version of the property of the series of the series of the series of the series of the series of the continue (Fortsæt) for at indianal relationships and the continue (Fortsæt) for at i **ference S-ECG (Indlass references)**<br>Ses et manuelt references EKG:<br>Then Utilities (Funktioner) (adgang<br>Vælge knappen Acquire Reference<br>S-ECG (Indlass<br>Acquire Reference S-ECG (Indlass<br>Primeter of the passes of the passes o
- 2. Vælg Continue (Fortsæt) for at indlæse et reference-S-EKG. S-ICD-applikationen begynder at indlæse reference-S-EKG'et. Der vises en meddelelse om, at patienten ikke må bevæge sig. QRS-skabelonen for reference-S-EKG'et registreres og gemmes i impulsgeneratoren På skærmen Utilities (Funktioner) (adgang fra skærmen Main Menu (Hovedmenu))<br>På skærmen Utilities (Funktioner) (adgang fra skærmen Main Menu (Hovedmenu))<br>Skal du vælge knappen Acquire Reference S-ECG (Indlæs reference-S-EK men Utilities (Funktioner)<br>
Tence S-ECG (Indlæs reference-S-EKG)<br>
et manuelt reference-S-EKG:<br>
En Utilities (Funktioner) (adgang fra skærmen<br>
Elge knappen Acquire Reference S-ECG (Indlæs<br>
Acquire Reference S-ECG (Indlæs re é knappen Acquire Referer<br>quire Reference S-ECG (Ind<br>ue (Fortsæt) for at indlæse<br>indlæse reference S-EKG e<br>ege sig. QRS-skabelonen fi Experimental (auguing itals well)<br>
Support Acquire Reference S-ECG (Inc.<br>
Reference S-ECG (Inclass reference<br>
Secretence S-EKG'et. Der vises en<br>
Secretence S-EKG'et. Der vises en<br>
Secretence S-EKG'et. Der vises en<br>
Mar kna ference S-EGG (Indiaes reference-S-<br>
aet) for at indiaese et reference-S-<br>
reference-S-EKG'et. Der vises en<br>
QRS-skabelonen for reference-S-<br>
Fr knappen Continue (Fortsæt) er<br>
di i impulsgeneratoren, vil den bli Elavult verzion. School is the ferrence-S-EKG S-ICD-ference-S-EKG et . Der vises en meddelelse<br>RS-skabelonen for reference-S-EKG et regi:<br>RS-skabelonen for reference-S-EKG et regi:<br>Knappen Continue (Fortsæt) er trykket hed ktioner) (adgang fra skærmen Main Menu (Hover<br>cquire Reference S-ECG (Indlæs reference-S-EKG)<br>ce S-ECG (Indlæs reference-S-EKG).<br>or at indlæse et reference-S-EKG. S-ICD-applikat<br>ence S-EKG'et. Der vises en meddelelse om, a indlæse et reference-S-EKG. S-ICD-applike-S-EKG et Der vises en meddelelse om, af<br>elonen for reference-S-EKG et registreres<br>alelonen for reference-S-EKG et registreres<br>alelonen for reference-S-EKG et registreres<br>alelonence

S-EKG-referenceværdi i impulsgeneratoren, vil den blive slettet og kan ikke gendannes. Ontinue (Fortsæt) er trykket ned, og de<br>
Naratoren, vil den blive slettet og kan i<br>
Solen i færdiggøre processen og vende<br>
Naratoren (Annuller) kan til enhver<br>
Solen i skærmen Utilities (F<br>
Trer alle sensevektorer)<br>
Regist

3. Vælg knappen Continue (Fortsæt) for at færdiggøre processen og vende tilbage til skærmen Utilities (Funktioner). Knappen Cancel (Annuller) kan til enhver tid bruges til at afslutte S-EKG-indlæsningen og vende tilbage til skærmen Utilities (Funktioner). oren, vil den blive slettet og kan<br>at færdiggøre processen og vend<br>en Cancel (Annuller) kan til enhve<br>ide tilbage til skærmen Utilities<br>alle sensevektorer)<br>er alle sensevektorer) på skærme<br>illinger, der giver dig mulighed Zardiggøre processen og vende tilba<br>Zardiggøre processen og vende tilba<br>Zancel (Annuller) kan til enhver tid tilbage til skærmen Utilities (Funkt<br>Le sensevektorer) på skærmen Util<br>Nger, der giver dig mulighed for at r<br>sens

#### <span id="page-52-1"></span>**Capture All Sense Vectors (Registrer alle sensevektorer)**

Knappen Capture All Sense Vectors (Registrer alle sensevektorer) på skærmen Utilities (Funktioner) konfigurerer midlertidige indstillinger, der giver dig mulighed for at registrere S-EKG'er, der er genereret af hver af disse tre sensevektorer (Primary (Primær), Secondary (Sekundær) og Alternate (Alternativ)). Denne proces tager ca. ét minut. Man vender tilbage til skærmen Utilities (Funktioner). Knappen Cancel (Annuller) kan til enhver tid bruges til at afslutte S-EKG-indlæsningen og vende til den oprindelige indstillingskonfiguration, når alle S-EKG'er er registreret. Fi (Annuller) kan til enhver tid bringe til skærmen Utilities (Funktion)<br>Sevektorer) på skærmen Utilities<br>Ensevektorer på skærmen Utilities<br>Tensevektorer (Primary (Primær), Second<br>Stager ca. ét minut. Man vender<br>Stager ca. de processen og vende tilbage til<br>Annuller) kan til enhver tid bruges til<br>til skærmen Utilities (Funktioner).<br>Sevektorer)<br>Sevektorer)<br>Sevektorer (Primary (Primær), Secondary<br>ager ca. ét minut. Man vender tilbage<br>PEKG'er er

Sådan registreres de tre sensevektorer:

1. På skærmen Utilities (Funktioner) (adgang fra skærmen Main Menu (Hovedmenu)) skal du vælge knappen Capture All Sense Vectors (Registrer alle sensevektorer).

2. Skærmen Capturing 12 Second S-ECG (Registrering af S-EKG på 12 sekunder) vises og indeholder status for processen til indlæsning af sensevektorer.

Når de tre S-EKG'er er registret, kan de ses ved at følge de trin, der er angivet i ["Visning](#page-51-0) af tidligere [registrerede](#page-51-0) S-EKG'er" på side 48.

#### <span id="page-53-0"></span>**Bipperkontrol**

Impulsgeneratoren er forsynet med et internt advarselssystem (bipper), som afgiver en hørbar tone for at advare patienten om forhold i forbindelse med enheden, som kræver øjeblikkelig rådførsel med lægen. Disse forhold kan omfatte:

- Elektrodeimpedans uden for område
- Forlængede ladningstider
- Mislykket kontrol af enhedens integritet
- Uregelmæssig batteriafladning

Dette interne advarselssystem aktiveres automatisk på implantationstidspunktet. Når bipperen er blevet udløst, hvis den er aktiveret, lyder der biplyde i 16 sekunder hver niende time, indtil udløsningstilstanden er blevet afklaret. Hvis udløsningstilstanden forekommer igen, advarer tonerne igen patienten om at rådføre sig med lægen. • Forlængede ladningstider Dette interne advarselssystem<br>Dette interne advarselssystem<br>bipperen er blevet udløst, hvi:<br>niende time, indtil udløsnings<br>forekommer igen, advarer ton<br>FORSIGTIG: Patienter skal v<br>fra deres S-ICD-enhed Insiyiket kontrol ar chinedens integral<br>Uregelmæssig batteriafladning<br>Ette interne advarselssystem aktiveres apperen er blevet udløst, hvis den er aktiende time, indtil udløsningstilstanden<br>Drekommer igen, advaret tonerne Die unterstaanling<br>
te interne advarselssystem aktiveres au<br>
peren er blevet udløst, hvis den er aktiv<br>
nde time, indtil udløsningsfilstanden er<br>
kommer igen, advarer tonerne igen på<br>
SIGTIG: Patienter skal vejledes i stra Interne advarselssystem aktivetes automore<br>
en er blevet udløst, hvis den er aktive<br>
e time, indtil udløsningsfilstanden er b<br>
mmer igen, advarer tonerne igen patio<br>
GTIG: Patienter skal vejledes i straks<br>
es S-ICD-enhed<br> France advantagistiem aktiveres automatisk<br>
er blevet udløst, hvis den er aktiveret, lyde<br>
me, indtil udløsningstilstanden er blevet af<br>
mer igen, advarer tonerne igen patienten or<br>
IG: Patienter skal vejledes i straks at

**FORSIGTIG:** Patienter skal vejledes i straks at kontakte deres læge, hvis de hører toner fra deres S-ICD-enhed.

**BEMÆRKNING:** Der er kun adgang til skærmen Reset Beeper (Nulstil bipper), når der forekommer en advarselstilstand. Hvis en advarselstilstand aktiveres, vises der en meddelelsesskærm ved oprettelse af forbindelse. Patienter skal vejledes i straks<br>ICD-enhed<br>
ING: Der er kun adgang til skær<br>
r en advarselstilstand. Hvis en advarselstilstand.<br>
Skærm ved oprettelse af forbing S-enhed<br>
S-Cher er kun adgang til skærn<br>
S-Cher er kun adgang til skærn<br>
Kærm ved oprettelse af forbinde<br>
S-Cher en til S-ICD-impulsgeneratoren kan<br>
S-Cher en til S-ICD-impulsgeneratoren kan<br>
S-Cher en til S-ICD-impulsgene Per er kun adgang til skærmen Radvarselstilstand. Hvis en advarselstilstand.<br>
En pas utiliser af forbindelse.<br>
The Version period of the passes of the passes.<br>
The Version period of the served of the permanent tab at lydst

#### **ADVARSEL:**

!

Bipperen til S-ICD-impulsgeneratoren kan muligvis ikke længere bruges efter en MRscanning. Hvis bipperen udsættes for det stærke magnetfelt fra en MR-scanner, kan det forårsage permanent tab af lydstyrken. Denne kan ikke genoprettes, heller ikke efter at MR-scannermiljøet forlades, og MRI Protection Mode (MR-scanningsbeskyttelsesmodus) afsluttes. Før en MR-scanningsprocedure udføres, skal en læge og patient afveje fordelene ved MR-scanningsproceduren ift. risikoen for at miste funktionen Beeper (Bipper). Det anbefales kraftigt at følge patienter på LATITUDE™ NXT (et fjernsystem til patientstyring) efter en MR-scanning, hvis de ikke allerede bliver det. Ellers anbefales det på det kraftigste at monitorere enhedens funktion ved en planlagt opfølgning på klinikken hver<br>tredje måned.<br>eper (Nulstil bipper) tredje måned. Example I cone in the USA and the USA and the term of the term of the term of the term of the term of the term of the term of the term of the term of the term of the term of the term of the term of the term of the term of Le Production (1999)<br>
1999 - Allen var den states for det states for det states for det states for det states for det states for det states for det states for det states for det states for det states for det states for det Istilstand. Hvis en advarselstilstand a<br>
oprettelse af forbindelse.<br>
Societies af forbindelse.<br>
Demonstration kan muligvis ikke læ<br>
piperen udsættes for det stærke magnetter.<br>
MR-scanningsprocedure udføres, skal en<br>
Sproce Neuesse ar folommelise.<br>
November 2007<br>
Second Markoveco del stærke magnetie<br>
Second Markoveco del stærke magnetie<br>
The Second Markovecover of the Second Markoveco<br>
Second Markovecover of the Second Markovecover of the Sec ulsgeneratoren kan muligvis ikke lænn<br>In udsættes for det stærke magnetfelt<br>ab af lydstyrken. Denne kan ikke gent<br>ades, og MRI Protection Mode (MR-scanningsprocedure udføres, skal en læ<br>eduren ift, risikoen for at miste fu generatoren kan muligvis ikke lændsættes for det stærke magnetfellaf lydstyrken. Denne kan ikke genes, og MRI Protection Mode (MR-sningsprocedure udføres, skal en lænder i protection Mode (MR-sningsprocedure udføres, skal af forbindelse.<br>
Refactor and multigris ikke længere bruges efter en Marital Constraint and multigris ikke længere bruges efter en Marital Hydstyrken. Denne kan ikke genoprettes, heller ikke efter og MRI Protection Mode (M Experience of stream foundly income started from the stream styrken. Denne kan ikke genoprettes, hell<br>styrken. Denne kan ikke genoprettes, hell<br>MRI Protection Mode (MR-scanningsbesk)<br>procedure udføres, skal en læge og pati werskan muligvis ikke længere bruges efter en for det stærke magnetfelt fra en MR-scanner, r<br>ken. Denne kan ikke genoprettes, heller ikke en NR-scanner, r<br>ken. Denne kan ikke genoprettes, heller ikke en NR-scanningsbeskytt Versão de Control (Biptonia) e udføres, skal en læge og patient alvejen<br>
EATITUDE WAT (et fjernsystem til patient<br>
LATITUDE WAT (et fjernsystem til patient<br>
tion ved en planlagt opfølgning på kinik<br>
tion ved en planlagt opfølgning på kinik<br>
Krappen Be Rastaraná verzia. Nepoužívať priemsko-bitvať de napoužívať verzia. Nepoužívať verzia. Nepoužívať verzia. Nepoužívať verzia. Nepoužívať verzia. Nepoužívať verzia. Nepoužívať verzia. Nepoužívať verzia. Nepoužívať verzia. Nep

#### **Reset Beeper (Nulstil bipper)**

Hvis du vil nulstille bipperen, skal du vælge knappen Beeper Control (Bipperkontrol) på skærmen Utilities (Funktioner) (adgang fra skærmen Main Menu (Hovedmenu)) for at åbne skærmen Set Beeper Function (Indstil bipperfunktion). Ellers ambefales det på det<br>Ellers ambefales det på det<br>Ellers ambefales det på det<br>Ellers ambefales det på det<br>Ellers ambefales det kinkken h<br>Ellers ambefales det kinkken han (Hovedmenu)) for at<br>Elian Menu (Hovedmenu)) fo en planlagt optelgning på kinikken ho<br>Seeper Control (Bipperkontrol)<br>P. Main Menu (Hovedmenu)) for at<br>Spendere de hørbare biptoner, de<br>Ssen ikke afhjælpes, vil den hørba Föråldrad version.<br>Föräldrad version.<br>För at åldrad version.<br>För at åldrad version.<br>För används version.<br>För används version.<br>För använd ej.<br>För använd ej. Güncel of Control (Bipperkontrol) på<br>Güncel (Güncel of Control (Bipperkontrol) på<br>Menu (Hovedmenu)) for at åbne<br>Idere de hørbare biptoner, der<br>Ikke afhjælpes, vil den hørbare<br>Enkontrol for S-ICD-systemet.

Vælg knappen Reset Beeper (Nulstil bipper) for at suspendere de hørbare biptoner, der udløses af en advarselstilstand. Hvis advarselsmodussen ikke afhjælpes, vil den hørbare biptone blive aktiveret igen under næste automatiske egenkontrol for S-ICD-systemet.

#### **Disable Beeper (Deaktiver bipper) (SQ-Rx-enheder)**

I SQ-Rx-enheder giver Beeper Control (Bipperkontrol) mulighed for deaktivering af biptoner ved advarselstilstande (Disable Beeper (Deaktiver bipper)). Udfør følgende trin for at deaktivere Beeper (Bipper):

**BEMÆRKNING:** Funktionen Disable Beeper (Deaktiver bipper) er kun tilgængelig, når enhedens ERI eller EOL er nået.

- 1. Vælg Beeper Control (Bipperkontrol) på skærmen Utilities (Funktioner) for at åbne skærmen Set Beeper Function (Indstil bipperfunktion).
- 2. Vælg Disable Beeper (Deaktiver bipper) for at deaktivere bipperen for enheden.

**BEMÆRKNING:** Dette deaktiverer permanent alle biptoner ved advarselstilstande for SQ-Rx-enheden. Dette vil dog ikke påvirke bipperfunktionaliteten, når der placeres en magnet på enheden, eller når applikationen til S-ICD-programmeringsenheden opretter forbindelse til enheden. **BEMÆRKNING:** Dette deaktiverent Rx-enheden. Dette vil dog-ikke på<br>
på enheden, eller når applikatione<br>
til enheden.<br> **Aktivér/deaktiver bipper (EMBLI)**<br>
I EMBLEMIS-ICD-enheder skal bipp<br>
følgende trin for at teste bippere

#### **Aktivér/deaktiver bipper (EMBLEM S-ICD-enheder)**

I EMBLEM S-ICD-enheder skal bipperen testes, før den aktiveres eller deaktiveres. Udfør følgende trin for at teste bipperen:

**BEMÆRKNING:** For EMBLEM S-ICD-enheder er funktionen Test Beeper (Test bipper) kun tilgængelig, når bip for en advarselstilstand ikke er aktiv. 1. Paktiver/deaktiver bipper (EMBLEM S-ICD-enheder)<br>
1. EMBLEM S-ICD-enheder skal bipperen testes, før den aktiveres eller deaktiveres. Ud<br>
1. BEM ERKNING: For EMBLEM S-ICD-enheder er funktionen Test Beeper (Test bippe<br>
2. på enheden, eller når applikationen til enheden.<br> **Aktivér/deaktiver bipper (EMBLEM**<br>
I EMBLEM S-ICD-enheder skal bippere<br>
følgende trin for at teste bipperen:<br> **EEMÆRKNING:** For EMBLEM S-ICD-<br>
figængelig, når bip for en a The Transmitter of the Hammed version.<br>
MBLEM S-ICD-enheder skal bipperen.<br>
Sende trin for at teste bipperen.<br>
MERKNING: For EMBLEM S-ICD-enheder.<br>
Amangelig, når bip for en advarselstilsta.<br>
På skærmen Utilities (Funktion **EXALUAT SANCE EXAMPLEM SANCE EXAMPLEM SANCE EXAMPLEM SANCE EXAMPLEM SANCE EXAMPLEM SANCE EXAMPLEM SANCE EXAMPLEM SANCE EXAMPLEM SANCE EXAMPLEM SANCE EXAMPLEM SANCE EXAMPLEM SANCE EXAMPLEM SANCE EXAMPLEM SANCE EXAMPLEM SAN KNING:** For EMBLEM S-ICD-enh<br>elig, når bip for en advarselstilsta<br>skærmen Utilities (Funktioner) sk<br>elg knappen Test Beeper (Test bip<br>pperfunktion)<br>is bipperen kan høres, skal du væren kan høres, skal du væren kan høres,

- 
- 2. Vælg knappen Test Beeper (Test bipper) på skærmen Set Beeper Function (Indstil **bipperfunktion)** 
	-
- 3. Kontrollér, om bipperen kan høres via et stetoskop.<br>
4. Hvis bipperen kan høres, skal du vælge knappen Ye<br>
bipper). Hvis bipperen ikke kan høres, eller du ønsk<br>
permanent, skal du vælge knappen No. Disable Bee<br> **BEMÆRKN** 4. Hvis bipperen kan høres, skal du vælge knappen Yes, Enable Beeper (Ja, aktivér permanent, skal du vælge knappen No, Disable Beeper (Nej, deaktiver bipper). g, nar bip for en advarselstilstand ikke<br>Sermen Utilities (Funktioner) skal du va<br>Knappen Test Beeper (Test bipper) på<br>Priunktion)<br>Collér, om bipperen kan høres via et st<br>bipperen kan høres, skal du vælge knappen.<br>Render, For EMBLEM S-ICD-enheder er funktionen<br>
Foip for en advarselstilstand ikke er aktiv.<br>
En Utilities (Funktioner) skal du vælge Beeper<br>
pen Test Beeper (Test bipper) på skærmen Se<br>
skion)<br>
Om bipperen kan høres via et stetos Test Beeper (Test bipper) på skærme<br>bipperen kan høres via et stetoskop.<br>can høres, skal du vælge knappen Ye<br>pperen ikke kan høres, eller du ønske<br>du vælge knappen No, Disable Bee<br>tte vil deaktivere bipperfunktionalite<br>net peren kan høres via et stetoskop.<br>
høres, skal du vælge knappen Yes<br>
eren ikke kan høres, eller du ønske<br>
u vælge knappen No, Disable Beep<br>
vil deaktivere bipperfunktionalitet<br>
t over på enheden, og når S-ICD-at pres, skal du vælge knappen Yes,<br>Parikke kan høres, eller du ønsker<br>Vælge knappen No, Disable Beeper<br>I deaktivere bipperfunktionalitete.<br>Parikke ver på enheden, og når S-ICD-app<br>Pres af patienten, anbefales det knapper.<br>St an høres via et stetoskop.<br>Skal du vælge knappen Yes, Enable Beeper (Ja, a<br>e kan høres, eller du ønsker at deaktivere biptor<br>knappen No, Disable Beeper (Nej, deaktiver biptor<br>knappen No, Disable Beeper (Nej, deaktiver bipt

bipper). Hvis bipperen ikke kan høres, eller du ønsker at deaktivere biptonerne<br>permanent, skal du vælge knappen No. Disable Beeper (Nej, deaktiver bipper).<br>**ERKNING:** Dette vil deaktivere bipperfunktionaliteten for advars **BEMÆRKNING:** Dette vil deaktivere bipperfunktionaliteten for advarselsbetingelser, når der placeres en magnet over på enheden, og når S-ICD-applikationen opretter forbindelse til enheden. ENTERNATION: Skal du vælge knappen No, Disable Beeper (Nej, deaktiver bipper).<br> **BEMÆRKNING:** Dette vil deaktivere bipperfunktionaliteten for advarselsbetingelse<br>
der placeres en magnet over på enheden, og når S-ICD-applik Theres, eller du onsker at deaktivere biptopen No, Disable Beeper (Nej, deaktiver bipperfunktionaliteten for advarselsbetigerenden, og når S-ICD-applikationen oprettenten, anbefales det kraftigt, at patienten die måned ent

Hvis bipperen ikke kan høres af patienten, anbefales det kraftigt, at patienten får en planlagt opfølgning mindst hver tredje måned enten på LATITUDE NXT eller på klinikken for at monitorere enhedens ydeevne. Version oprette.<br>
Version of the state of the state of the state of the state of the state of the state of the state of the state of the state of the state of the state of the state of the state of the state of the state o Example Tales det kraftigt, at patienten får eder enten på LATITUDE NXT eller på klinet<br>Verificier (vid Teknisk guide til Mon Scientific vid a oplysningerne på baterla radio<br>Verzier (vid a oplysningerne på baterla radio<br>Ve

scanning for S-ICD, og ellers kontaktes Boston Scientific vha. oplysningerne på bagsiden.

#### <span id="page-54-0"></span>**Manual Setup (Manuel konfiguration)**

Manual Setup (Manuel konfiguration) giver brugeren mulighed for at udføre integritetstest af elektroden og vælge sensekonfiguration for elektroden samt forstærkningsindstillinger for impulsgeneratoren. Under brug af Manual Setup (Manuel konfiguration) aktiverer systemet også automatisk SMART Pass, hvis det er passende. Vanhentunut van einer pa kinder<br>Vanhender van die tij Teknisk guide tij Mi<br>Vanhender van die tijdens van die tijdens van die vanhender van die staat van die staat van die staat van die tijdens van die tijdens van die tijde vises der til Teknisk guide til MR<br>Förlic vha. oplysningerne på bags<br>För mulighed för at udføre integrit<br>Förden samt forstærkningsindstil<br>Troden samt forstærkningsindstil<br>Possende. Example: The Propinsion of Propinsion<br>Güncel of the Anisotate of the Anisotate Chicago<br>Güncel of a surface integritets to the Surface of the Surface<br>Manuel konfiguration) aktiverer<br>Sisende.<br>Sermen Main Menu (Hovedmenu))

- 1. På skærmen Utilities (Funktioner) (adgang fra skærmen Main Menu (Hovedmenu)) skal du vælge knappen Manual Setup (Manuel konfiguration). Skærmen Measure Impedance (Mål impedans) vises.
- 2. Vælg knappen Test for at udføre integritetstesten af elektroden.
- 3. Vælg knappen Continue (Fortsæt).
- 4. Der findes tre tilgængelige sensingvektorer, der kan vælges manuelt på skærmen Manual Setup (Manuel konfiguration) (Figur 32 [Skærmen](#page-55-0) Manual Setup (Manuel konfiguration) med sensevektor og [forstærkningsindstillinger](#page-55-0) på side 52).
	- **Primary (Primær):** Sensing fra den proksimale elektrodering på den subkutane elektrode til overfladen for den aktive impulsgenerator
	- **Secondary (Sekundær):** Sensing fra den distale senseelektrodering på den subkutane elektrode til overfladen på den aktive impulsgenerator
	- **Alternate (Alternativ):** Sensing fra den distale senseelektrodering til den proksimale senseelektrodering på den subkutane elektrode

<span id="page-55-0"></span>Forstærkningsindstillingen justerer den sensede S-EKG-signalsensitivitet. Den kan evt. vælges manuelt med skyderen Select Gain (Vælg forstærkning) på skærmen Manual Setup (Manuel konfiguration).

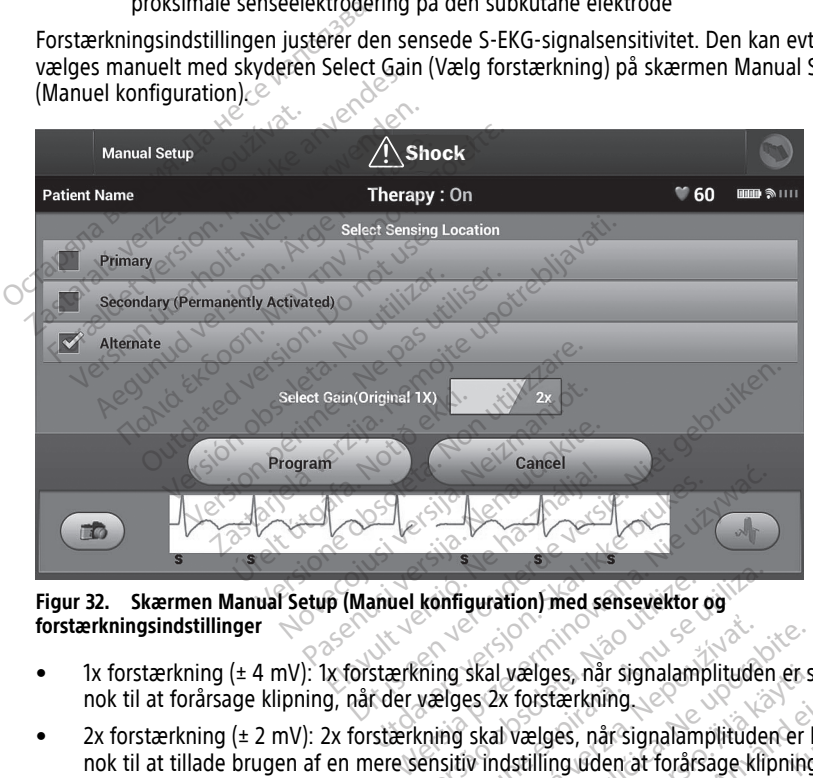

**Figur 32. Skærmen Manual Setup (Manuel konfiguration) med sensevektor og forstærkningsindstillinger**

- 1x forstærkning (± 4 mV): 1x forstærkning skal vælges, når signalamplituden er stor nok til at forårsage klipning, når der vælges 2x forstærkning.
- 2x forstærkning (± 2 mV): 2x forstærkning skal vælges, når signalamplituden er lille nok til at tillade brugen af en mere sensitiv indstilling uden at forårsage klipning af det registrerede signal. Valget af 2x forstærkning forstærker signalet to gange så meget som valget af 1x forstærkning.  $\sqrt{2}$ konfiguration) med sensevektor og<br>Verges 2x forstærkning.<br>Vælges 2x forstærkning.<br>Kning skal vælges, når signalamplitude.<br>Korstærkning forstærker signalet to gar. Skal vælges, når signalamplituden er ses 2x forstærkning<br>Skal vælges, når signalamplituden er ses 2x forstærkning<br>Skal vælges, når signalamplituden er<br>iv indstilling uden at forårsage klipning<br>sen kan påvirke funktionalite vælges, når signalamplituden er s<br>forstærkning<br>vælges, når signalamplituden er i<br>stilling uden at forårsage klipning<br>ma forstærker signalet to gange så<br>n påvirke funktionalitet ved<br>ærkning på 2x, kan den fremme För handels när signalamplituden er lilling üden at forårsage klipning<br>forstærker signalet to gange så<br>forstærker signalet to gange så<br>forvice funktionalitet ved<br>kning på 2x, kan den fremme Es, nar signalamplituden er stor<br>Exkning.<br>Es, når signalamplituden er lille<br>Ing uden at forårsage klipning af<br>Fitærker signalet to gange så<br>Virke funktionalitet ved<br>Ing på 2x, kan den fremme

**BEMÆRKNING:** Indstillingen af forstærkningen kan påvirke funktionalitet ved certificeringsfasen. Særligt hvis man bruger en forstærkning på 2x, kan den fremme identifikationen af støj.

Sådan programmeres den manuelt valgte sensekonfiguration:

1. Vælg knappen Program (Programmér) for at gemme sensevektoren og forstærkningsindstillingerne.

- 2. Vælg knappen Continue (Fortsæt). Når knappen Continue (Fortsæt) er valgt, undersøger enheden automatisk, om SMART Pass skal aktiveres. Se brugervejledningen til S-ICD'en for at få yderligere oplysninger SMART Pass. Kontakt Boston Scientific vha. oplysningerne på bagsiden for at få hjælp.
- 3. Processen Acquire Reference S-ECG (Indlæs reference-S-EKG) aktiveres automatisk under processen Manual Setup (Manuel konfiguration). Vælg knappen Continue (Fortsæt) for at indlæse et reference-S-EKG. Der vises en bekræftelsesskærm, når det registrerede reference-S-EKG er indlæst.

#### <span id="page-56-0"></span>**SMART Settings (Smart-indstillinger)**

Via skærmen SMART Settings (Smart-indstillinger) kan brugeren få adgang til oplysninger og funktioner for SMART Charge (Smart-ladning) og SMART Pass.

#### **SMART Charge (SMART-opladning)**

Med funktionen SMART Charge (Smart-ladning) tilpasses impulsgeneratorens ladningsstartsekvens til forekomsten af episoder med ikke-vedvarende ventrikulær arytmi ved at forsinke kondensatoropladningen. Dette giver længere batterilevetid og kan forhindre et unødvendigt shock ved ikke-vedvarende arytmier. Se brugervejledningen til EMBLEM™ S-ICD, EMBLEM™ MRI S-ICD for at få yderligere oplysninger om funktionen SMART Charge (SMART-ladning), som findes online på www.bostonscientific-elabeling. com<sup>o</sup> Med funktionen SMART-Charge (SMART-ladning) tilpasses impulsgeneratorens<br>
ladningsstartsekvens til forekomsten af episoder med ikke-vedvarende ventrikulær arytmi<br>
ved at forsinke kondensatoropladningen. Dette giver længere The skarmen Utilities (Funktioner) (adgang fra skærmen Main Menu (Hovedmenu)<br>
1. På skærmen Utilities (Funktioner) (adgang fra skærmen Main Menu (Hovedment<br>
1. På skærmen Utilities (Funktioner) (adgang fra skærmen Main Men Via skærmen SMART Settings (Sm.<br>
og funktioner for SMART Charge (SMART Charge (SMART Charge (SMART-opladnin<br>
Med funktionen SMART Charge (SI<br>
ladningsstartsekvens til forekomst<br>
ved at forsinke kondensatoropladt<br>
forhindre SMART Charge (SMART Charge (Smart<br>ladningsstartsekvens til forekomsten<br>ved at forsinke kondensatoropladning<br>forhindre et unødvendigt shock ved il<br>EMBLEM™ S-ICD, EMBLEM™ MRI S-IC<br>SMART Charge (SMART-ladning), Som<br>Com.<br>SMART Med Tunktionen SMARI Charge (Smart-<br>ladningsstartsekvens til forekomsten af<br>ved at forsinke kondensatöropladninge<br>forhindre et unødvendigt shock ved ikk<br>EMBLEM <sup>m.</sup> S-ICD, EMBLEM <sup>m.</sup> MRI S-ICD<br>SMART Charge (SMART-ladning) ngsstartsekvens til forekomsten af episoder<br>t forsinke kondensatoropladningen. Dette c<br>dre et unødvendigt shock ved ikke-vedvare<br>EM™ S-ICD, EMBLEM™ MRI S-ICD for at få \<br>T Charge (SMART-ladning), som findes onli<br>T Charge

ubehandlet ventrikulær arytmi. Nulstilling returnerer værdien for SMART Charge (SMARTladning) til nul. Sådan nulstilles funktionen SMART Charge (Smart-ladning):

skal du vælge knappen SMART Settings (Smart-indstillinger). Skærmen SMART RT Charge (SMART-ladning), som findes online<br>ST Charge (SMART-ladning) aktiveres automat<br>andlet ventrikulær arytmi. Nulstilling returner<br>andlet ventrikulær arytmi. Nulstilling returner<br>ong) til nul. Sådan nulstilles funkti arge (SMART-ladning) aktiveres autom<br>
Versichten arten (SMART-ladning) aktiveres autom<br>
Versichten Publiser. No utilizar. No utilizar. No utilizar.<br>
Version periodicial periodic (SMART Settings (SMART -indstillinger) vises Experiment of the air a yuenigere op<br>
SMART-ladning), som findes online på www.<br>
SMART-ladning) aktiveres automatisk, når de<br>
trikulær arytmi, Nulstilling returnerer værdien<br>
Sådan nulstilles (Funktioner) (adgang fra skærm

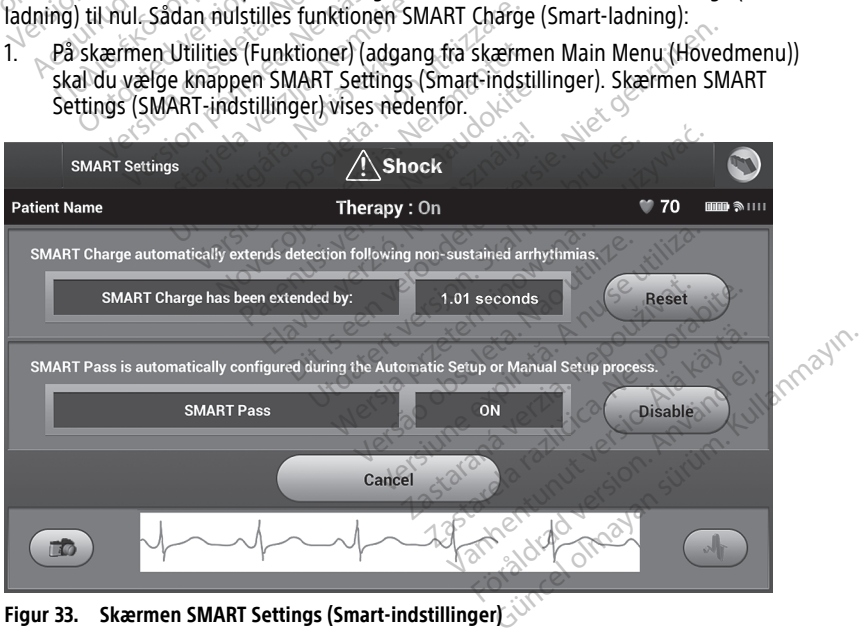

**Figur 33. Skærmen SMART Settings (Smart-indstillinger)**

- 2. Vælg knappen Reset (Nulstil) for at nulstille SMART Charge (Smart-ladning), eller tryk på Cancel (Annuller) for at vende tilbage til menuen Utilities (Funktioner) uden at nulstille SMART Charge (Smart-ladning).
- 3. Der vises et bekræftelsesvindue med meddelelsen: "SMART Charge successfully reset" (Smart-ladning nulstillet).
- 4. Tryk på knappen Continue (Fortsæt) for at vende tilbage til skærmen Utilities (Funktioner).

#### **Deaktivering af SMART Pass**

Funktionen SMART Pass er udviklet til at reducere oversensing, mens der stadig opretholdes en passende margen for sensing. Enheden overvåger løbende EKG-signalets amplitude og deaktiverer automatisk SMART Pass, hvis der er mistanke om undersensing.

SMART Pass kan deaktiveres manuelt, hvis der er mistanke om undersensing, ved at vælge knappen Disable (Deaktiver) på skærmen SMART Settings (Smart-indstillinger).

**BEMÆRKNING:** Hvis SMART Pass er deaktiveret, skal der udføres en anden automatisk eller manuel konfiguration for at genaktivere funktionen. opremoides en passende margen for<br>amplitude og deaktiverer automatisk<br>SMART Pass kan deaktiveres manuelt<br>knappen Disable (Deaktiver) på skætn<br>**BEMÆRKNING:** Hvis SMART Pass er<br>eller manuel konfiguration for at gena<br>**AF Moni** 

#### <span id="page-57-0"></span>**AF Monitor**

Funktionen AF Monitor er udviklet til at hjælpe med at stille diagnosen atrieflimren.

Funktionen AF Monitor kan aktiveres/deaktiveres ved hjælp af knappen On/Off (Til/fra) via knappen AF Monitor på skærmen Utilities (Funktioner). **BEMÆRKNING:**<br>
Eller manuel konfiguration for<br>
AF Monitor<br>
Funktionen AF Monitor er udv<br>
Funktionen AF Monitor kan ak<br>
knappen AF Monitor på skærn MART I ass kan deaktiveres manden, tijd<br>nappen Disable (Deaktiver) på skærmen<br>**EMÆRKNING:** Hvis SMART Pass er de<br>ller manuel konfiguration for at genaktiver<br>**F Monitor**<br>unktionen AF Monitor er udviklet til at h<br>nappen AF M VALARKNING: Hvis SMART Pass er deaktronauel konfiguration for at genaktive<br>
Version AF Monitor er udviklet til at hja<br>
Ktionen AF Monitor verwendelt versionen.<br>
Stionen AF Monitor på skærmen Utilities (VALARKNING: Udskriv

**BEMÆRKNING:** Udskriv ønskede rapporter og/eller gem sessionsdata (via End Session (Afslut session)) før programmering af AF Monitor til Off (Fra). Når AF Monitor programmeres til Off (Fra), ryddes aktuelt lagret AF Monitor-statistik og kan ikke længere<br>udskrives eller gemmes.<br>Vælg knappen Program (Programmér) for at anvende ændringerne og programmere<br>impulsgeneratoren.<br>Følgende sta udskrives eller gemmes. ARAMMURE THIS SMATHET ASS EF DEAKT<br>Annual konfiguration for at genaktivers<br>Continue AF Monitor er udviklet til at hjæl<br>Conten AF Monitor på skærmen Utilities (FIRKNING: Udskriv ønskede rapporte<br>Session)) før programmering **KNING:** Hvis SMART Pass er deaktiveret, since konfiguration for at genaktivere funktion<br>
itor<br>
en AF Monitor er udviklet til at hjælpe med<br>
en AF Monitor kan aktiveres/deaktiveres ve<br>
AF Monitor på skærmen Utilities (Funk AF Monitor er udviklet til at hjæl<br>AF Monitor kan aktiveres/deaktiv<br>F Monitor på skærmen Utilities (FUNG:<br>
UNG: Udskriv ønskede rapporter<br>
ion.) før programmering af AF Monitor<br>
Iler gemmes.<br>
Sen Programmering for at F Monitor kan aktiveres/deaktiveres/version<br>Version of a skærmen Utilities (Funktion<br>G: Udskriv ønskede rapporter og/ell<br>Version programmering af AF Monitor til<br>Stil Off (Fra), ryddes aktuelt lagret AF<br>Creen<br>Noren. itor er udviklet til at hjælpe med at stille diag<br>itor kan aktiveres/deaktiveres ved hjælp af ki<br>programmering af AF Monitor til Off (Fra). Nemogrammering af AF Monitor til Off (Fra). Nemogrammering af AF Monitor til Off ( versione rapporter og/eller gem server<br>Frammering af AF Monitor til Off (Fra<br>Versione of the Monitor-Tal, ryddes aktuelt lagret AF Monitor-<br>Versionen (Programmer) for at anvende ændrin<br>Versionen AF Monitor versionen for de Intering at AF Monitor ut Off (Fra)<br>Interior skilled and the Monitor-score<br>Straight and the Monitor version of the Monitor version<br>iser, hvor mange dage inden for de<br>Niser den samlede proceptiel at d g af AF Monitor til Off (Fra). Når AF Monitor<br>aktuelt lagret AF Monitor-statistik og kan ikke la<br>nér) for at anvende ændringerne og programme<br>nér) for at anvende ændringerne og programme<br>af Skærmen AF Monitor ved valg af k

Vælg knappen Program (Programmér) for at anvende ændringerne og programmere impulsgeneratoren.

Følgende statistik er tilgængelig på skærmen AF Monitor ved valg af knappen AF Monitor:

- Dage med målt AF: Viser, hvor mange dage inden for de seneste 90 dage, der blev detekteret AF Pammer) for at anvende ændring.<br>Passage version af Monifor ved<br>Passage version af Monifor ved<br>Ser den samlede procentiel af de mmér) for at anvende ændring<br>La skærmen AF Monitor ved<br>Ne használja dage inden for de<br>Caen samlede procentdel af de
- Vurdering af målt AF: Viser den samlede procentdel af detekteret AF inden for de seneste 90 dage

Se brugervejledningen til EMBLEM™ S-ICD, EMBLEM™ MRI S-ICD for at få yderligere oplysninger om AF Monitor (AF-monitor), som findes online på www.bostonscientific-<br>elabeling.com.<br>Yderligere funktioner i S-ICD-applikationelabeling.com. While a diverse and injective by provided and the sense of the sense of the sense of the sense of the same dage inden for de sensete 90<br>Samlede procential af detekteret AF<br>S-ICD, EMBLEM III MRI S-ICD for at fa.<br>S-ICD, EMBL For at any ende ændringerne og programmer<br>Firmen AF Monitor ved valg af knappen AF<br>Inge dage inden for de seneste 90 dage,<br>Inflede procential af detekteret AF inden<br>ICD, EMBLEM III MRI S-ICD for at få yderlig<br>ICD, EMBLEM I EMBLEM<sup>T</sup> MRI S-ICD for at fa<br>Som findes online på www.bost<br>Som findes online på www.bost<br>Som findes online på www.bost dage inden for de seneste 90 dage,<br>le procentiel af detekteret AF inden.<br>EMBLEM™ MRI S-ICD for at få yderlig<br>m findes online på www.bostonscier<br>pplikationen Diocentdel af detekteret AF inder<br>BLEMT MRI S-ICD for at få yderli<br>Findes online på www.bostonscie<br>Castronen EMT MRI SJCD for at få yderligere. The MRI Saich for at få yderligere<br>Sonline på www.bostonscientifica. Förd för at la ydenigere<br>Fördan version. Använd efter att det använd efter använd efter använd efter använd efter använd efter använd efter använd efter använd efter använd efter använd efter använd efter använd efter anvä RI S-ICD for at få yderligere<br>The på www.bostonscientific

# <span id="page-57-1"></span>**Yderligere funktioner i S-ICD-applikationen**

#### <span id="page-57-2"></span>**Rescue Shock (Livsreddende stød)**

Ikonet Rescue Shock (Livsreddende shock) findes på navigationspanelet på S-ICDapplikationens display, når Setup Process (Konfigurationsproces) er færdig, og en impulsgenerator kommunikerer aktivt med S-ICD-applikationen. Under den aktive kommunikation, kan der gives et maks. (80 J) livsreddende stød via programmeringsenhedens kommando.

Sådan gives et livsreddende stød:

1. Vælg enten ikonet Rescue Shock (Livsreddende stød) øverst på programmeringsenhedens skærm eller den røde STAT-knap  $\Box$  på programmeringsenheden. Skærmen Rescue Shock (Livsreddende stød) vises ([Figur](#page-58-0) 34 Skærmen Rescue Shock [\(Livsreddende](#page-58-0) stød) på side 55).

<span id="page-58-0"></span>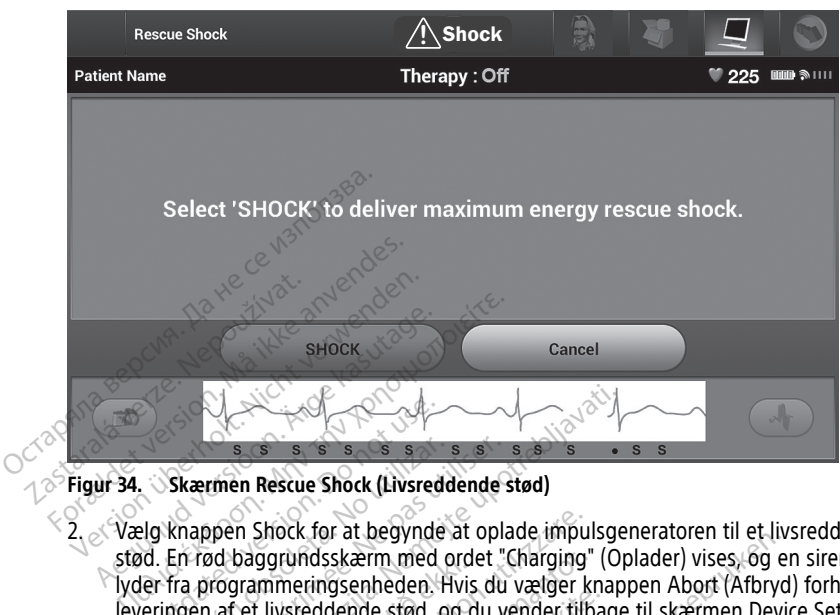

**Figur 34. Skærmen Rescue Shock (Livsreddende stød)**

- 2. Vælg knappen Shock for at begynde at oplade impulsgeneratoren til et livsreddende stød. En rød baggrundsskærm med ordet "Charging" (Oplader) vises, og en sirene lyder fra programmeringsenheden. Hvis du vælger knappen Abort (Afbryd) forhindres leveringen af et livsreddende stød, og du vender tilbage til skærmen Device Settings (Enhedsindstillinger). Skærmen Rescue Shock (Livered version)<br>
Skærmen Rescue Shock (Livered version)<br>
Delg knappen Shock for at begynder<br>
Delg knappen Shock for at begynder<br>
Delg fra programmeringsenheden.<br>
Delgislandstillinger Skærmen Rescue Shock (Livsred<br>
Knappen Shock for at begynde<br>
En rød baggrundsskærm med c<br>
fra programmeringsenheden.<br>
Hingen af et livsreddende stød, o<br>
edsindstillinger. Examen Rescue Shock (Livsreddende)<br>Version Périod baggrundsskærm med ordet "<br>A programmeringsenheden. Hvis duen af et livsreddende stød, og du v<br>Sen period baggrundsskærm med med vindstillinger.<br>Sen bekræftelsesskærm med m Entrept als a state of the main at the library and the property of the property of the property of the property of the property of the property of the property of the property of the property of the property of the propert baggrundsskærm med ordet "Charging"<br>grammeringsenheden. Hvis du vælger k<br>f et livsreddende stød, og du vender tilb<br>illinger).<br>bekræftelsesskærm med meddelelse on<br>d den tilsvarende shockimpedans. Shock for at begynde at oplade impuggrundsskærm med ordet "Charging"<br>ggrundsskærm med ordet "Charging"<br>inmeringsenheden. Hvis du vælger k<br>tilisreddende stød, og du vender till<br>nger).<br>kræftelsesskærm med meddelelse or<br>en ti eddende stød, og du vender tilba.<br>Elsesskærm med meddelelse om:<br>Elsesskærm med meddelelse om:<br>Svarende shockimpedans.<br>Angsudstyr.og medidinsk personale ud.<br>Skal være umiddelbart tilgængelige. Dit is een verdelijke als verder in die term med ordet "Charging" (Oplader) vises, og eenheden. Hvis du vælger knappen Abort (Afbryche stød, og du verder tilbage til skærmen Devident Skærm med meddelelse om, at der er leve
- 3. Der vises en bekræftelsesskærm med meddelelse om, at der er leveret et stød sammen med den tilsvarende shockimpedans.

#### **ADVARSEL:**

!

Eksternt defibrilleringsudstyr og medicinsk personale uddannet i kardiopulmonal genoplivning (CPR) skal være umiddelbart tilgængelige under implantation og opfølgende tests. Hvis en induceret ventrikulær takyarytmi ikke standses inden for kort tid, kan dette medføre patientens død. Elava verzió.<br>Elava verzió es marcada elavaren de shockimpedans.<br>Elavare umiddelbart tilgængelige<br>Elavare umiddelbart tilgængelige<br>Eleventrikulær takyarytmi ikke stan erm med meddelelse om, at der er le Werstand and the street of the street of the street of the street of the street of the street of the street of the street of the street of the street of the street of the street of the street of the street of the street of Were alleged and the standard Like and the standard the standard standard the standard standard standard standard standard standard standard standard standard standard standard standard standard standard standard standard Versionale uddannet i kardiopulm<br>
Elbart filgængelige under implantation<br>
takvarytmi ikke standses inden for kort<br>
Version of the standard of the standard of the standard of the standard of the standard of the standard sta Example uddannet i kardiopular<br>
Analytini ikke standses inden for kort<br>
Sarytmi ikke standses inden for kort<br>
Cassic Sarytmi ikke standses inden for kort<br>
Cassic Cassic Cassic Cassic Cassic Cassic Cassic Cassic Cassic Cass k personale uddannet Lkardiopulmonal<br>Transmitte. Ne uporabite. Ne uporabite. Next tid, ka<br>Archive. Next tid, ka<br>Successaten for VT/VF-konvertering.<br>The concessation of VT/VF-konvertering. Kullanmayın.

#### **ADVARSEL:**

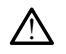

Høj shockelektrodeimpedans kan reduce succesraten for VT/VF-konvertering.

**FORSIGTIG:** En rapporteret shockimpedansværdi på mere end 110 ohm fra et leveret shock kan indikere en suboptimal placering af systemet. Både impulsgeneratoren og elektroden skal placeres med stor omhyggelighed direkte på fascia uden underliggende adipøst væv. Adipøst væv kan øge impedansen betydeligt for strømbanen for høispændingsshock. Wirkle standses inden for korf tid, kan<br>Vanhender version.<br>Vanhender version.<br>Gina mere end 110 ohm fra et lev<br>Stemet. Både impulsgeneratoren Föråldrad version.<br>Föråldrad version. Använd efter den staten för VT/VF-konvertering.<br>Föråldrad version. Används version.<br>Föräldrad version. Används version.<br>Föräldrad version. Används version.<br>Föräldrad version.

**FORSIGTIG:** En rapporteret shockimpedansværdi på mindre end 25 ohm fra et leveret shock kan indikere et problem med enheden. Det leverede shock kan være blevet kompromitteret, og/eller al senere terapi fra enheden kan være kompromitteret. Hvis der observeres en rapporteret impedansværdi på mindre end 25 ohm, skal det kontrolleres, at enheden fungerer korrekt.

Hvis dette shock af en eller anden grund ikke kan leveres, vises der en rød baggrund med meddelelsen "The shock could not be delivered" (Shock kunne ikke leveres).

**BEMÆRKNING:** Hvis telemetrien går tabt, vil det ikke være muligt med impulsgeneratorkommandoer – herunder livsreddende stød – før der igen er etableret telemetri.

#### <span id="page-59-0"></span>**Manuelt shock**

Manuelt shock giver brugeren mulighed for at levere et synkroniseret shock under en sinusrytme, en atriel rytme eller en ventrikulær rytme. Shockenerginiveauet er brugerkonfigureret i intervallet fra 10 til 80 joule, og polariteten er også brugerkonfigureret (Figur 35 Manuelt shock på side 56). Manuelt shock kan evt. også bruges ved lav energi til vurdering af systemimpedans/-integritet enten ved implantation eller som berettiget af patientens tilstand. Der kan gives et manuelt shock med Therapy Mode (Terapimodus) angivet til On (Til) eller Off (Fra). **Manuelt shock**<br>
Manuelt shock giver brugeren muligh<br>
sinusrytme, en atriel rytme eller en ve<br>
brugerkonfigureret i intervallet fra 10<br>
(Figur 35 Manuelt shock på side 56).<br>
vurdering af systemimpedans/aintegr<br>
patientens Sinusiyune, en atief fyrine ein<br>brugerkonfigureret. Fintervalle<br>(Figur 35 Manuelt shock på sid<br>vurdering af systemimpedans<br>patientens tilstand. Der kan g<br>angivet til On (Til) eller Off (Fr<br>For at gå til Manual Shock (Ma<br>ho flanuelt shock giver brugeren mulighed<br>inusrytme, en atriel rytme eller en ventr<br>rugerkonfigureret i intervallet fra 10 til 8<br>igur 35 Manuelt shock på side 56). Man<br>urdering af systemimpedans/-integritet<br>atientens tilstand Sirytme, en attiet fyrme eller en ventrikt<br>gerkonfigureret i intervallet fra 10 til 80<br>ur 35 Manuelt shock på side 56). Manu<br>dering af systemimpedans/-integritet e<br>ientens tilstand. Der kan gives et manuelt<br>since til On (T 35 Manuelt shock på side 56). Manuel<br>
ing af systemimpedans/-integritet entens tilstand. Der kan gives et manuel<br>
tens tilstand. Der kan gives et manuel<br>
at til On (Til) eller Off (Fra).<br>
gå til Manual Shock (Manuelt shock migureret, intervallet fra 10 til 80 joule, og<br>Manuelt shock på side 56). Manuelt shock<br>at systemimpedans/cintegritet enten ved<br>is tilstand. Der kan gives et manuelt shock<br>il On (Til) eller Off (Fra).<br>til Manual Shock (Man

<span id="page-59-1"></span>For at gå til Manual Shock (Manuelt shock) skal du vælge knappen Shock Test (Shocktest) i hovedmenuen. Skærmen Induction Test (Induktionstest) vises. Vælg ikonet Manual Shock (Manuelt shock) på navigationspanelet øverst på skærmen for at få vist skærmen Manual Shock Test (Manuel shocktest). On (Til) eller Off (Fra).<br>
Manual Shock (Manuelt shock) si<br>
Jien Skærmen Induction Test (Ind<br>
Jien Skærmen Induction Test (Ind<br>
Jock) på navigationspanelet øvers<br>
(Manuel shocktest).<br>
al Shock Test<br>
Therapy :

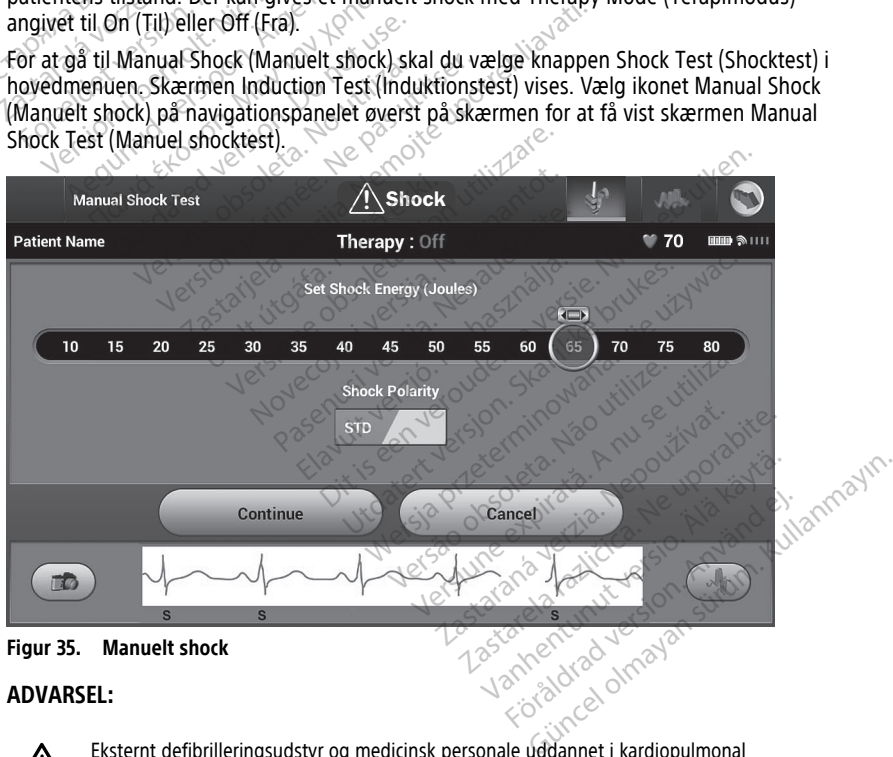

# !

Eksternt defibrilleringsudstyr og medicinsk personale uddannet i kardiopulmonal genoplivning (CPR) skal være umiddelbart tilgængelige under implantation og opfølgende tests. Hvis en induceret ventrikulær takyarytmi ikke standses inden for kort tid, kan dette medføre patientens død.

#### <span id="page-60-0"></span>**Brug af S-ICD-systemmagnet**

Boston Scientific-magnet, model 6860 ("magneten") er usterilt tilbehør, som bruges til om nødvendigt at hæmme leveringen af terapi fra impulsgeneratoren midlertidigt. Cameron Health-magnet, model 4520 kan anvendes til dette formål sammen med Boston Scientificmagneten.

Se brugervejledningen til den relevante S-ICD for at få detaljerede oplysninger om brugen af magneten.

Andre funktionaliteter ifm. brugen af en magnet:

- Hæmmelse af leveringen af stødterapi
- Afslut terapi med post-shockpacing
- Forhindring af test af arytmiinduktion
- Aktivér impulsgeneratorens bipperfunktion ved hver detekteret QRS-kompleks i 60 sekunder, hvis bipperen er tændt og kan høres

**ADVARSEL:**

!

!

Vær forsigtig ved placering af en magnet over S-ICD-impulsgeneratoren, da det suspenderer detektionen af arytmi og terapirespons. Ved fjernelse af magneten genoptages detektionen af arytmi og terapirespons. Afslut terapi med post-shock<br>
Forhindring af test af arytmii<br>
Aktivér impulsgeneratorens k<br>
sekunder, hvis bipperen er ta<br>
ADVARSEL:<br>
ADVARSEL:<br>
Contrastent of the contrast of the contrast of the contrast of the contrast o Sekunder, hvis bipper<br>
ADVARSEL:<br> *Zastar forsigtig ved p*<br> *Zastar Guspenderer detekt*<br> *ZapyARSEL*: For Aktiver impulsgeneratorens bipper<br>
sekunder, hvis bipperen er tænd<br>
ADVARSEL:<br>
Yar forsigtig ved placeting af el<br>
suspenderer detektionen af anvi<br>
genoptages detektionen af anvi<br>
ADVARSEL: Sekunder, hvis bipperen er tændt<br>
ADVARSEL:<br>
Vær forsigtig ved placering af en internet<br>
Suspenderer detektionen af arytmet<br>
genoptages detektionen af arytmet<br>
ADVARSEL:<br>
Ved patienter med en S-ICD-input VARSEL:<br>
Yaer forsigtig ved placering af en monumentale detektionen af arytmic<br>
genoptages detektionen af arytmic<br>
WARSEL:<br>
Yed patienter med en S-ICD-impuls<br>
The magnetre for a sette tilfralde

#### **ADVARSEL:**

Ved patienter med en S-ICD-impulsgenerator med dyb implantatplacering (større afstand mellem magnet og impulsgenerator) fremkalder anvendelse af en magnet muligvis ikke en magnetrespons. I dette tilfælde kan magneten ikke anvendes til at inhibere terapien. NASEL:<br>
Suspenderer detektionen af arytmi og terapingenet over forsigtig ved placeting af en magnet over<br>
genoptages detektionen af arytmi og terapingenet og terapingenet og terapingenet og terapingenet og mellem magnet og Suspenderer detektionen af arytmi of<br>Setter detektionen af arytmi of<br>DEL:<br>Den patienter med en S-ICD-impulsionen<br>Den magnetrespons. I dette tilfælde i<br>TIC: ER EN CONTRACTOR OBSTRATES Version pára utiliser a participation pára utiliser.<br>
Patienter med en S-ICD=impulsgenerator) fremka<br>
magnetrespons, I dette tilfælde kan mag<br>
Anbring ikke en magnet oven på<br>
G: En programmeringsenhed me derer detektionen af arytmi og terapirespons. Ved<br>ages detektionen af arytmi og terapirespons.<br>ages detektionen af arytmi og terapirespons.<br>ages detektionen af arytmi og terapirespons.<br>ages detektionen af arytmi og terapir

**FORSIGTIG:** Anbring ikke en magnet oven på programmeringsenheden.

**BEMÆRKNING:** En programmeringsenhed med kommandoen Rescue Shock (Livsreddende stød) kan tilsidesætte brugen af magneten, så længe magneten var på plads forud for initieringen af programmeringskommando. Hvis magneten bruges efter den første kommando, afsluttes Rescue Shock (Livsreddende stød). uagnet og impulsgenerator) fre<br>trespons (tette tilfælde kan<br>pring ikke en magnet oven<br>En programmeringsenhed<br>d) kan tilsidesætte brugen<br>tieringen af programmerin France en S-ICD-impulsgenerator med dy<br>
net og impulsgenerator) fremkalder anversions. I dette tilfælde kan magneten ikke<br>
spons. I dette tilfælde kan magneten ikke<br>
Non utilizidesætte brugen af magneten<br>
France i magneten november (1991)<br>
Som in a dette tilfælde kan magneten ikke<br>
ikke en magnet oven på programm<br>
Neikke en magnet oven på programm<br>
Misidesætte brugen af magneten<br>
gen af programmeringskommande<br>
Tradelse af magneten nåviker ik Passaure under den nieglieten ikke a<br>Pasent versige versijn gegramme<br>Pammeringsenhed med komman<br>Isidesætte brugen af magneten,<br>Sluttes Rescue Shock (Livsreddence)<br>Pase af magneten påvirker ikke tra<br>Pase af magneten påvirke Elavult ven på programmer<br>Ameringsenhed med komman<br>desætte brugen af magneten,<br>The programmeringskommando.<br>The Rescue Shock (Livsredden,<br>Le af magneten påvirker ikke trammeringsenheden, ICD-impulsgenerator med dyb implantatplacering (stø<br>
Ilsgenerator) fremkalder anvendelse af en magnet mute tilfælde kan magneten ikke anvendes til at inhibere<br>
magnet oven på programmeringsenheden.<br>
Sexte brugen af magnete ringsenhed med kommandoen Rescurse<br>Fingsenhed med kommandoen Rescurse<br>tre brugen af magneten, så længe m<br>grammeringskommando. Hvis magneten<br>Rescue Shock (Livsreddende stød).<br>eringsenheden.<br>FINDING. HÅNDTFRING. ST net oven på programmeringsenheden.<br>
Spenhed med kommandoen Rescue Shock<br>
Sprugen af magneten, så længe magneten<br>
ammeringskommando. Hvis magneten br<br>
Scue Shock (Livsreddende stød).<br>
Sprugenheden.<br>
NDING, HÅNDTERING, STAND

<span id="page-60-1"></span>**BEMÆRKNING:** Anvendelse af magneten påvirker ikke trådløs kommunikation mellem impulsgeneratoren og programmeringsenheden.

# **VEDLIGEHOLDELSE, FEJLFINDING, HÅNDTERING, STANDARDER OG SPECIFIKATIONER** meringskommando. Hvis magneten ble<br>Versiock (Livsreddende stød).<br>Versineden.<br>Versineden.<br>DING, HÅNDTERING, STAND.<br>Versine expressioner. Model 3300, for

Se brugermanualen til LATITUDE-programmeringssystemet, model 3300, for at få oplysninger om vedligeholdelse, fejlfinding, håndtering (herunder om symboler på enheder og emballage), standarder og specifikationer for model 3300 af programmeringsenheden. Pavirker ikke trädløs kommunikation neden.<br>
E. HÅNDTERING, STANDARD<br>
Reringssystemet, model 3300, for at få<br>
Randtering (herunder om symboler punikationer for model 3300 af Vanhender<br>Vanhentung, Standard<br>Vanhentung (herunder om symboler protection of the symbols)<br>Then the model 3300 af **NDTERING, STANDARDE**<br>Vstemet, model 3300, for at få<br>Pring (herunder om symboler på<br>ner for model 3300 af **STANDARDER OG**<br>DTERING, STANDARDER OG<br>*temet*, model 3300, for at få<br>ng (herunder om symboler på<br>for model 3300 af

### <span id="page-60-2"></span>**GARANTIOPLYSNINGER**

Der følger et garantikort med LATITUDE-programmeringssystemet. Medmindre andet er aftalt, tilhører LATITUDE-programmeringssystemet Boston Scientific, og Boston Scientific skal udføre alt nødvendigt service- og reparationsarbejde. Kontakt Boston Scientific vha. garantioplysningerne på kortet for at få flere oplysninger om garanti.

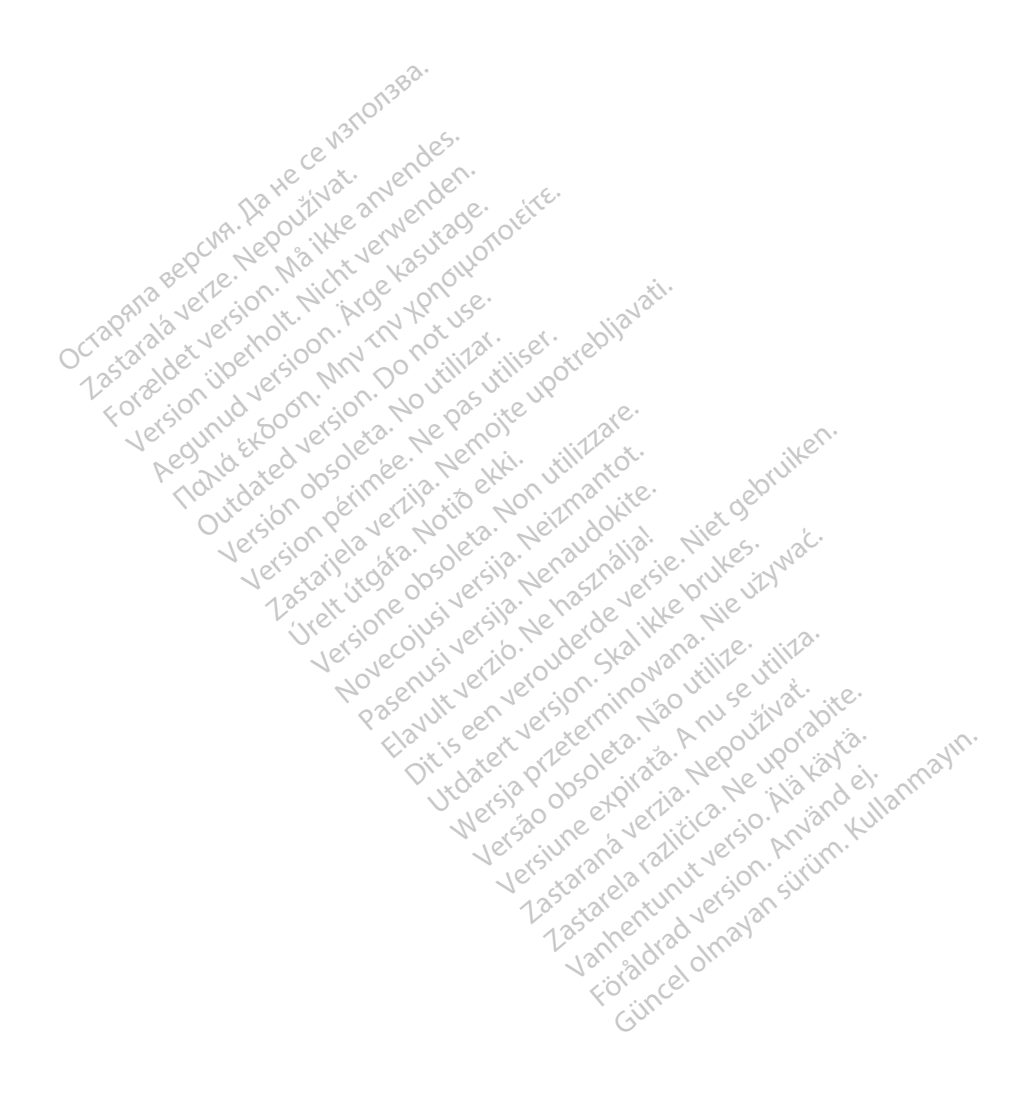

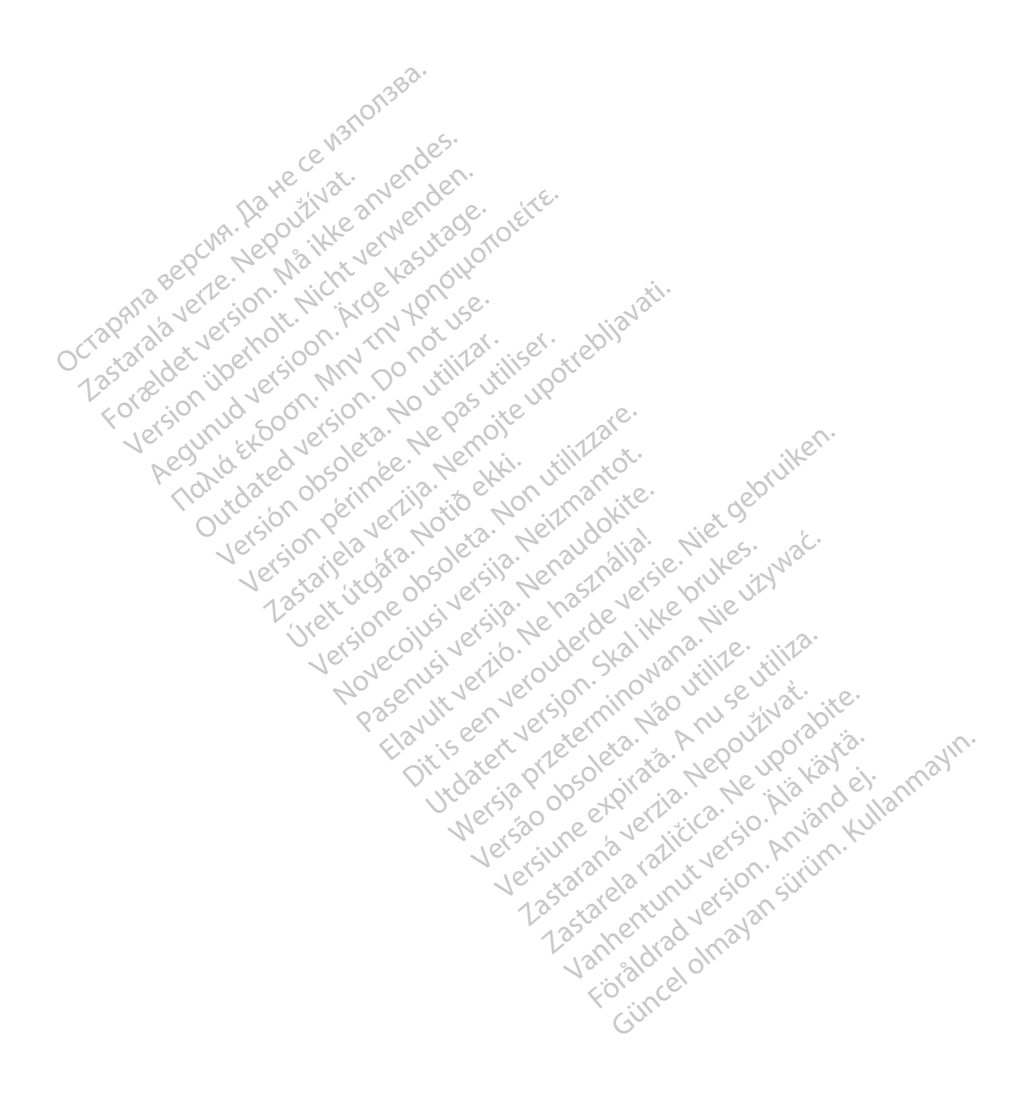

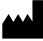

Boston Scientific Corporation 4100 Hamline Avenue North St. Paul, MN 55112-5798 USA

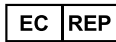

Guidant Europe NV/SA; Boston Scientific<br>Green Square, Lambroekstraat 5D<br>1831 Diegem, Belgium<br>Winner Green Square, Lambroekstraat 5D 1831 Diegem, Belgium<br>
www.bostonscientific.com<br>
1.800.CARDIAC (227.3422) Green Square, Lambroekstraat 5D<br>
All rights reserved.<br>
92123952-010 DA 000 2020-03<br>
92123952-010 DA 000 2020-03<br>
92123952-010 DA 000 2020-03<br>
92123952-010 DA 000 2020-03

www.bostonscientific.com $\mathcal C$ 

1.800.CARDIAC (227.3422)

+1.651.582.4000

© 2020 Boston Scientific Corporation or its affiliates. Version périus de la passion de la passion de la passion de la passion de la passion de la passion de la passi<br>le state de la passion de la passion de la passion de la passion de la passion de la passion de la passion de<br>l Zastariela verzija. Nemojte upotrebljavati.<br>2008. Nemocka verzija verzija verzija.<br>2008. Nemocka verzija verzija verzija.<br>2008. Nemocka verzija. Nemocka verzija.<br>2008. Nemocka verzija. Nemocka verzija.<br>2008. Nemocka verzij

Jere visualistikunder<br>Lander verkindigera.<br>State verkindigera.<br>State verkindigera.

Versione obsoleta. New York of the State of the Marie of the Marie of the Marie of the Marie of the Marie of the Marie of the Marie of the Marie of the Marie of the Marie of the Marie of the Marie of the Marie of the Marie November 1891, 1991, 1992, 1992, 1993, 1993, 1993, 1994, 1994, 1994, 1994, 1994, 1994, 1994, 1994, 1994, 1994,<br>Serime dispositor in Nethandokie, 1994, 1994, 1994, 1994, 1994, 1994, 1994, 1994, 1994, 1994, 1994, 1994, 199<br>S Pase July Ject Jeropolite.<br>Pase obsoletalist version in New York<br>Drecolusi versija. Nenastobija.<br>Drecolusi versija. Nenastobija.<br>Pase July Jer Jeropolininova.<br>Pase July Jer Jeropolininova. Elavuk verzió. Ne használja:<br>Pelago designalization (1997)<br>Senyi verzió. Ne használja:<br>Senyi verzió. Ne használja:<br>Senyi verzió. Ne használja:

1.800.CARDIAC (227.3422) WWW.bostonscientific.com<br>
1.800.CARDIAC (227:3422) 100. CARDIAC (227.3422) 31. Version über 2020. 100. Version 2020. 100. Version 2020. 100. Version 2020. 100. Version 2020. 100. Version 2020. 100. Version 2020. 100. Version 2020. 100. Version 2020. 100. Version 2020. 100. CARDIAC (227,3422) RDIAC (227.3422) 3/17 & an Might Booking Corporation of the Strate Corporation of the Strate Corporation of the Strate Corporation of the Association of the Strate Corporation of the Magnetic Corporation of the Magnetic Co m scientific corporation or the affiliates. J.s.c. Versión observation de la participa de la participa de la participa de la participa de la participa de la participa de la participa de la participa de la participa de la participa de la participa de la participa de la part

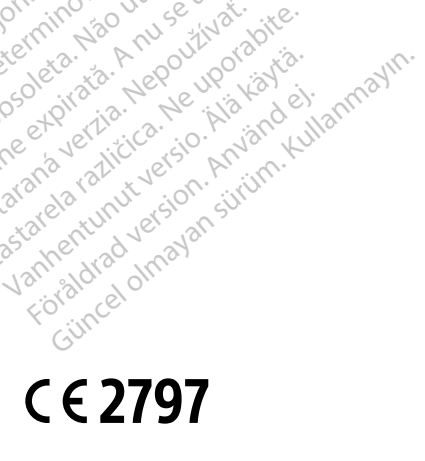

Dit is een verberining van versier in de vijlenderde versie. Nie in de versie. Nie is in de versie. Nie is in de versie. Nie is in de versie. Nie is in de versie. Nie is in de versie. Nie is in de versie. Nie is in de vers

utdatert versjoerningen internet<br>in versjon. Skal ikke brukes.<br>In versjon. Skal ikke brukes.<br>In versjon. Skal ikke brukes.<br>In versjon. Skal ikke brukes.<br>Skalert versjon. Skal ikke brukes.<br>Skalert versjon. Skal ikke brukes. Negia przekiadzielnich przez przez przez przez przez przez przez przez przez przez przez przez przez przez prz<br>Seczio przez przez przez przez przez przez przez przez przez przez przez przez przez przez przez przez przez<br>Se

Version observatives Versiume expirative expirative expirative experience of the security of the Zastaraná verzia.<br>2016 Balandaria. Nepozitola<br>2018 Balandaria. Nepozitola<br>2018 Balandaria. Nepozitola.<br>2018 Balandaria. Nepoziti.<br>2018 Balandaria. Nepoziti.<br>2018 Balandaria. Nepoziti. Zastarela različica. Ne uporabite. Vanhentunut versio. Älä käytä.

\*92123952-010\*

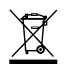